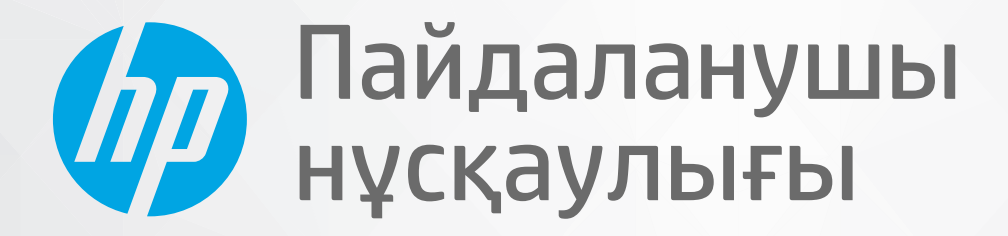

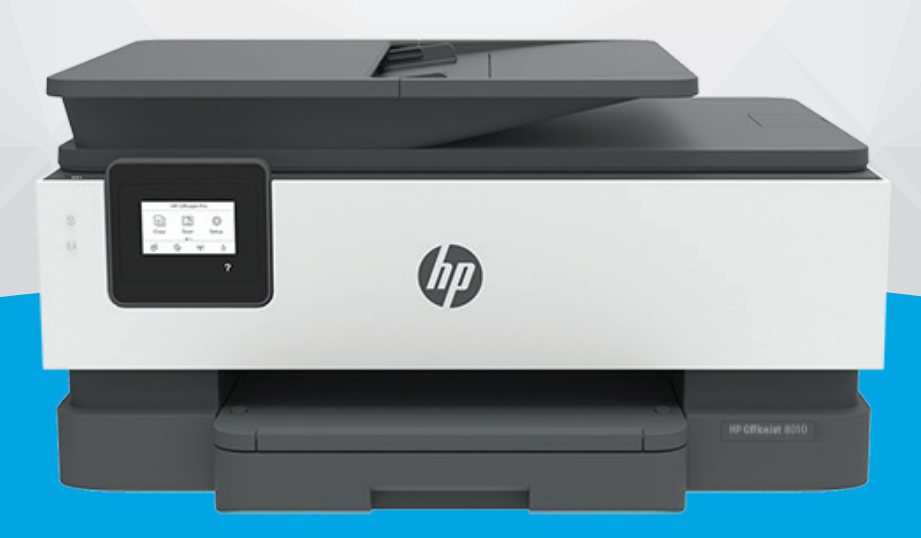

# **HP OfficeJet** 8010 series

#### **HP компаниясының ескертулері**

ОСЫ ЖЕРДЕ ҚАМТЫЛҒАН АҚПАРАТ ЕСКЕРТУСІЗ ӨЗГЕРТІЛУІ МҮМКІН.

БАРЛЫҚ ҚҰҚЫҚТАРЫ ҚОРҒАЛҒАН. АВТОРЛЫҚ ҚҰҚЫҚ АРҚЫЛЫ РҰҚСАТ ЕТІЛГЕН ЖАҒДАЙЛАРДАН БАСҚА КЕЗДЕ, HP КОМПАНИЯСЫНЫҢ ЖАЗБАША РҰҚСАТЫНСЫЗ ОСЫ МАТЕРИАЛДЫ КӨШІРУГЕ, ӨҢДЕУГЕ НЕМЕСЕ АУДАРУҒА ТЫЙЫМ САЛЫНАДЫ. HP ӨНІМДЕРІ МЕН ҚЫЗМЕТТЕРІНЕ АРНАЛҒАН КЕПІЛДІКТЕР ҒАНА ОСЫНДАЙ ӨНІМДЕРМЕН ЖӘНЕ ҚЫЗМЕТТЕРМЕН БІРГЕ КЕЛЕТІН НАҚТЫ КЕПІЛДЕМЕ ЕРЕЖЕЛЕРІН ОРЫНДАУ ҮШІН ОРНАТЫЛАДЫ. ОСЫ ЖЕРДЕГІ ЕШБІР МӘЛІМЕТ ҚОСЫМША КЕПІЛДЕМЕГЕ НЕГІЗДЕЛГЕН ТҮРДЕ ТҰСПАЛДАНБАЙДЫ. HP КОМПАНИЯСЫ ОСЫ ЖЕРДЕ ҚАМТЫЛҒАН ТЕХНИКАЛЫҚ НЕМЕСЕ ӨҢДЕЛЕТІН ҚАТЕЛЕР НЕ ҚОСЫЛМАҒАН ЕРЕКШЕЛІКТЕР ҮШІН ЖАУАПТЫ БОЛМАЙДЫ.

© Copyright 2019 HP Development Company, L.P.

Microsoft and Windows are either registered trademarks or trademarks of Microsoft Corporation in the United States and/or other countries.

Mac, OS X, macOS және AirPrint АҚШ және басқа да елдерде тіркелген Apple Inc. компаниясының сауда белгісі болып табылады.

ENERGY STAR және ENERGY STAR таңбасы — АҚШ-тың қоршаған ортаны қорғау агенттігінің тіркелген сауда белгілері.

Android және Chromebook — Google LLC компаниясының сауда белгілері.

Amazon және Kindle — Amazon.com, Inc. компаниясының немесе филиалдарының сауда белгілері.

iOS — Cisco компаниясының АҚШ-тағы және басқа елдердегі сауда белгісі немесе тіркелген сауда белгісі және лицензия бойынша пайдаланылады.

#### **Қауіпсіздік ақпараты**

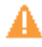

Өрттен немесе электр тогының соғуынан зақымдануды азайту үшін осы өнімді пайдаланған кезде әрқашан негізгі қауіпсіздік шараларын орындаңыз.

- Принтермен бірге берілетін құжаттағы барлық нұсқауларды оқып шығып, түсініңіз.

- Құрылғыда белгіленген барлық ескертулер мен нұсқауларды орындаңыз.

- Тазаламас бұрын бұл құрылғыны қабырғадағы электр розеткаларынан ажыратыңыз.

- Құрылғыны судың жанына немесе өзіңіз су болғанда орнатпаңыз немесе қолданбаңыз.

- Құрылғыны тұрақты беткейге нық орнатыңыз.

- Ешбір адам баспайтындай немесе желі кабеліне сүрініп кетпейтіндей және желі кабелі зақымданбайтын құрылғыны қорғалған аймаққа орнатыңыз.

- Құрылғы дұрыс жұмыс істемесе, [Мәселені шешу](#page-93-0) бөлімін қараңыз.

- Ішінде пайдаланушыға қызмет көрсететін ешбір бөлігі жоқ. Жөндеу жұмыстарын орындау үшін кәсіби білікті маманға жүгініңіз.

## **Мазмуны**

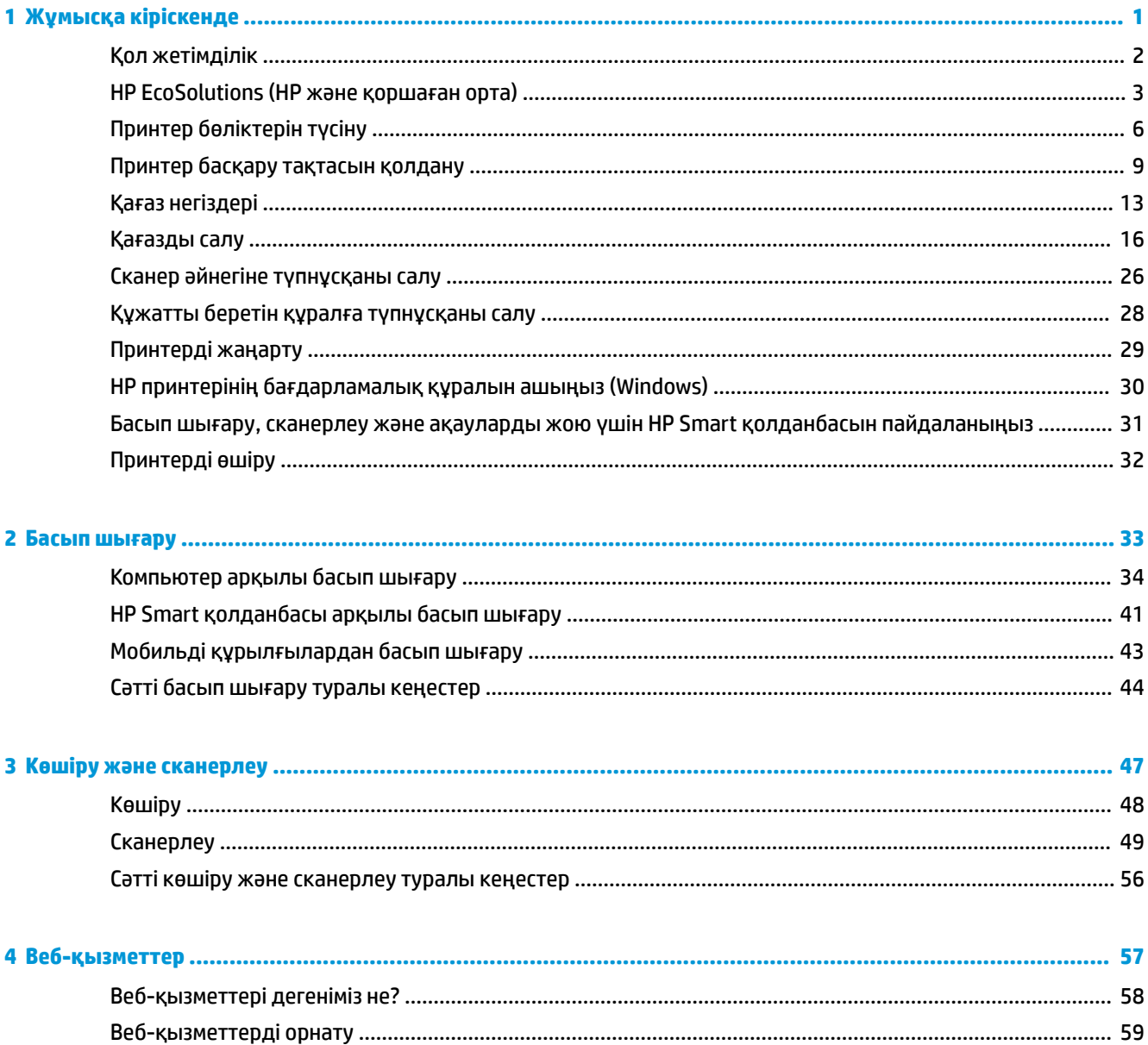

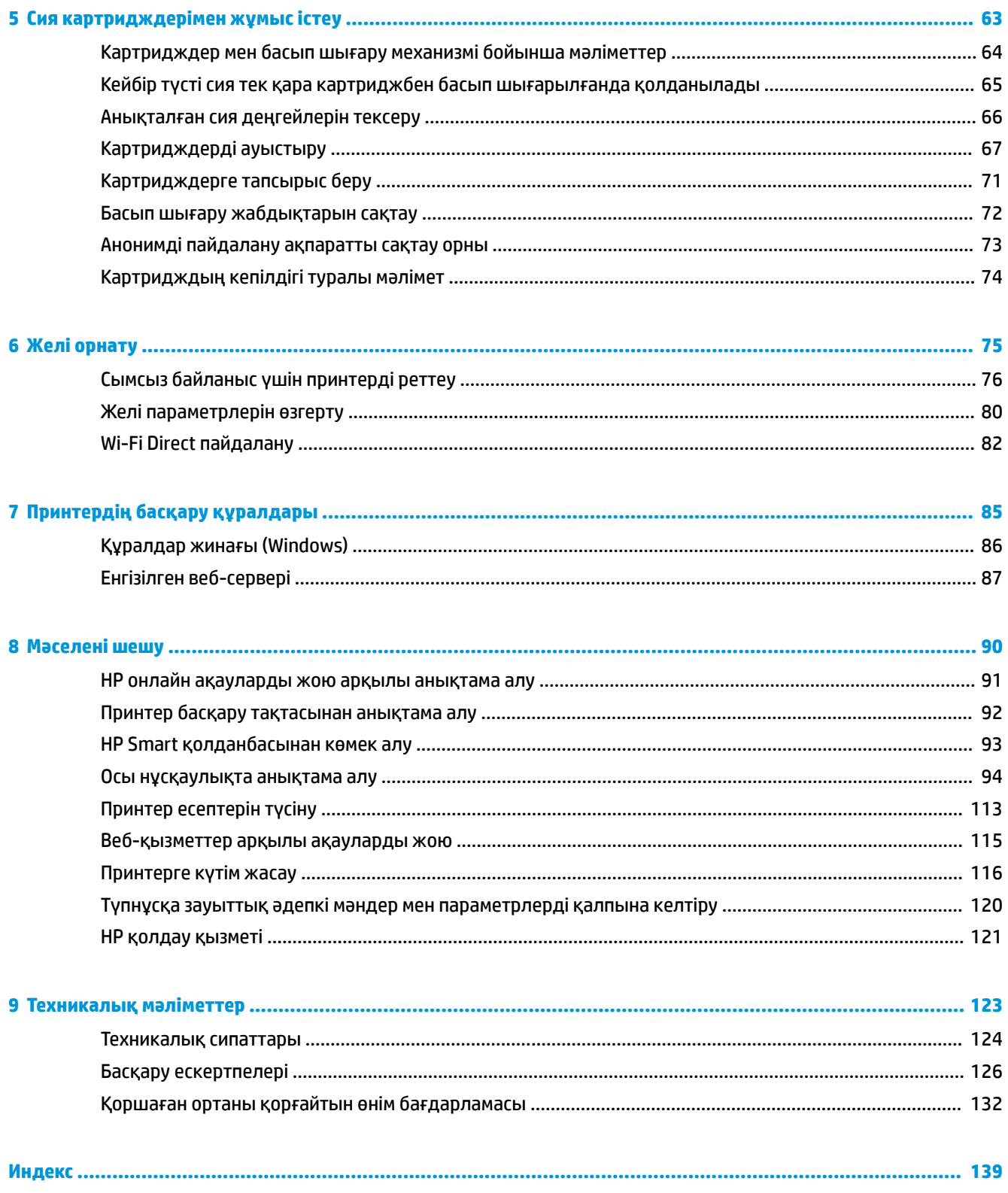

## <span id="page-4-0"></span>**1 Жұмысқа кіріскенде**

Бұл нұсқаулық принтерді қолдану және ақауларды шешу жолы туралы толық деректерді береді.

- [Қол жетімділік](#page-5-0)
- [HP EcoSolutions \(HP және қоршаған орта\)](#page-6-0)
- [Принтер бөліктерін түсіну](#page-9-0)
- [Принтер басқару тақтасын қолдану](#page-12-0)
- [Қағаз негіздері](#page-16-0)
- [Қағазды салу](#page-19-0)
- [Сканер әйнегіне түпнұсқаны салу](#page-29-0)
- [Құжатты беретін құралға түпнұсқаны салу](#page-31-0)
- [Принтерді жаңарту](#page-32-0)
- [HP принтерінің бағдарламалық құралын ашыңыз \(Windows\)](#page-33-0)
- [Басып шығару, сканерлеу және ақауларды жою үшін HP Smart қолданбасын пайдаланыңыз](#page-34-0)
- [Принтерді өшіру](#page-35-0)

## <span id="page-5-0"></span>**Қол жетімділік**

Принтер қабілеттері төмен адамдардың қолдануы үшін көптеген мүмкіндіктерді береді.

● **Көру**

HP бағдарламалық жасақтамасын көру қабілеті зақымдалған немесе нашарлаған пайдаланушылар оны бағдарламалық жүйелерге кіру параметрлері мен мүмкіндіктері арқылы қолдана алады. Сондай-ақ, бағдарламалық құрал экранда оқу, көзі көрмейтін адамдар үшін басу және сөйлеу деректерін мәтінге айналдыратын бағдарламалар сияқты ең жоғары сауықтыру техникаларына қолдау көрсетеді. Түсті ажыратып білмейтін пайдаланушылар үшін HP бағдарламалық құралында қолданылатын түспен белгіленген түймешіктер мен қойындыларда сәйкес әрекетті беретін қарапайым мәтін немесе белгіше жапсырмалары болады.

#### ● **Қозғалу**

Қозғалу қабілеттері төмен пайдаланушылар үшін HP бағдарламалық құралының функцияларын пернетақта пәрмендері арқылы орындауға болады. Сондай-ақ, HP бағдарламалық құралы жабыспалы пернелер, қосу пернелері, сүзгі пернелері және тінтуір пернелері сияқты Windows жүйесін қолдану параметрлеріне қолдау көрсетеді. Күші және қол жеткізу мүмкіндігі шектеулі адамдар да принтер есіктерін, түймелерін, қағаз науаларын және қағазды бағыттауыштарды қолдана алады.

HP өнімдеріне арналған қол жетімділік шешімдері туралы қосымша мәліметтерді алу үшін HP қол жетімділік және ескіру веб-сайтына өтіңіз ([www.hp.com/accessibility](http://www.hp.com/accessibility)).

## <span id="page-6-0"></span>**HP EcoSolutions (HP және қоршаған орта)**

HP сіздің қоршаған ортаға тигізетін әсеріңізді оңтайландыруға және сізге үйіңізде немесе кеңседе жауапкершілікпен пайдалануға мүмкіндік беруге міндеттенеді.

HP компаниясы өндіру процестері барысында қоршаған ортамен жұмысты жоспарлау бойынша толық ақпарат алу үшін [Қоршаған ортаны қорғайтын өнім бағдарламасы](#page-135-0) бөлімін қараңыз. HP компаниясының қоршаған ортаға қатысты бастамалары туралы қосымша ақпарат алу үшін [www.hp.com/ecosolutions](http://www.hp.com/ecosolutions) сайтына кіріңіз.

- Қуат көзін басқару
- [Тыныш режимі](#page-7-0)
- [Басып шығару жабдықтарын оңтайландыру](#page-8-0)

### **Қуат көзін басқару**

Қуатты үнемдеу үшін **Sleep Mode (Күту режимі)**, **\$utooff (Автоматты түрде өшіру)** және **Schedule Printer On/Off (Принтерді қосуды/өшіруді жоспарлау)** режимін пайдаланыңыз.

#### **Күту режимі**

Күту режимінде қуат аз тұтынылады. Принтердің бастапқы орнатуларынан кейін, принтер 5 минут жұмыс істемесе, Күту режиміне өтеді.

Принтер күту режиміне өтпестен бұрын әрекетсіздік уақытын өзгерту үшін келесі нұсқауларды орындаңыз.

- **1.** Принтердің басқару тақтасындағы ( **Теңшеу** ) түймесін басыңыз.
- **2. Power Management (Қуатты басқару)** түймесін түртіп, **Sleep Mode (Ұйқы режимі)** түймесін түртіңіз де, қажетті опцияны түртіңіз.

#### **Автоматты түрде өшіру**

Бұл функция қуаттың тұтынылуын үнемдеуге көмектесу мақсатында принтерді 8 сағаттан кейін өшіреді. Автоматты түрде өшіру параметрі принтерді толығымен өшіреді, сондықтан принтерді қайтадан қосу үшін қуат түймесін пайдалану керек.

Егер принтер осы қуат үнемдеу мүмкіндігіне қолдау көрсетсе, «Автоматты түрде өшіру» параметрі принтердің мүмкіндіктеріне және қосылым параметрлеріне байланысты автоматты түрде қосады немесе өшіреді. «Автоматты түрде өшіру» параметрі өшірулі болғанмен, пайдаланылатын қуатты азайту үшін 5 минут жұмыс істемесе, принтер күту режиміне автоматты түрде ауысады.

- Автоматты түрде өшіру параметрі принтерде желі немесе Wi-Fi Direct мүмкіндігі болмаса не осы мүмкіндіктерді пайдаланылмаса, принтер қосылған кезде іске қосылады.
- Автоматты түрде өшіру параметрі принтердің сымсыз не Wi-Fi Direct мүмкіндігі қосылғанда немесе USB қосылым мүмкіндігі бар принтер USB қосылымының байланысын орнатқанда өшіріледі.

#### **Принтердің қосылуын және өшірілуін жоспарлау**

Принтерді таңдалған күндерде автоматты түрде қосу немесе өшіру үшін осы мүмкіндікті пайдаланыңыз. Мысалы, принтерді сағат таңғы 8-де қосу және кешкі сағат 8-де өшіру уақыт <span id="page-7-0"></span>аралығын дүйсенбіден жұмаға дейінгі аралықта жоспарлауға болады. Осылайша түнде және демалыс күндері энергияны үнемдеуге болады.

Қосу және өшіру үшін күн мен уақытты жоспарлау үшін келесі нұсқауларды пайдаланыңыз:

- **1.** Принтердің басқару тақтасындағы ( **Теңшеу** ) түймесін басыңыз.
- **2. Power Management** (Қуат көзін басқару) түймесін түртіп, **Schedule Printer On/Off** (Принтердің қосылуын/өшірілуін жоспарлау) түймесін түртіңіз.
- **3.** Мүмкіндікті қосу үшін **Schedule On** (Жоспарлауды қосу) немесе **Schedule 2ff** (Жоспарлауды өшіру) түймесін түртіңіз, содан соң принтерді қосу немесе өшіру үшін, күн мен уақытты орнату мақсатында экрандық нұсқауларды орындаңыз.

 $\Delta$  **ЕСКЕРТУ:** Әрқашан принтердің алдыңғы сол жағында орналасқан **Өшіру кестесі** немесе (<sup>1</sup>) (Қуат түймесін) пайдалану арқылы принтерді дұрыс өшіріңіз.

Принтерді дұрыс өшірмесеңіз, басып шығаратын каретканың дұрыс орнына қайтарылмауы, картридждеріндегі және басып шығару сапасындағы ақауларға әкелуі мүмкін.

Картридждері жоқ кезде принтерді қосуға болмайды. HP компаниясы басып шығару мәселелері мен қалған картриджден сияны артық пайдалану немесе сияға зақым келу ықтималдығының алдын алу мүмкін болған кезде қалған кардридждерді жылдам ауыстыруды ұсынады.

### **Тыныш режимі**

Тыныш режимі жалпы шуды азайту мақсатында басып шығаруды жылдамдығын азайтады, бірақ оның сапасына әсер етпейді. Бұл тек тегіс қағазда басып шығарған кезде жұмыс істейді. Оған қоса, ең жақсы немесе презентацияны басып шығару сапасын қолданып басып шығарған кезде, Тыныш режимі ажыратылады. Басып шығару шуын азайту үшін, Тыныш режимін қосыңыз. Қалыпты жылдамдықпен басып шығару үшін, Тыныш режимін өшіріңіз. Тыныш режимі әдепкі бойынша өшірулі болады.

**ЕСКЕРТПЕ:** Фотосуреттерді немесе хатқалталарды басып шығарсаңыз, Тыныш режимі жұмыс істемейді.

Принтердің Тыныш режимде жұмыс істеу уақытын белгілеу арқылы кесте жасауға болады. Мысалы, принтерді күнделікті 22.00-08.00 уақыты аралығында Тыныш режимде істейтіндей кесте жасауға болады.

#### **Принтердің басқару тақтасынан Тыныш режимді қосу немесе өшіру**

- **1.** Басты экранда **Теңшеу** белгішесін түртіңіз.
- **2. Quiet Mode** (Тыныш режим) түймесін түртіңіз.
- **3. Тыныш режим** бөлімінің қасындағы **Қосу** немесе **Өшірулі** белгішесін түртіңіз.

#### **Принтер басқару тақтасынан Тыныш режим үшін жоспар жасау**

- **1.** Принтердің басқару тақтасындағы ( **Теңшеу** ) түймесін басыңыз.
- **2. Тыныш режим** түймесін түртіңіз.
- <span id="page-8-0"></span>**3. Тыныш режим** параметрін қосыңыз.
- **4.** Оны қосу үшін, **Schedule (Жоспар)** жанындағы ажыратып-қосу түймесін түртіңіз, сосын жоспардың басталу және аяқталу уақытын өзгертіңіз.

#### **Принтер басып шығарған кезде, Тыныш режимді қосу**

- Принтер экранынан принтерді басқару тақтасы дисплейінде Тыныш режимін қосу үшін, с1|||| (Тыныш режим) түймесін түртіңіз.
- **ЕСКЕРТПЕ:** Тыныш режимі ағымдағы бет басып шығарылған соң ғана қосылады және тек қана ағымдағы басып шығару тапсырмасы үшін қолданылады.

#### **Принтердің бағдарламалық құралынан Тыныш режимін қосу немесе өшіру (Windows)**

- **1.** HP принтерінің бағдарламалық құралын ашыңыз. Қосымша ақпарат алу үшін [HP принтерінің](#page-33-0)  [бағдарламалық құралын ашыңыз \(Windows\)](#page-33-0) бөлімін қараңыз.
- **2. Тыныш режим** түймесін басыңыз.
- **3. Қосулы** немесе **Өшірулі** таңдаңыз.
- **4. Save Setting (Сақтау параметрі)** түймесін басыңыз.

#### **Кірістірілген веб-серверден (EWS) Дыбыссыз режимін қосу не өшіру**

- **1.** Енгізілген веб-серверді (EWS) ашыңыз. Қосымша ақпарат алу үшін [Енгізілген веб-серверді ашу](#page-90-0) [үшін](#page-90-0) бөлімін қараңыз.
- **2. Параметрлер** қойындысын басыңыз.
- **3. Басымдықтар** бөлімінде **Тыныш режим** параметрін таңдаңыз және одан кейін **Қосулы** не **Өшірулі** түймесін басыңыз.
- **4. Применить** (Қолдану) түймесін басыңыз.

### **Басып шығару жабдықтарын оңтайландыру**

Сия және қағаз сияқты басып шығару жабдықтарын оңтайландыру үшін келесі әрекеттерді орындаңыз:

- Пайдаланылған түпнұсқалық HP сиялы картридждерін HP Planet серіктестері арқылы қайта пайдаланыңыз. Қосымша ақпарат алу үшін [www.hp.com/recycle](http://www.hp.com/recycle) сайтына кіріңіз.
- Қағаздың екі жағында басып шығару арқылы қағазды қолдануды оңтайландырыңыз.
- Принтер драйверіндегі басып шығару сапасын жоба жазба парамтеріне өзгертіңіз. Жоба жазба параметрі сияны азырақ қолданады.
- Басып шығару механизмін шамадан тыс тазартпаңыз. Бұл сияны құртып, картридждерді қолдану мерзімін қысқартады.

## <span id="page-9-0"></span>**Принтер бөліктерін түсіну**

Осы бөлімде төмендегідей тақырыптар бар:

- Жоғарғы және алдыңғы көрініс
- [Басып шығару жабдықтарының аймағы](#page-10-0)
- Артқы көрініс

### **Жоғарғы және алдыңғы көрініс**

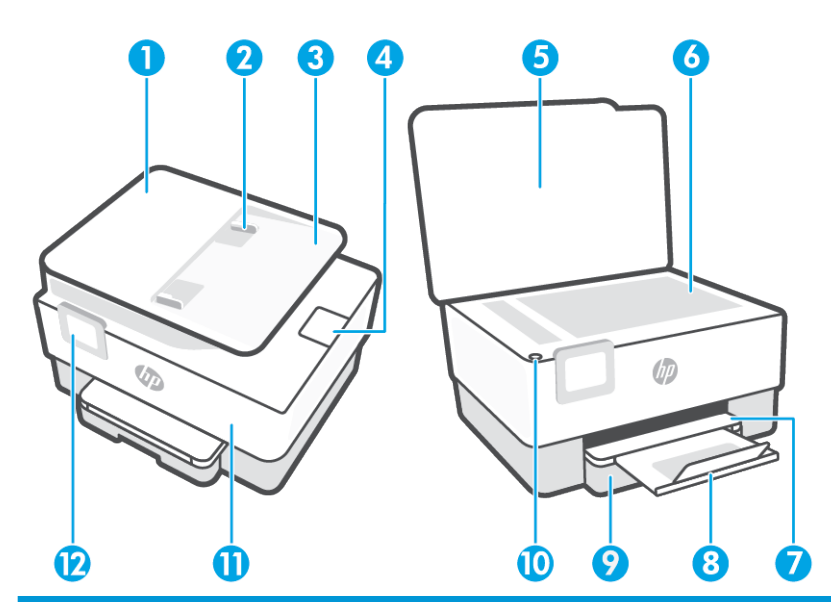

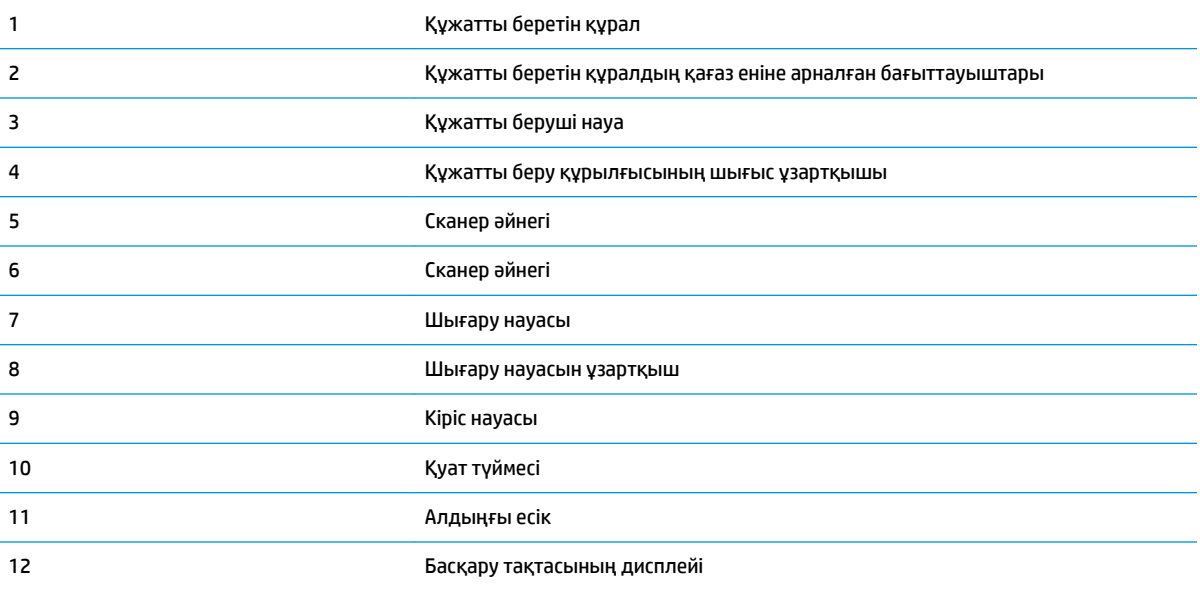

### <span id="page-10-0"></span>**Басып шығару жабдықтарының аймағы**

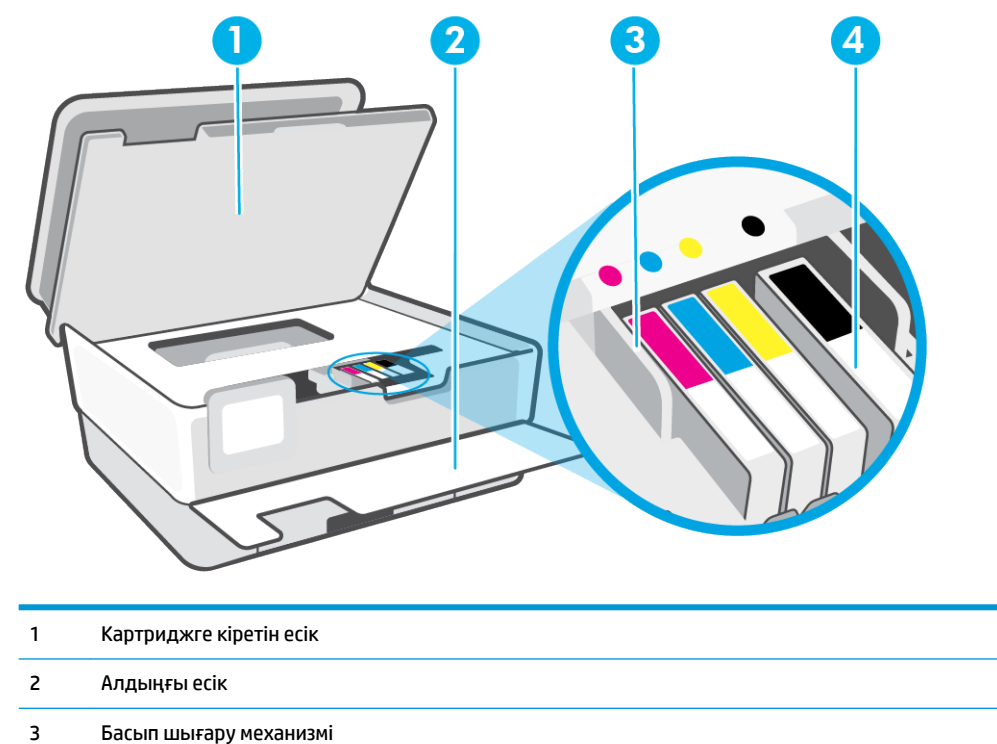

- 
- 4 Картридждер

**ЕСКЕРТПЕ:** Картридждер басып шығару сапасы мәселелерін немесе басып шығару механизміне келетін зақымдардың алдын алу үшін принтерде сақталуы керек. Керек-жарақтардың ұзақ уақытқа алып тасталуына жол бермеңіз. Сия картридждері жоқ кезде принтерді өшіруге болмайды.

### <span id="page-11-0"></span>**Артқы көрініс**

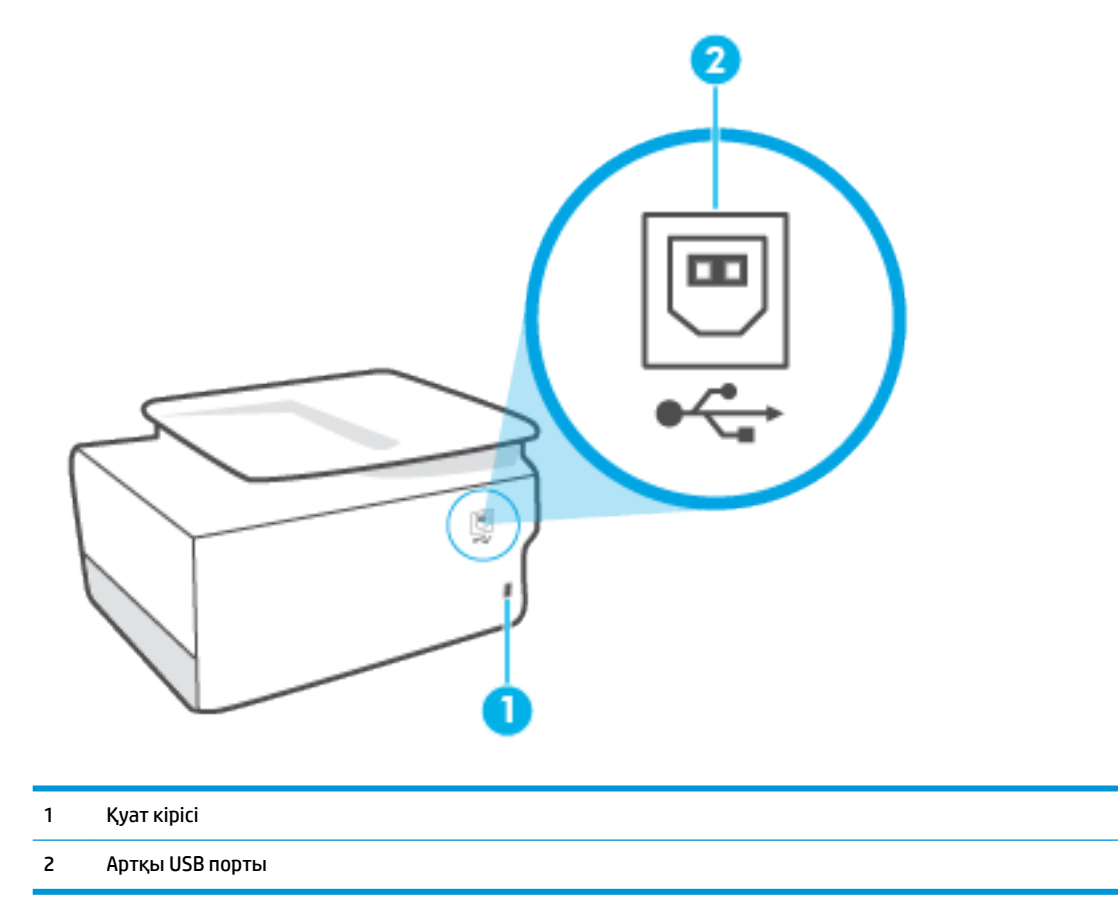

## <span id="page-12-0"></span>**Принтер басқару тақтасын қолдану**

Осы бөлімде төмендегідей тақырыптар бар:

- Басқару тақтасын көтеріңіз
- Түймешіктерге және шамдарға жалпы шолу
- [Функция түймелері](#page-13-0)
- [Құралдар тақтасы белгішелері](#page-13-0)
- [Принтердің параметрлерін өзгерту](#page-14-0)

#### **Басқару тақтасын көтеріңіз**

Басқару тақтасын оңайырақ пайдалану үшін жылжытуға болады.

Басқару тақтасын көтеру үшін оның жоғарғы бөлігін басыңыз.

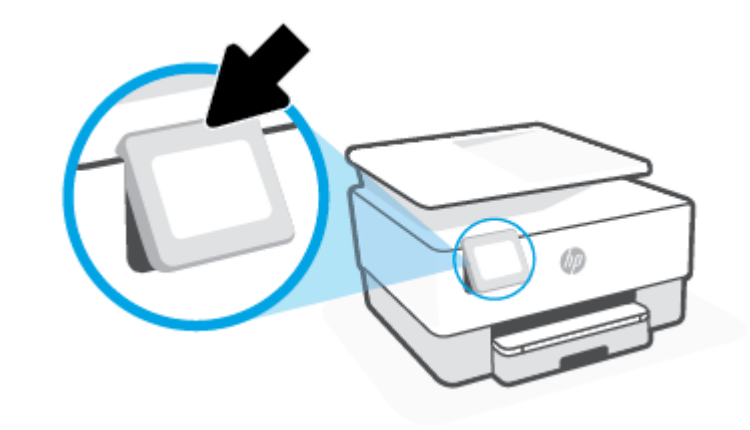

**ЕСКЕРТПЕ:** Ол орнына түскенше төменгі жағын төмен басу арқылы басқару тақтасын бастапқы қалпына қайтарыңыз.

### **Түймешіктерге және шамдарға жалпы шолу**

Келесі диаграмма мен қатысты кесте принтердің басқару тақтасы мүмкіндігіне жылдам сілтеме береді.

<span id="page-13-0"></span>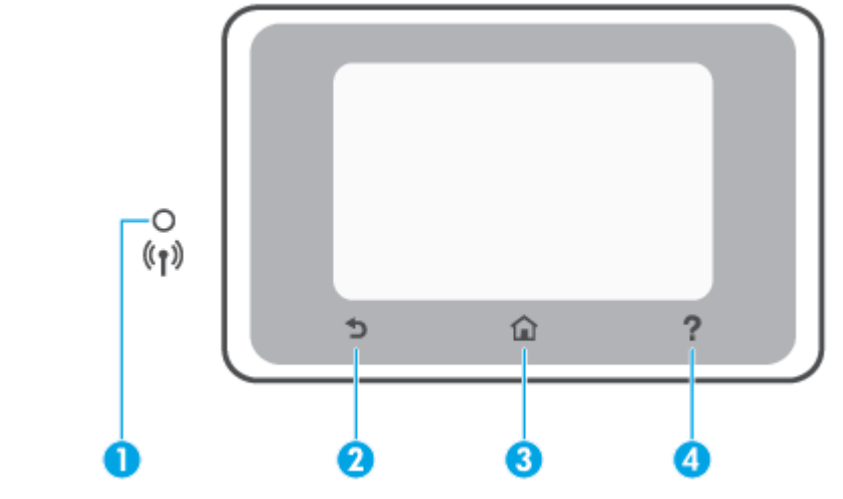

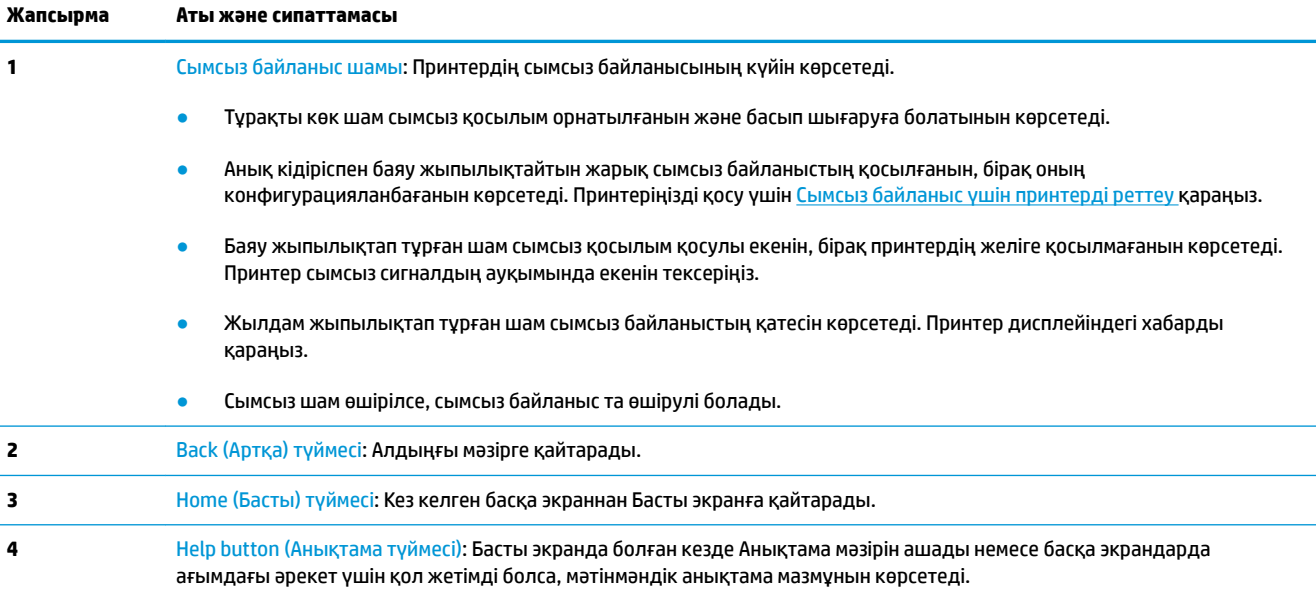

### **Функция түймелері**

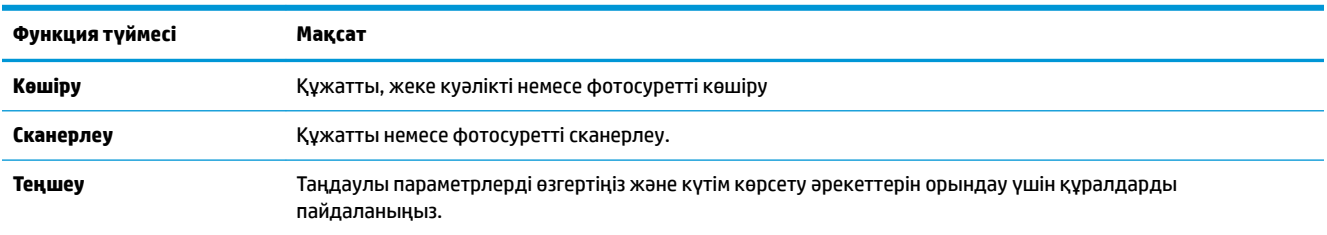

### **Құралдар тақтасы белгішелері**

Принтердің басқару тақтасындағы құралдар тақтасы дисплейдегі белгішелерге қол жеткізу, принтердің күйін тексеру немесе ағымдағы және жоспарланған принтер тапсырмаларын бақылауға және басқаруға мүмкіндік береді.

<span id="page-14-0"></span>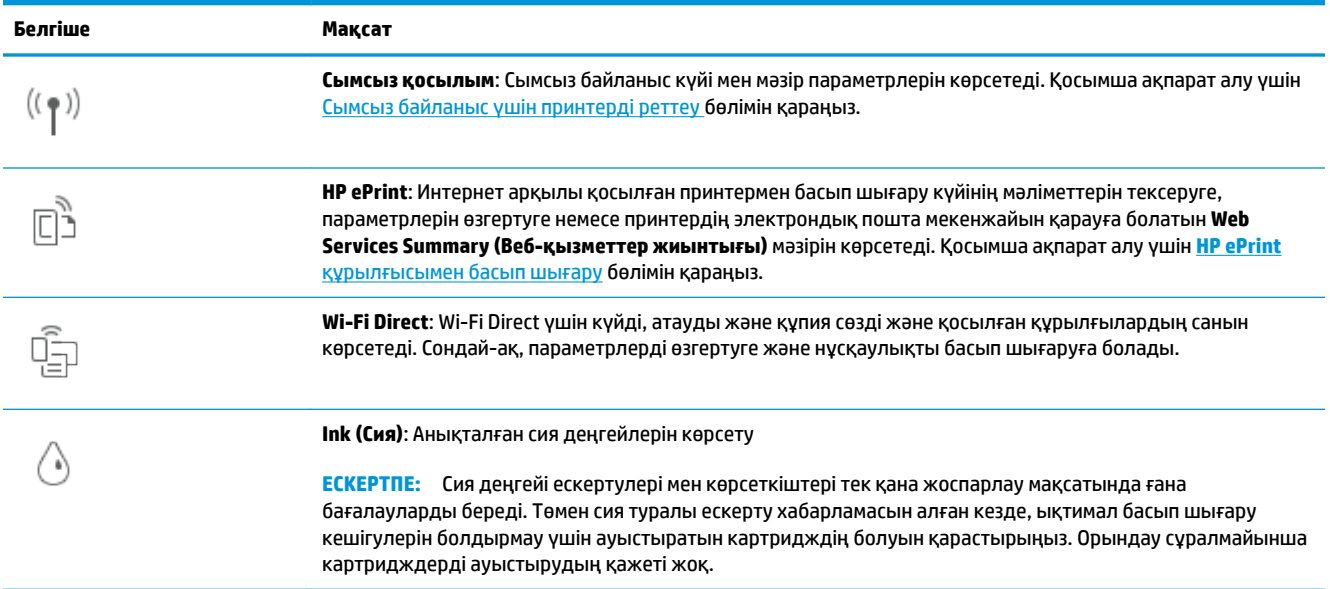

### **Принтердің параметрлерін өзгерту**

Осы басқару тақтасын принтердің функциялары мен параметрлерін, принтер есептерін өзгерту немесе принтер туралы анықтама алу үшін пайдаланыңыз.

**КЕҢЕС:** Егер принтер компьютерге қосылған болса, бағдарламалық құралдағы принтердің басқару құралдары арқылы принтердің параметрлерін өзгертуге де болады.

Бұл құралдар туралы қосымша ақпарат алу үшін [Принтердің басқару құралдары](#page-88-0) бөлімін қараңыз.

#### **Функция үшін параметрлерді өзгерту**

Басқару тақтасының дисплейіндегі Главная (Басты) экраны принтер үшін қол жетімді режимдерді көрсетеді. Функциялардың кейбір мүмкіндіктері арқылы параметрлерді өзгерте аласыз.

- **1. Copy** (Көшіру) немесе **Scan** (Сканерлеу) күйін таңдаңыз, содан соң қажетті опцияны таңдаңыз.
- **2.** Функция таңдағаннан кейін,  $\{\hat{\odot}\}$  ( **Параметрлер** ) түймесін түртіп, қол жетімді параметрлермен сырғытыңыз, содан соң өзгерткіңіз келген параметрді басыңыз.
- **3.** Параметрлерді өзгерту үшін басқару тақтасы дисплейіндегі ескертулерді орындаңыз.
	- **КЕҢЕС:** Главная (Басты) экранға қайту үшін (Главная (Басты)) басыңыз.

#### **Принтердің параметрлерін өзгерту**

Принтер параметрлерін немесе принтердің есептерін өзгерту үшін **Setup (Орнату)** мәзірінде қол жетімді параметрлерді пайдаланыңыз.

- **1.** Принтердің басқару тақтасындағы ( **Теңшеу** ) түймесін басыңыз.
- **2.** Басып, экрандар бойынша сырғытыңыз.
- **3.** Экрандарды немесе параметрлерді таңдау үшін экран элементтерін басыңыз.

## <del>∛</del> КЕҢЕС: Главная (Басты) экранға қайту үшін (Д) (Главная (Басты)) басыңыз.

## <span id="page-16-0"></span>**Қағаз негіздері**

Принтер кеңсе қағаздарының көптеген түрлерімен жақсы жұмыс істеу үшін жасалған. Көптеген мөлшерде сатып алмастан бұрын басып шығару қағаздарының әр түрлісін сынап көру жақсы ақыл. Тиімді басып шығару сапасы үшін HP қағазын пайдаланыңыз. НР медиа құралы туралы Қосымша ақпарат алу үшін НР [www.hp.com](http://www.hp.com) веб-сайтына кіріңіз.

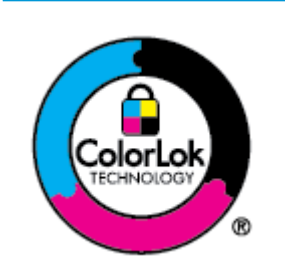

HP компаниясы күнделікті құжаттарды басып шығару үшін ColorLok ені бар қарапайым қағаздарды ұсынады. ColorLok ені бар барлық қағаздар басып шығару сапасының және сенімділіктің жоғары стандарттарына сәйкес болу үшін, құжаттарды анық, ашық түсте, мөлдір қара түстерде басып шығару үшін және бастапқы қарапайым қағаздармен салыстырғанда жылдам кептіру үшін тәуелсіз сынақтан өткізілген. Үлкен қағаз өнеркәсіптерінің әртүрлі енді және өлшемді қағаздары арасынан ColorLok ені бар қағаздарды қараңыз.

Осы бөлімде төмендегідей тақырыптар бар:

- Басып шығару үшін ұсынылатын қағаздар
- [HP қағаз материалдарына тапсырыс беру](#page-18-0)
- [Қағазды таңдауға және пайдалануға арналған кеңестер](#page-18-0)

#### **Басып шығару үшін ұсынылатын қағаздар**

Ең жақсы басып шығару сапасын қаласаңыз, HP корпорациясы басып шығарылатын жоба түрі үшін арнайы жасалған НР қағаздарын пайдалануды ұсынады.

Елге/аймаққа байланысты осы қағаздардың кейбірі қол жетімсіз болады.

#### **Фотосурет басып шығару**

#### ● **HP Premium Plus фотоқағазы**

HP Premium Plus фотосурет қағазы ең жақсы фотосуреттеріңізге арналған HP жоғары сапалы фотосурет қағазы болып табылады. HP Premium Plus фотосурет қағазы арқылы жылдам кебетін әдемі фотосуреттерді басып шығаруға болады, сондықтан, оларды дереу принтер арқылы ортақ пайдалануға болады. Принтер екі өңді — жылтыр немесе ашық жылтыр (жартылай жылтыр) күйде қолжетімді A4, 8,5 x 11 дюйм, 4 x 6 дюйм (10 x 15 см), 5 x 7 дюйм (13 x 18 см) өлшемдерін қамтитын бірнеше өлшемдерге қолдау көрсетеді. Кадрлеу, көрсету немесе ең жақсы фотосуреттеріңізді сыйлыққа беру және арнайы фотосурет жобалары үшін тамаша сәйкес келеді. HP Premium Plus фото қағазы кәсіби сапа мен ұзақтыққа ие қосымша нәтижелерді жеткізеді.

#### ● **HP жетілдірілген фотосурет қағазы**

Бұл жылтырақ фотоқағазы сияны жақпай оңай қолдануға арналған тез кепкіш мүмкіндікті береді. Ол суға, ласқа, саусақ іздеріне және ылғалдыққа қарсы тұрады. Басып шығарылған фотосуреттерде сақталған өңделген фотосуреттермен салыстыруға болатын көрініс және сезім болады. Ол бірнеше өлшемдерде, оның ішінде A4, 8,5 x 11 дюйм, 10 x 15 см (4 x 6 дюйм), 13x18 см (5 x7 дюйм), 11 x 17 дюйм өлшемдерінде қолжетімді болады. Құжаттарды ұзақ уақытқа сақтау үшін құрамында қышқыл болмайды.

#### ● **HP күнделікті фотосурет қағазы**

Күнделікті фотосуреттерді басып шығаруға арналған қағаздарды қолдану арқылы төмен бағадағы күнделікті түсті суреттерді басып шығарыңыз. Бұл қол жетімді және фотосурет қағазы оңай ұстау үшін жылдам кебеді. Бұл қағазды кез келген ағындық принтермен қолданған кезде анық, айқын суреттер алыңыз. Ол бірнеше өлшемде жылтыр өңінде қол жетімді, A4, 8,5 x 11, 5 x 7 дюйм және 4 x 6 дюйм 10 x 15 см өлшемдерін қамтиды. Ол құжаттарды ұзақ уақытқа сақтау үшін құрамында қышқылды қамтымайды.

#### **Іскери құжаттар**

#### ● **HP Premium Presentation Paper 120g күңгірт қағазы** немесе **HP Professional Paper 120 күңгірт қағазы**

Бұл көрсетілімді, ұсыныстарды, есептерді және жаршыларды басып шығаруға жақсы таңдау болатын ауыр, екі жағы бірдей күңгірт қағаз. Олар әсерлі көрініс және сезім үшін ауыр салмақты болып табылады.

#### ● **HP Brochure Paper жылтыр қағазы** немесе **HP Professional Paper жылтыр қағазы**

Бұл қағаздар екі жағын да қолдану үшін екі жағы бірдей жылтыр болады. Есептердің мұқаба беттері, арнайы көрмелер, брошюралар, жарнамалық материалдар және күнтізбелер үшін жаңа фотосуретті шығарылым мен іскери сызбаларға арналған тамаша таңдау.

#### ● **HP Brochure Paper күңгірт қағазы** немесе **HP Professional Paper күңгірт қағазы**

Бұл қағаздар екі жағын да қолдану үшін екі жағы бірдей күңгірт болады. Есептердің мұқаба беттері, арнайы көрмелер, брошюралар, жарнамалық материалдар және күнтізбелер үшін жаңа фотосуретті шығарылым мен іскери сызбаларға арналған тамаша таңдау.

#### **Күнделікті басып шығару**

Төменде берілген барлық қағаздар анықтығын жоғалтпайтын, жиегінде қара дақ қалмайтын және ашық түсті, күнделікті басып шығаруға қолданылатын ColorLok технологиясына арналған.

#### ● **HP ашық ақ түсті ағындық басып шығаруға арналған қағазы**

HP ашық ақ түсті ағындық басып шығаруға арналған қағазы жоғары контрасттағы түстерді және анық мәтінді береді. Бұл жаршылар, есептер және үнпарақтар үшін тамаша болатын, сәуледе келесі беті көрінбейтін, екі жағында да бояуды қолдануға болатын жеткілікті күңгірт қағаз.

#### ● **HP басып шығару қағазы**

HP басып шығару қағазы жоғары сападағы көп функциялы қағаз болып табылады. Ол қалыпты көп мақсаттағы немесе көшірме қағазында құжаттарды басып шығаруға қарағанда анығырақ көрінетін және сезілетін құжаттарды шығарады. Ол құжаттарды ұзақ уақытқа сақтау үшін құрамында қышқылды қамтымайды.

#### ● **HP кеңсе қағазы**

HP басып шығару қағазы жоғары сападағы көп функциялы қағаз болып табылады. Бұл көшірмелер, жоба жазбалар, баяндалар және басқа күнделікті құжаттар үшін ыңғайлы болып табылады. Ол құжаттарды ұзақ уақытқа сақтау үшін құрамында қышқылды қамтымайды.

#### ● **HP әмбебап қағазы**

HP Multipurpose Paper (HP әмбебап қағазы) көшіру құрылғыларында және принтер аппараттарында пайдалануға арналған икемді, тиімді және дақ түсуден қорғалған қағаз болып табылады. Ол арнайы қағаздарды дайындап қою қажеттілігін жойып, уақыт пен ақшаны үнемдейді.

### <span id="page-18-0"></span>**HP қағаз материалдарына тапсырыс беру**

Принтер кеңсе қағаздарының көптеген түрлерімен жақсы жұмыс істеу үшін жасалған. Тиімді басып шығару сапасы үшін HP қағазын пайдаланыңыз.

HP қағаздарына және басқа жабдықтарына тапсырыс беру үшін, [www.hp.com](http://www.hp.com) торабына өтіңіз. Қазіргі уақытта HP веб-сайттарының кейбір бөлігі тек қана ағылшын тілінде қол жетімді.

HP компаниясы күнделікті құжаттарды басып шығару және көшіру үшін ColorLok ені бар қарапайым қағаздарды ұсынады. ColorLok ені бар барлық қағаздар басып шығару сапасының және сенімділіктің жоғары стандарттарына сәйкес болу үшін, құжаттарды анық, ашық түсте, мөлдір қара түстерде басып шығару үшін және бастапқы қарапайым қағаздармен салыстырғанда тез кептіру үшін тәуелсіз сынақтан өткізілген. Үлкен қағаз өнеркәсіптерінің әртүрлі енді және өлшемді қағаздары арасынан ColorLok ені бар қағаздарды қараңыз.

### **Қағазды таңдауға және пайдалануға арналған кеңестер**

Жақсы нәтиже алу үшін, келесі нұсқауларды орындаңыз:

- Науаға немесе құжатты беретін құралға бір уақытта тек бір және бір өлшемдегі қағаз түрін салыңыз.
- Кіріс науасынан немесе құжатты беру құрылғысынан жүктеу кезінде қағаздың дұрыс салынғанын тексеріңіз.
- Науаға немесе құжатты беретін құралға шамадан тыс қағаз салмаңыз.
- Кептелістердің, жаман басып шығару сапасының және басқа басып шығару ақауларының алдын алу үшін науаға немесе құжатты беретін құралға келесі қағаздарды салмаңыз:
	- Көп бөлікті пішімдер
	- Бүлінген, бұралған немесе мыжылған медиа құралы
	- Қиықтары немесе тесіктері бар медиа құралдары
	- Күрделі пішімделген, өрнектелген немесе сияны жақсы қабылдамайтын медиа құралы
	- Өте жеңіл және оңай мыжылатын медиа құралы
	- Қапсырмалары немесе қысқыштары бар медиа құралы

## <span id="page-19-0"></span>**Қағазды салу**

#### **Стандартты қағазды салу үшін:**

**1.** Кіріс науасын тартыңыз.

**第 <mark>ЕСКЕРТПЕ:</mark> Е**гер кіріс науада басқа қағаз болса, басқа қағаз түрін немесе өлшемін салудың алдында қағазды алып тастаңыз.

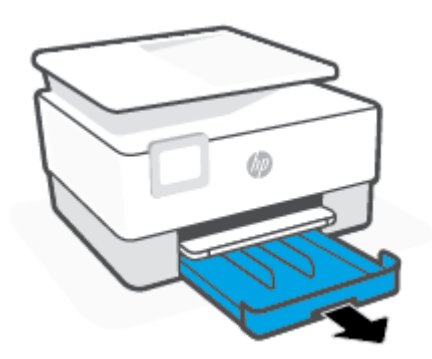

**2.** Қағаз ені бағыттағыштарын кіріс науаның жиектеріне сырғытыңыз.

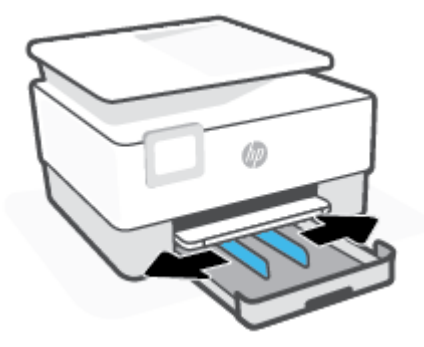

**3.** Қағазды кітаптық бағдарда және басып шығарылатын бетін төмен қаратып қойыңыз.

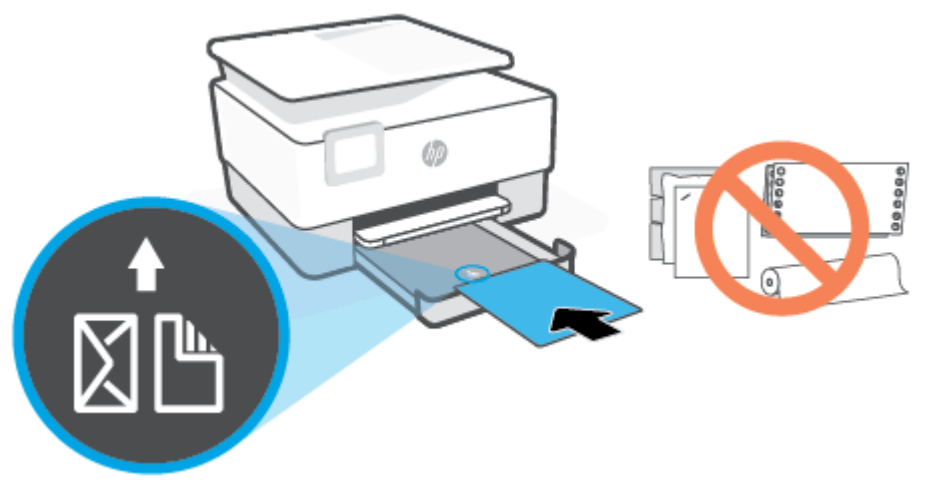

Қағаз жинағының алдыңғы науаның қағаз пішіндерінің сызықтары бойынша түзетілгеніне тексеріңіз. Сондай-ақ қағаз бумасының науаның сол жақ шетіндегі бума биіктігі таңбасынан асырылмайтынын тексеріңіз.

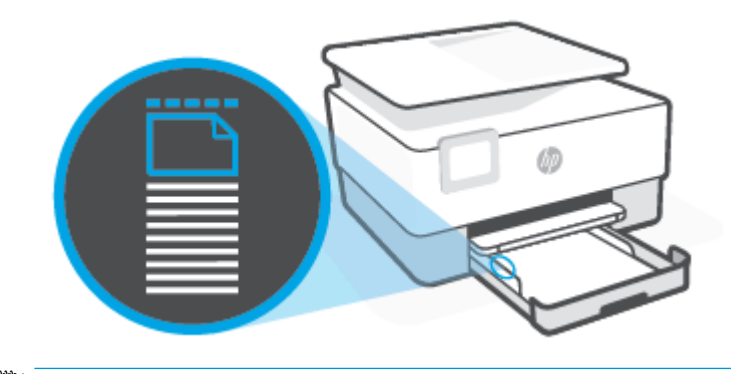

**ЕСКЕРТПЕ:** Принтер басып шығарып жатқанда қағазды салмаңыз.

**4.** Қағаз жинағының оң жақ және сол жақ шеттеріне тигенше қағаз енін бағыттауыштарды реттеңіз.

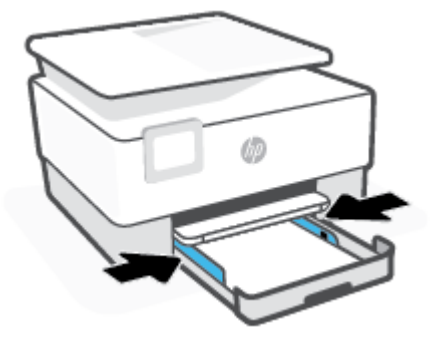

**5.** Принтерге кіріс науасын қайта салыңыз.

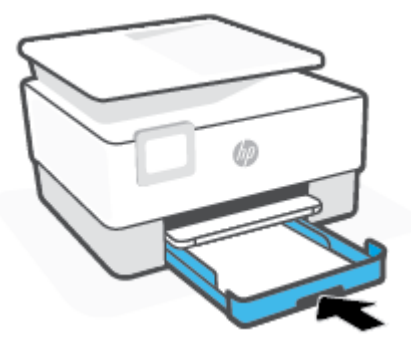

**6.** Шығыс науа ұзартқышын суретте көрсетілгендей шығарыңыз.

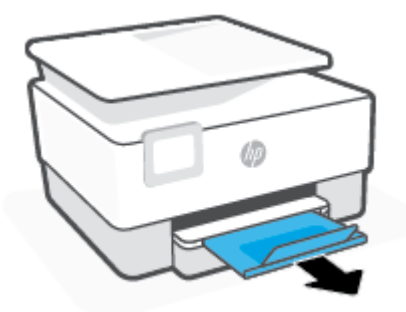

#### **Стандартты қағазды салу**

- **1.** Кіріс науасын тартыңыз.
	- **ЕСКЕРТПЕ:** Егер кіріс науада басқа қағаз болса, басқа қағаз түрін немесе өлшемін салудың алдында қағазды алып тастаңыз.

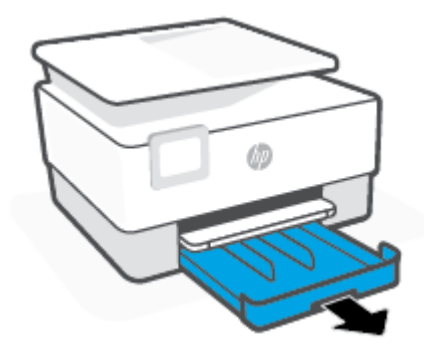

**2.** Қағаз ені бағыттағыштарын кіріс науаның жиектеріне сырғытыңыз.

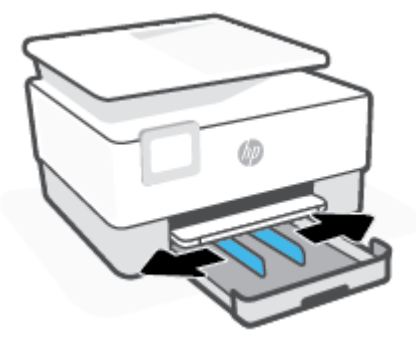

**3.** Кіріс науасын ұзарту үшін науаның алдыңғы сол жағына жақын түймені басыңыз.

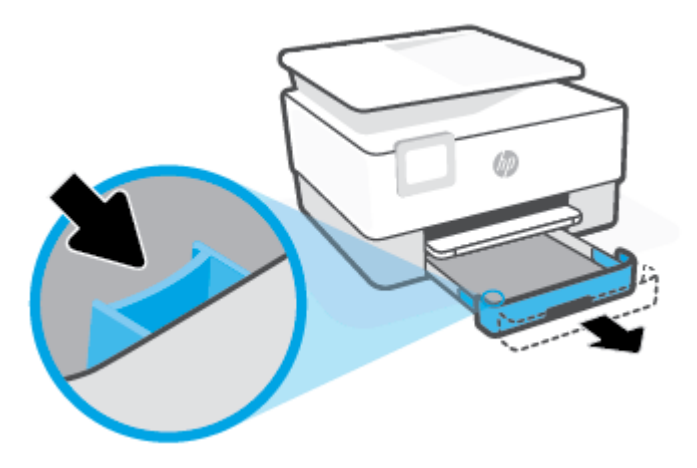

**4.** Қағазды кітаптық бағдарда және басып шығарылатын бетін төмен қаратып қойыңыз.

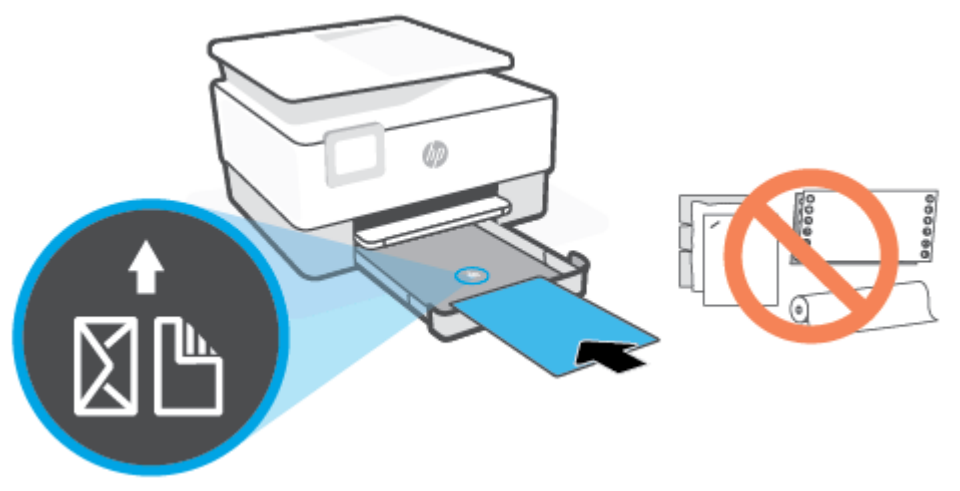

Қағаз жинағының алдыңғы науаның қағаз пішіндерінің сызықтары бойынша түзетілгеніне тексеріңіз. Сондай-ақ қағаз бумасының науаның сол жақ шетіндегі бума биіктігі таңбасынан асырылмайтынын тексеріңіз.

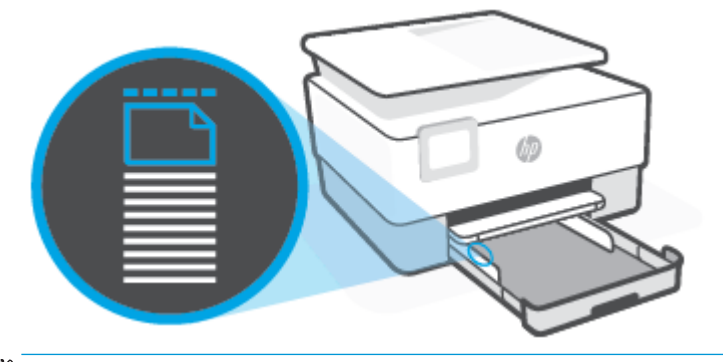

- **ЕСКЕРТПЕ:** Принтер басып шығарып жатқанда қағазды салмаңыз.
- **5.** Қағаз жинағының оң жақ және сол жақ шеттеріне тигенше қағаз енін бағыттауыштарды реттеңіз.

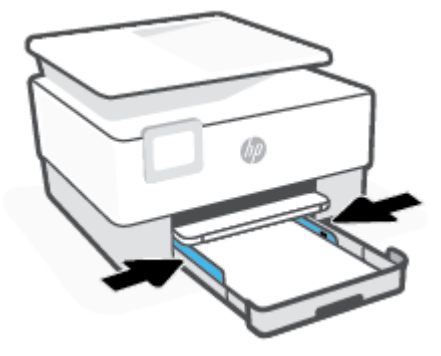

**6.** Принтерге кіріс науасын қайта салыңыз.

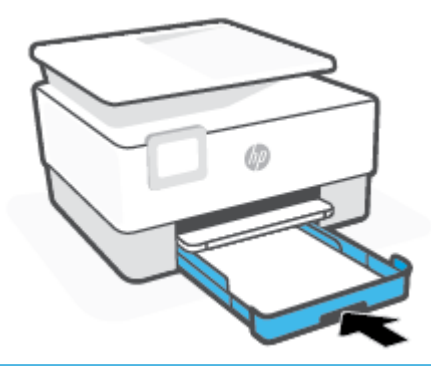

- **ескертпе: Кіріс науасын салған кезде, кіріс науасын ұзартқыштар принтердің сыртында** қалады. Бұл күтілген нәтиже.
- **7.** Шығыс науа ұзартқышын суретте көрсетілгендей шығарыңыз.

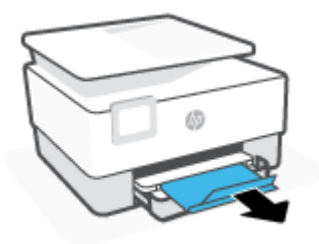

#### **Хатқалтаны салу**

- **1.** Кіріс науасын тартыңыз.
- **ЕСКЕРТПЕ:** Егер кіріс науада басқа қағаз болса, басқа қағаз түрін немесе өлшемін салудың алдында қағазды алып тастаңыз.

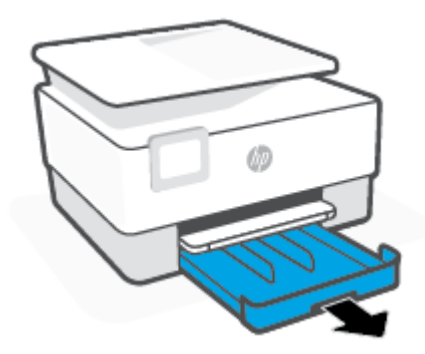

**2.** Қағаз ені бағыттағыштарын кіріс науаның жиектеріне сырғытыңыз.

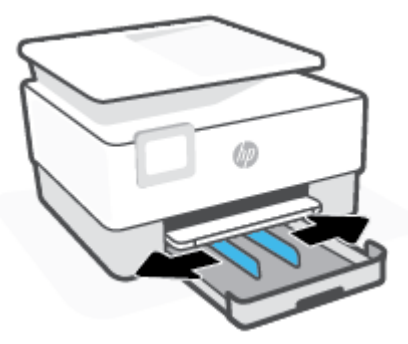

**3.** Хатқалтаны кітаптық бағдарда және басып шығарылатын бетін төмен қаратып қойыңыз.

Науаға салуға болатын ең үлкен хатқалталар саны туралы қосымша ақпаратты [Техникалық](#page-127-0) [сипаттары б](#page-127-0)өлімінен қараңыз.

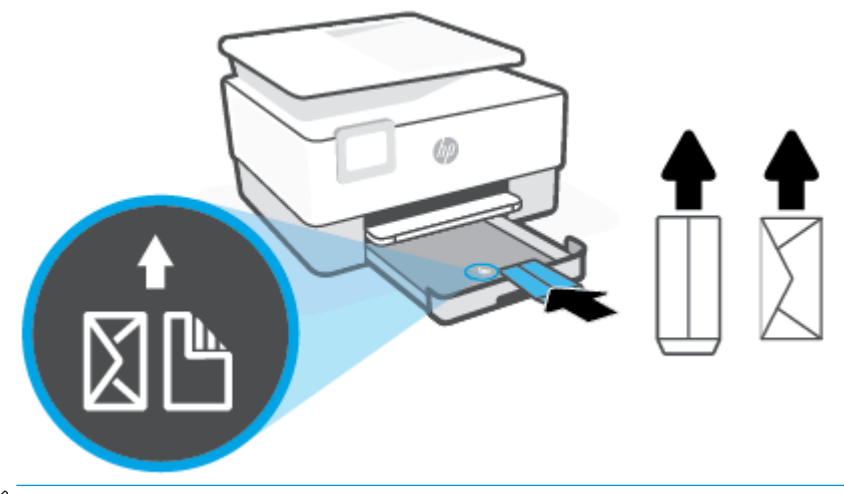

**ЕСКЕРТПЕ:** Принтер басып шығарып жатқанда қағазды салмаңыз.

**4.** Хатқалталар жинағының оң жақ және сол жақ шеттеріне тигенше қағаз енін бағыттауыштарды реттеңіз.

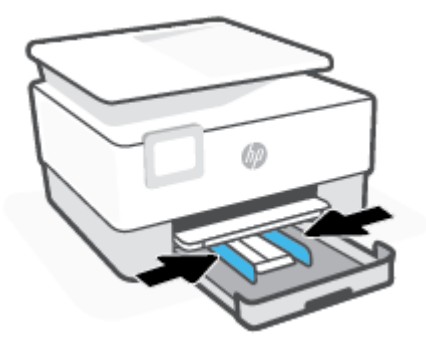

**5.** Принтерге кіріс науасын қайта салыңыз.

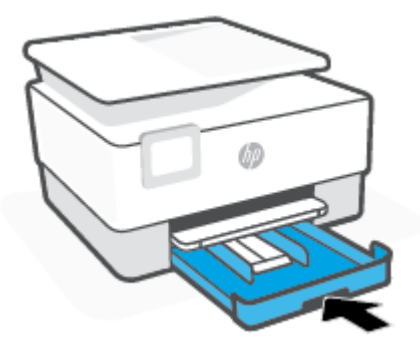

**6.** Шығыс науа ұзартқышын суретте көрсетілгендей шығарыңыз.

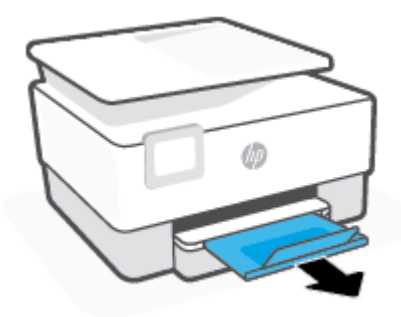

#### **Карталар мен фотосурет қағазын салу**

- **1.** Кіріс науасын тартыңыз.
	- **ЕСКЕРТПЕ:** Егер кіріс науада басқа қағаз болса, басқа қағаз түрін немесе өлшемін салудың алдында қағазды алып тастаңыз.

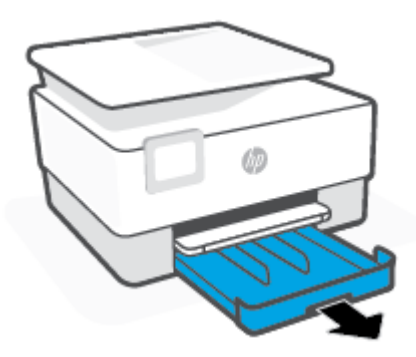

**2.** Қағаз ені бағыттағыштарын кіріс науаның жиектеріне сырғытыңыз.

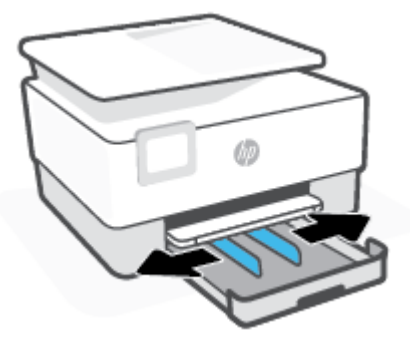

**3.** Карталарды немесе фотосурет қағазын кітаптық бағдарда және басып шығарылатын бетін төмен қаратып салыңыз.

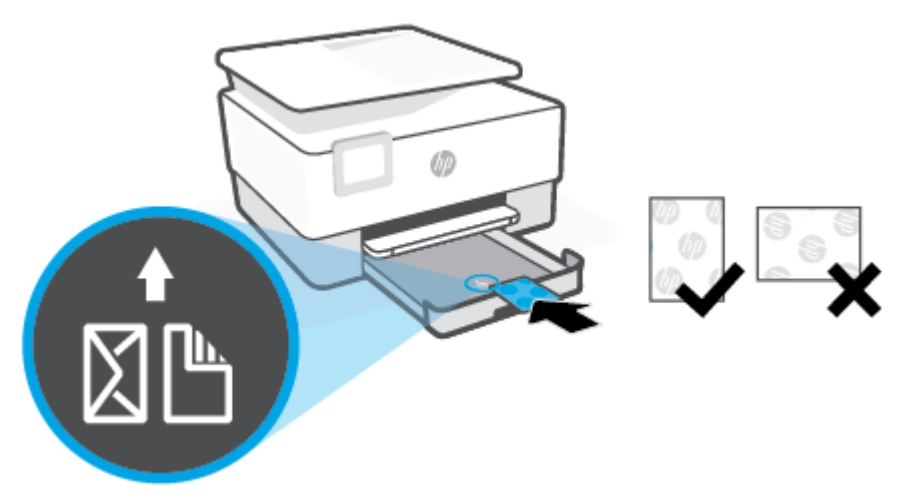

Карта немесе фотосурет бумасының науаның алдындағы сәйкес қағаз өлшемі сызықтарымен тураланғанын тексеріңіз. Сондай-ақ, карта немесе фотосурет бумасының науаның сол жақ шетіндегі бума биіктігі таңбасынан асырылмайтынын тексеріңіз.

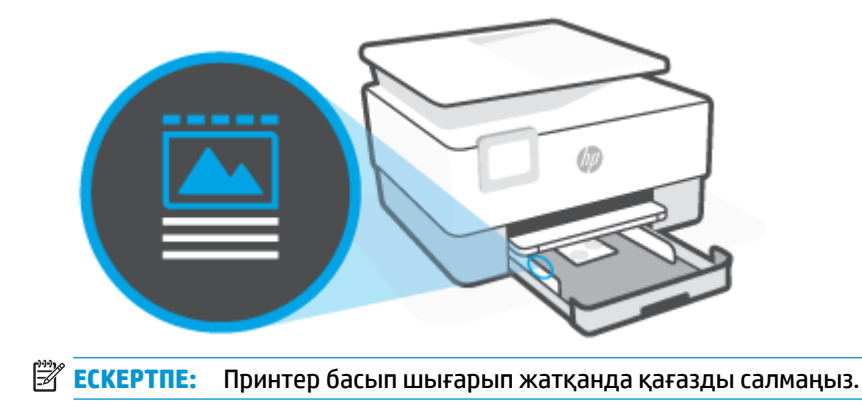

**4.** Қағаз жинағының оң жақ және сол жақ шеттеріне тигенше қағаз енін бағыттауыштарды реттеңіз.

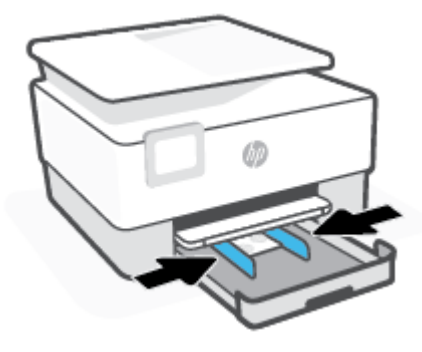

**5.** Принтерге кіріс науасын қайта салыңыз.

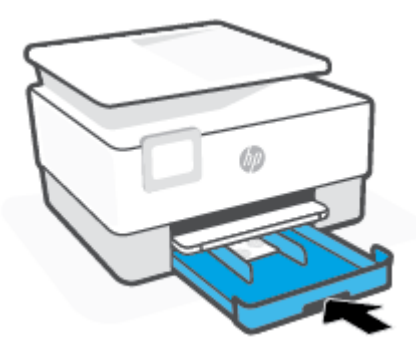

**6.** Шығыс науа ұзартқышын суретте көрсетілгендей шығарыңыз.

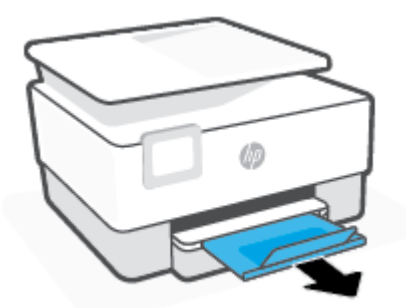

## <span id="page-29-0"></span>**Сканер әйнегіне түпнұсқаны салу**

Түпнұсқаларды сканер әйнегіне салу арқылы оларды көшіруге немесе сканерлеуге болады.

- **ЕСКЕРТПЕ:** Сканер шынысы мен қақпақ беті таза болмаса, сканер дұрыс жұмыс істемеуі мүмкін. Қосымша ақпарат алу үшін [Принтерге күтім жасау](#page-119-0) бөлімін қараңыз.
- **ЕСКЕРТПЕ:** Принтердегі қақпақты көтермес бұрын құжатты салу науасындағы барлық түпнұсқаларды алып тастаңыз.

#### **Сканер әйнегіне түпнұсқаны салу**

**1.** Сканер қақпағын көтеріңіз.

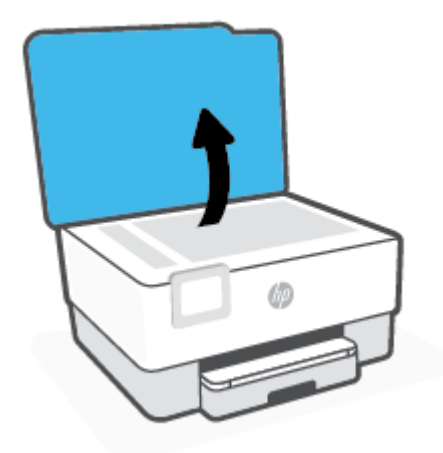

- **2.** Түпнұсқа басып шығару жағын төмен жүктеп, оны әйнектің артқы сол жақ бұрышындағы белгімен туралаңыз.
	- **КЕҢЕС:** Түпнұсқаны салу туралы қосымша анықтама алу үшін, әйнектің шетіндегі ойылған нұсқауларды қараңыз.

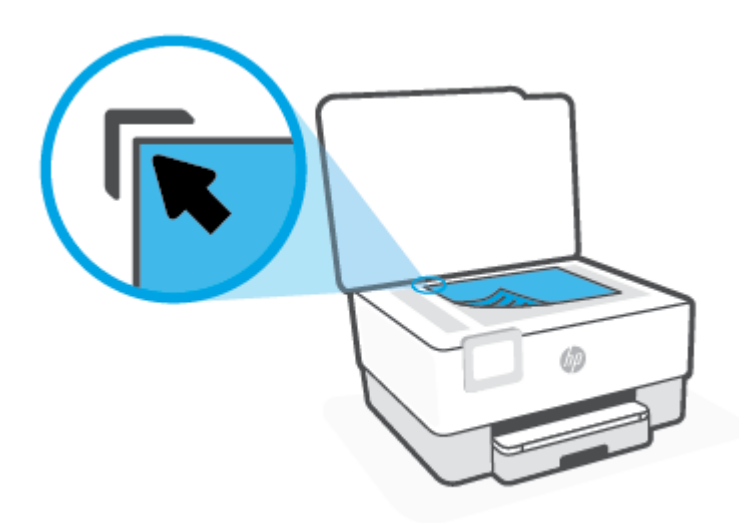

**3.** Қақпақты жабыңыз.

## <span id="page-31-0"></span>**Құжатты беретін құралға түпнұсқаны салу**

Құжатты беретін құралға салу арқылы құжаты көшіруге немесе сканерлеуге болады.

**ЕСКЕРТУ:** Құжатты беретін құралға фотосуреттерді салыңыз, бұл фотосуреттерді зақымдауы мүмкін. Құжатты беретін құрал қолдайтын қағазды ғана пайдаланыңыз.

**ЕСКЕРТПЕ: Бетке сәйкестендіру** көшіру мүмкіндігі сияқты кейбір мүмкіндіктер құжатты беретін құралға түпнұсқаны салған кезде жұмыс істемейді. Осы мүмкіндіктер жұмыс істеу үшін сканер әйнегіне түпнұсаларды салыңыз.

#### **Құжатты беретін құралға түпнұсқаны салу**

- **1.** Құжатты беретін құралға түпнұсқаны басып шығарылатын жағын жоғары қаратып салыңыз.
	- **а.** Кітаптық бағдарда басып шығарылған түпнұсқаны жүктеп жатсаңыз, беттерді құжаттың жоғарғы бұрышы алдымен өтетіндей орналастырыңыз. Альбомдық бағдарда басып шығарылған түпнұсқаны жүктеп жатсаңыз, беттерді құжаттың сол жақ бұрышы алдымен өтетіндей орналастырыңыз.
	- **ә.** Жүктелген беттер анықталғанын көрсететін хабарды принтердің басқару тақтасының дисплейінен көргенше немесе дыбысты естігенше, құжатты беретін құралға қағазды жылжытыңыз.
	- **КЕҢЕС:** Құжатты беретін құралға түпнұсқаларды салу туралы қосымша анықтама алу үшін құжатты беретін құрал науасындағы диаграмманы қараңыз.

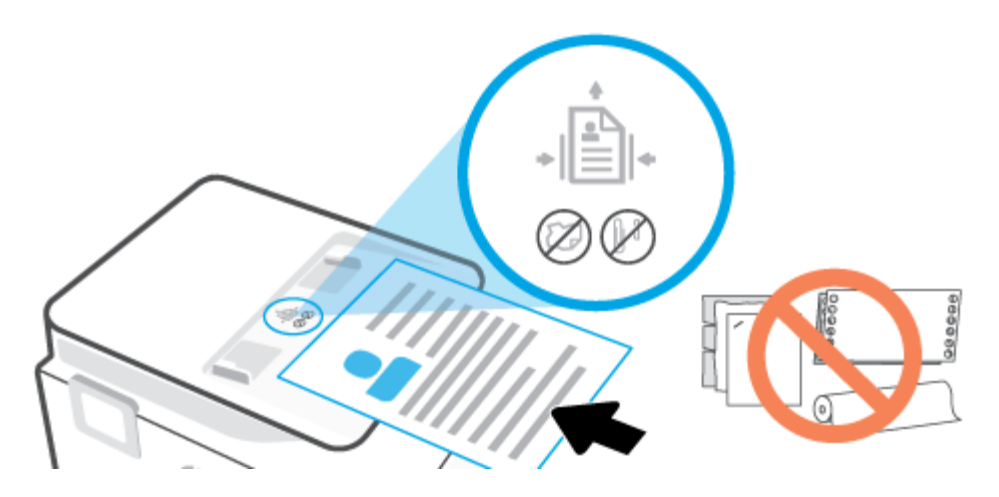

**2.** Қағаз енін бағыттауыштары қағаздың сол жақ және оң жақ шеттерінде тоқтағанша, оларды ішке қарай сырғытыңыз.

## <span id="page-32-0"></span>**Принтерді жаңарту**

Әдепкі бойынша, принтер қосылған желіге және веб қызметтеріне жалғанған болса, принтер жаңартуларды автоматты түрде тексереді.

#### **Принтердің басқару тақтасын пайдалану арқылы принтерді жаңарту**

- **1.** Принтердің басқару тақтасының дисплейінен ( **Теңшеу** ) түймесін басыңыз.
- **2. Tools (Құралдар)** түймесін түртіңіз.
- **3. Принтерді жаңарту** түймесін түртіңіз.
- **4. Check Now (Қазір тексеру)** түймесін түртіңіз.

#### **Принтердің жаңартуларды автоматты түрде тексеруін қосу**

- **ЕСКЕРТПЕ: Автоматты жаңарту** мүмкіндігінің әдепкі параметрі **Қосулы** .
	- **1.** Принтердің басқару тақтасының дисплейінен ( **Теңшеу** ) түймесін басыңыз.
	- **2. Tools (Құралдар)** түймесін түртіңіз.
	- **3. Update the Printer (Принтерді жаңарту)** түймесін түртіңіз.
	- **4. Printer Update Options (Принтердің жаңарту параметрлері)** түймесін түртіңіз.
	- **5. Install Automatically (Recommended) (Автоматты түрде орнату (Ұсынылады))**, **Alert When Available (Қолжетімді болғанда ескерту)** немесе **Do Not Check (Тексермеу)** параметрін таңдаңыз.

#### **Енгізілген веб-серверді (EWS) пайдалану арқылы принтерді жаңарту**

**1.** Енгізілген веб-серверді (EWS) ашыңыз.

Қосымша ақпарат алу үшін [Енгізілген веб-сервері б](#page-90-0)өлімін қараңыз.

- **2. Құралдар** қойындысын басыңыз.
- **3. Printer Updates (Принтер жаңартулары)** бөлімінде **Firmware Updates (Алдын ала орнатылған бағдарламалардың жаңартулары)** түймесін басып, экрандағы нұсқауларға сүйеніңіз.
- **ЕСКЕРТПЕ:** Принтерді жаңарту қол жетімді болса, принтер жаңартуларды жүктейді және орнатады, кейінірек қайта бастаңыз.
- **ЕСКЕРТПЕ:** Прокси-параметрлеріне нұсқау берілсе және желіңіз прокси-параметрлерді пайдаланса, прокси-серверлерді орнату үшін экрандағы нұсқауларды орындаңыз. Қосымша ақпарат алу үшін желі әкімшісімен немесе желіні орнатқан адаммен байланысыңыз.

## <span id="page-33-0"></span>**HP принтерінің бағдарламалық құралын ашыңыз (Windows)**

HP принтердің бағдарламалық құралы орнатылғаннан кейін операциялық жүйеңізге байланысты келесі әрекеттердің бірін орындаңыз:

- **Windows 10**: Компьютердің жұмыс үстелінен **Бастау** түймесін басып, қолданбалар тізімінен **НР**  тармағын таңдаңыз, содан соң принтер атауы бар белгішені таңдаңыз.
- **Windows 8.1**: Бастау терезесінің сол жақ төменгі бұрышындағы төмен көрсеткіні басып, принтер атауын таңдаңыз.
- **Windows 8**: Бастау терезесіндегі бос орынды тінтуірдің оң жағымен басып, бардарламалар жолағындағы **Барлық бағдарламалар** түймесін басып, принтер атауын таңдаңыз.
- **Windows 7**: Компьютердің жұмыс үстелінен **Start** (Бастау) түймесін басып, **All Programs** (Барлық бағдарламалар) тармағын таңдап, **НР** түймесін басыңыз, содан соң принтерге арналған қалтаны басып, принтер атауы бар белгішені таңдаңыз.

**ЕСКЕРТПЕ:** HP принтерінің бағдарламалық құралын орнатпаған болсаңыз, қажетті бағдарламалық құралды жүктеп алу және орнату үшін [123.hp.com](http://123.hp.com) сайтына өтіңіз.

### <span id="page-34-0"></span>**Басып шығару, сканерлеу және ақауларды жою үшін HP Smart қолданбасын пайдаланыңыз**

HP Smart бағдарламасы HP принтеріңізді реттеуге, сканерлеуге, басып шығаруға, бөлісуге және басқаруға көмектеседі. Құжаттар мен кескіндерді электрондық пошта, мәтіндік хабарлар және танымал бұлт және әлеуметтік желі қызметтері (мысалы, iCloud, Google Drive, Dropbox және Facebook) арқылы бөлісуге болады. Сонымен қатар жаңа HP принтерлерін орнатуға, сондай-ақ шығын материалдарын бақылауға және оларға тапсырыс беруге болады.

**<sup>2</sup> ЕСКЕРТПЕ:** HP Smart қолданбасына iOS, Android, Windows 10, OS Х 10.11 және macOS 10.12 және одан кейінгі құрылғыларда қолдау көрсетіледі. Қолданба барлық тілде қолжетімді болмауы мүмкін. Кейбір мүмкіндіктер принтердің барлық модельдерінде қолданылмауы мүмкін.

#### **HP Smart қолданбасы туралы қосымша ақпарат алу**

HP Smart қолданбасы арқылы басып шығару, сканерлеу және ақауларды жою әдісі туралы негізгі нұсқауларды [HP Smart қолданбасы арқылы басып шығару](#page-44-0), [HP HP Smart қолданбасы арқылы](#page-53-0) [сканерлеу](#page-53-0) және [HP Smart қолданбасынан көмек алу](#page-96-0) бөлімінен қараңыз. Толық ақпарат алу үшін мына сайттарға кіріп көруіңізге болады:

- **iOS/Android:** [www.hp.com/go/hpsmart-help](http://www.hp.com/go/hpsmart-help)
- **Windows**: [www.hp.com/go/hpsmartwin-help](http://www.hp.com/go/hpsmartwin-help)
- **Mac**: [www.hp.com/go/hpsmartmac-help](http://www.hp.com/go/hpsmartmac-help)

#### **HP Smart қолданбасын орнату және принтеріңізге қосылу**

**1.** HP Smart Қолданбасын орнату үшін [123.hp.com](http://123.hp.com) сайтына кіріп, оны жүктеп алыңыз және орнатыңыз.

iOS, Android және Windows 10 құрылғыларының пайдаланушылары да бұл қолданбаны құрылғының қолданбалар дүкенінен орната алады.

- **2.** Қолданбаны орнатқаннан кейін, оны ашыңыз.
	- **iOS/Android**: Құрылғының жұмыс үстелінен немесе қолданба мәзірінен HP Smart түймесін түртіңіз.
	- **Windows 10**: Компьютердің жұмыс үстелінен **Start** (Бастау) функциясын басыңыз, содан кейін қолданбалар тізімінен HP Smart опциясын таңдаңыз.
	- **Mac**: Іске қосу тақтасынан HP Smart қолданбасын таңдаңыз.
- **3.** Принтерге қосылыңыз. Ақпарат алу үшін [HP Smart қолданбасын пайдалану арқылы принтерді](#page-80-0)  [жалғау](#page-80-0) бөлімін қараңыз.

## <span id="page-35-0"></span>**Принтерді өшіру**

Принтерді өшіру үшін  $\binom{1}{k}$ (Қуат түймесі) түймесін басыңыз. Қуат сымын ажыратпас бұрын немесе ұзартқышты өшірмес бұрын қуат шамының өшірілгенін күтіңіз.

**ЕСКЕРТУ:** Принтерді дұрыс өшірмесеңіз, басып шығаратын каретканың дұрыс орнына қайтарылмауы, картридждеріндегі және басып шығару сапасындағы ақауларға әкелуі мүмкін.
# **2 Басып шығару**

Көптеген принтер параметрлері автоматты түрде бағдарламалық құрал арқылы реттеледі. Басып шығару сапасын өзгерту, арнайы қағаз түрінде басып шығару немесе арнайы мүмкіндіктерді пайдалану үшін ғана параметрлерді қолмен өзгертіңіз.

- [Компьютер арқылы басып шығару](#page-37-0)
- [HP Smart қолданбасы арқылы басып шығару](#page-44-0)
- [Мобильді құрылғылардан басып шығару](#page-46-0)
- [Сәтті басып шығару туралы кеңестер](#page-47-0)

# <span id="page-37-0"></span>**Компьютер арқылы басып шығару**

- Құжаттарды басып шығару
- [Кітапшаларды басып шығару](#page-38-0)
- Хаткалталарда басып шығару
- [Фотосуреттерді басып шығару](#page-39-0)
- [Арнайы және реттелетін өлшемдегі қағазда басып шығару](#page-40-0)
- [Екі жаққа басып шығару \(екі жақты күйі\)](#page-42-0)
- Мас стационарлық компьютері немесе лаптоп арқылы басып шығару

**ЕСКЕРТПЕ:** Сондай-ақ, мобильді құрылғыдан басып шығару үшін HP Smart қолданбасын пайдалануға болады. Қосымша ақпарат алу үшін [HP Smart қолданбасы арқылы басып шығару](#page-44-0) бөлімін қараңыз.

### **Құжаттарды басып шығару**

#### **Құжаттарды басып шығару (Windows)**

- **1.** Науаға қағазды салыңыз. Қосымша ақпарат алу үшін [Қағазды салу](#page-19-0) бөлімін қараңыз.
- **2.** Бағдарламалық құралдан **Басып шығару** түймесін таңдаңыз.
- **3.** Принтердің таңдалғанына көз жеткізіңіз.
- **4. Свойства** (Сипаттар) тілқатысу терезесін ашатын түймешікті басыңыз.

Бағдарламалық құрал қосымшасына байланысты бұл түймешік **Свойства** (Сипаттар), **Опции**  (Опциялар), **Установка принтера** (Принтерді орнату), **Свойства принтера** (Принтер сипаттары), **Принтер** немесе **Предпочтения** (Таңдаулы параметрлер) деп аталуы мүмкін.

- **ЕСКЕРТПЕ:** Барлық басып шығару жұмыстарына арналған басып шығару параметрлерін орнату үшін HP бағдарламалық құралына өзгерістер енгізіңіз. HP бағдарламалық құралы туралы қосымша ақпаратты [Принтердің басқару құралдары](#page-88-0) бөлімінен қараңыз.
- **5.** Қажетті параметрлерді таңдаңыз.
	- **Расположение** (Орналасу) қойындысында **Портрет** немесе **Пейзаж** бағдарын таңдаңыз.
	- **Бумага/Качество** (Қағаз/сапа) қойындысында **Tray Selection** (Науаны таңдау) аумағындағы **Носители** (Медиа құралы) ашылмалы тізімінен тиісті қағаз түрін таңдаңыз да, **Quality Settings** (Сапа параметрлері) аймағында тиісті басып шығару сапасын таңдап, **Color** (Түс) аумағынан қажетті түсті таңдаңыз.
	- **Размер бумаги** (Қағаз өлшемі) ашылмалы мәзірінен сәйкес қағаз түрін таңдау үшін **Дополнительный** (Қосымша) қойындысын басыңыз.
	- **ЕСКЕРТПЕ:** Қағаз өлшемін өзгертсеңіз, кіріс науасына дұрыс қағаз салынғандығын және принтердің бақылау тақтасында қағаз өлшемінің орнатылғанын тексеріңіз.

Басқа басып шығару параметрлерін өзгерткіңіз келсе, басқа қойындыларды басыңыз. Қосымша басып шығару кеңестерін көру үшін [Принтер параметрлері туралы кеңестер](#page-48-0) бөлімін қараңыз.

- <span id="page-38-0"></span>**6. Сипаттар** диалогтық терезесін жабу үшін **OK** түймешігін басыңыз.
- **7.** Басып шығаруды бастау үшін **Печать** (Басып шығару) немесе **OK** түймешігін басыңыз.

### **Кітапшаларды басып шығару**

#### **Кітапшаларды басып шығару (Windows)**

- **1.** Науаға қағазды салыңыз. Қосымша ақпарат алу үшін [Қағазды салу](#page-19-0) бөлімін қараңыз.
- **2.** Бағдарламалық құралдың **Файл** мәзірінде **Басып шығару** түймешігін басыңыз.
- **3.** Принтердің таңдалғанын тексеріңіз.
- **4.** Параметрлерді өзгерту үшін **Сипаттар** тілқатысу терезесін ашатын түймешікті басыңыз.

Түймешік бағдарламалық құралға байланысты **Сипаттар** , **Параметрлер** , **Принтерді орнату** , **Принтер:** немесе **Басымдықтар** түймешігі деп аталуы мүмкін.

- **ЕСКЕРТПЕ:** Барлық басып шығару жұмыстарына арналған басып шығару параметрлерін орнату үшін HP бағдарламалық құралына өзгерістер енгізіңіз. HP бағдарламалық құралы туралы қосымша ақпаратты [Принтердің басқару құралдары](#page-88-0) бөлімінен қараңыз.
- **5.** Қажетті параметрлерді таңдаңыз.
	- **Расположение** (Орналасу) қойындысында **Портрет** немесе **Пейзаж** бағдарын таңдаңыз.
	- **Бумага/Качество** (Қағаз/сапа) қойындысында **Tray Selection** (Науаны таңдау) аумағындағы **Носители** (Медиа құралы) ашылмалы тізімінен тиісті қағаз түрін таңдаңыз да, **Quality Settings** (Сапа параметрлері) аймағында тиісті басып шығару сапасын таңдап, **Color** (Түс) аумағынан қажетті түсті таңдаңыз.
	- **Размер бумаги** (Қағаз өлшемі) ашылмалы тізімінен тиісті брошюра өлшемін таңдау үшін **Дополнительный** (Қосымша) түймесін басыңыз.

 $\mathbb{F}$  ЕСКЕРТПЕ: Қағаз өлшемін өзгертсеңіз, кіріс науасына дұрыс қағаз салынғандығын және принтердің бақылау тақтасында қағаз өлшемінің орнатылғанын тексеріңіз.

Басқа басып шығару параметрлерін өзгерткіңіз келсе, басқа қойындыларды басыңыз. Қосымша басып шығару кеңестерін көру үшін [Принтер параметрлері туралы кеңестер](#page-48-0) бөлімін қараңыз.

- **6. Properties (Сипаттар)** диалогтық терезесін жабу үшін **OK** түймесін басыңыз.
- **7.** Басып шығаруды бастау үшін **Басып шығару** немесе **OK** түймешігін басыңыз.

### **Хатқалталарда басып шығару**

Келесі сипаттамалары бар хатқалталарды елемеңіз:

- Ұшы өте жабысқақ
- Өздігінен жабысқақ, қыстырылатын немесе жақтаулары бар
- Қалың, ретсіз немесе бұратылған ұштары бар
- Мыжылған, жыртылған немесе басқалай зақымдалған аймақтары болса

Принтерге жүктелген хатқалталардың бүгілген жерлерінің мұқият бүктелгенін тексеріңіз.

<span id="page-39-0"></span>**ЕСКЕРТПЕ:** Хатқалталарда басып шығару туралы қосымша мәліметтерді қолданыстағы бағдарламалық құрал бағдарламасымен бірге берілген құжаттан қараңыз.

#### **Хатқалталарды басып шығару (Windows)**

- **1.** Науаға қағазды салыңыз. Қосымша ақпарат алу үшін [Қағазды салу](#page-19-0) бөлімін қараңыз.
- **2.** Бағдарламалық жасақтаманың **Файл (Файл)** мәзірінде **Печать (Басып шығару)** түймесін басыңыз.
- **3.** Принтердің таңдалғандығын тексеріңіз.
- **4. Свойства (Сипаттар)** диалогтық терезесін ашатын түймешікті басыңыз.

Бағдарламалық құрал қосымшасына байланысты бұл түймешік **Свойства** (Сипаттар), **Опции**  (Параметрлер), **Установка принтера** (Принтерді орнату), **Свойства принтера** (Принтер сипаттары), **Принтер** немесе **Предпочтения** (Таңдаулы параметрлер) деп аталуы мүмкін.

- **ЕСКЕРТПЕ:** Барлық басып шығару жұмыстарына арналған басып шығару параметрлерін орнату үшін HP бағдарламалық құралына өзгерістер енгізіңіз. HP бағдарламалық құралы туралы қосымша ақпаратты [Принтердің басқару құралдары](#page-88-0) бөлімінен қараңыз.
- **5.** Қажетті параметрлерді таңдаңыз.
	- **Расположение** (Орналасу) қойындысында **Портрет** немесе **Пейзаж** бағдарын таңдаңыз.
	- **Бумага/Качество** (Қағаз/сапа) қойындысында **Tray Selection** (Науаны таңдау) аумағындағы **Носители** (Медиа құралы) ашылмалы тізімінен тиісті қағаз түрін таңдаңыз да, **Quality Settings** (Сапа параметрлері) аймағында тиісті басып шығару сапасын таңдап, **Color** (Түс) аумағынан қажетті түсті таңдаңыз.
	- **Размер бумаги** (Қағаз өлшемі) ашылмалы тізімінен тиісті хатқалта өлшемін таңдау үшін, **Дополнительный** (Қосымша) түймесін басыңыз.

**ЕСКЕРТПЕ:** Қағаз өлшемін өзгертсеңіз, кіріс науасына дұрыс қағаз салынғандығын және принтердің бақылау тақтасында қағаз өлшемінің орнатылғанын тексеріңіз.

Басқа басып шығару параметрлерін өзгерткіңіз келсе, басқа қойындыларды басыңыз. Қосымша басып шығару кеңестерін көру үшін [Принтер параметрлері туралы кеңестер](#page-48-0) бөлімін қараңыз.

- **6. Properties (Сипаттар)** диалогтық терезесін жабу үшін **OK** түймесін басыңыз.
- **7.** Басып шығаруды бастау үшін **Печать (Басып шығару)** немесе **OK** түймесін басыңыз.

### **Фотосуреттерді басып шығару**

Компьютеріңізден фотосуретті басып шығаруға болады.

- **ЕСКЕРТПЕ:** Кірістірілетін науада қолданылмаған фотосурет қағаздарын қалдырмаңыз. Басып шығарудың сапасының төмендеуіне әкелуі ықтимал қағаз бұратылып бастауы мүмкін. Фотосурет қағазы басып шығарылмас бұрын тегіс болуы қажет.
- **КЕҢЕС:** Осы принтерді мобильді құрылғыдағы (мысалы, смартфон немесе планшет) құжаттар мен фотосуреттерді басып шығаруға пайдалана аласыз. Қосымша ақпарат алу үшін HP мобильді басып шығару веб-сайтына ( [www.hp.com/go/mobileprinting](http://www.hp.com/go/mobileprinting) ) кіріңіз. (Бұл уақытта осы веб-сайт барлық тілде қол жетімді болмауы мүмкін).

#### <span id="page-40-0"></span>**Компьютеріңізден фотосуретті басып шығару (Windows)**

- **1.** Науаға қағазды салыңыз. Қосымша ақпарат алу үшін [Қағазды салу](#page-19-0) бөлімін қараңыз.
- **2.** Бағдарламалық құралдан **Басып шығару** түймесін таңдаңыз.
- **3.** Принтер таңдалғанын тексеріңіз.
- **4. Свойства (Сипаттар)** диалогтық терезесін ашатын түймешікті басыңыз.

Бағдарламалық жасақтама қосымшасына байланысты бұл түймешік **Свойства** (Сипаттар), **Опции**  (Опциялар), **Установка принтера** (Принтерді орнату), **Свойства принтера** (Принтердің сипаттары), **Принтер** немесе **Предпочтения** (Таңдаулы параметрлер) деп аталуы мүмкін.

- **5.** Қажетті параметрлерді таңдаңыз.
	- **Расположение** (Орналасу) қойындысында **Портрет** немесе **Пейзаж** бағдарын таңдаңыз.
	- **Бумага/Качество** (Қағаз/сапа) қойындысында **Tray Selection** (Науаны таңдау) аумағындағы **Носители** (Медиа құралы) ашылмалы тізімінен тиісті қағаз түрін таңдаңыз да, **Quality Settings** (Сапа параметрлері) аймағында тиісті басып шығару сапасын таңдап, **Color** (Түс) аумағынан қажетті түсті таңдаңыз.
	- **Размер бумаги** (Қағаз өлшемі) ашылмалы тізімінен тиісті фотосурет өлшемін таңдау үшін **Дополнительный** (Қосымша) түймесін басыңыз.
	- **ЕСКЕРТПЕ:** Қағаз өлшемін өзгертсеңіз, кіріс науасына дұрыс қағаз салынғандығын және принтердің бақылау тақтасында қағаз өлшемінің орнатылғанын тексеріңіз.

Басқа басып шығару параметрлерін өзгерткіңіз келсе, басқа қойындыларды басыңыз. Қосымша басып шығару кеңестерін көру үшін [Принтер параметрлері туралы кеңестер](#page-48-0) бөлімін қараңыз.

- **6. Properties (Сипаттар)** диалогтық терезесін жабу үшін **OK** түймесін басыңыз.
- **7.** Басып шығаруды бастау үшін **Print (Басып шығару)** немесе **OK** түймесін басыңыз.

**ЕСКЕРТПЕ:** Басып шығару аяқталғаннан кейін қолданылмаған фотосурет қағазын науадан алып тастаңыз. Басып шығару сапасының төмендеуіне әкеп соқтыруы мүмкін қағаз бұратыла бастауы мүмкін.

### **Арнайы және реттелетін өлшемдегі қағазда басып шығару**

Бағдарлама реттелетін өлшемдегі қағазға қолдау көрсететін болса, құжатты басып шығармас бұрын бағдарламада өлшемді орнатыңыз. Болмаса, принтер драйверінде өлшемді орнатыңыз. Бар құжаттарды реттелетін өлшемдегі қағазда дұрыс басып шығару үшін оларды қайта пішімдеу қажет болуы мүмкін.

#### **Реттелетін өлшемдерді орнату (Windows)**

- **1.** Операциялық жүйеге қарай келесі әрекеттердің бірін орындаңыз:
	- **Windows 10**: Windows жүйесінің **Бастау** мәзіріндегі қолданбалар тізімінен **Windows жүйесі**  параметрін таңдап, **Басқару тақтасы** параметрін таңдаңыз, содан соң **Аппараттық құрал**

**мен дыбыс** мәзірінен **Құрылғылар мен принтерлерді көру** түймесін басыңыз. Принтер атауын таңдап, **Басып шығару серверінің сипаттары** түймесін басыңыз.

- **Windows 8.1** және **Windows 8**: Белгішелер жолағын ашу үшін экранның жоғарғы оң жақ бұрышына нұсқаңыз немесе түртіңіз, **Параметрлер** белгішесін басып, **Басқару тақтасы**  түймесін басыңыз немесе түртіңіз, сонан соң **Құрылғылар мен принтерлерді көру** пәрменін басыңыз немесе түртіңіз. Принтер атауын басып немесе түртіп, **Басып шығару серверінің сипаттары** түймесін басыңыз немесе түртіңіз.
- **Windows 7**: Windows жүйесінің **Пуск** (Бастау) мәзірінен **Устройства и принтеры** (Құрылғылар және принтерлер) пәрменін басыңыз Принтер атауын таңдап, **Басып шығару серверінің сипаттары** параметрін таңдаңыз.
- **2. Create a new form** (Жаңа пішім жасау) ұяшығына белгі қойыңыз.
- **3.** Реттелетін өлшем қағазының атауын енгізіңіз.
- **4. Пішін сипаттамасы (өлшемдері)** бөліміне реттелетін өлшемді енгізіңіз.
- **5. Пішінді сақтау** түймесін басып, **Жабу** түймесін басыңыз.

#### **Арнайы және реттелетін өлшемдегі қағазда басып шығару (Windows)**

**ЕСКЕРТПЕ:** Реттелетін өлшемдегі қағазда басып шығармас бұрын «Басып шығару серверінің сипаттары» бөлімінде реттелетін өлшемді реттеуіңіз керек.

- **1.** Кіріс науасына сәйкес қағазды салыңыз. Қосымша ақпарат алу үшін [Қағазды салу](#page-19-0) бөлімін қараңыз.
- **2.** Бағдарламалық құралдың **Файл** (Файл) мәзірінен **Печать** (Басып шығару) түймешігін басыңыз.
- **3.** Принтердің таңдалғанына көз жеткізіңіз.
- **4. Свойства (Сипаттар)** тілқатысу терезесін ашатын түймешікті басыңыз.

Бағдарламалық құрал қосымшасына байланысты бұл түймешік **Свойства** (Сипаттар), **Опции**  (Опциялар), **Установка принтера** (Принтерді орнату), **Свойства принтера** (Принтер сипаттары), **Принтер** немесе **Предпочтения** (Таңдаулы параметрлер) деп аталуы мүмкін.

- **ЕСКЕРТПЕ:** Барлық басып шығару жұмыстарына арналған басып шығару параметрлерін орнату үшін HP бағдарламалық құралына өзгерістер енгізіңіз. HP бағдарламалық құралы туралы қосымша ақпаратты [Принтердің басқару құралдары](#page-88-0) бөлімінен қараңыз.
- **5. Орналасу** немесе **Қағаз/Сапа** қойындысында **Кеңейтілген** түймесін басыңыз.
- **6. Қағаз/шығыс** аймағындағы **Қағаз өлшемі** ашылмалы тізімінен реттелетін өлшемді таңдаңыз.
- **ЕСКЕРТПЕ:** Қағаз өлшемін өзгертсеңіз, кіріс науасына дұрыс қағаз салынғандығын және принтердің бақылау тақтасында қағаз өлшемінің орнатылғанын тексеріңіз.
- **7.** Қажетті басып шығару параметрлерін таңдап, **OK** түймесін басыңыз.
- **8.** Басып шығаруды бастау үшін **Печать** (Басып шығару) немесе **OK** түймешігін басыңыз.

### <span id="page-42-0"></span>**Екі жаққа басып шығару (екі жақты күйі)**

#### **Беттің екі жағында басып шығару (Windows)**

- **1.** Науаға қағазды салыңыз. Қосымша ақпарат алу үшін [Қағазды салу](#page-19-0) бөлімін қараңыз.
- **2.** Бағдарламалық құралдан **Басып шығару** түймесін таңдаңыз.
- **3.** Принтердің таңдалғанын тексеріңіз.
- **4. Свойства** (Сипаттар)тілқатысу терезесін ашатын түймешікті басыңыз.

Бағдарламалық құрал қосымшасына байланысты бұл түймешік **Свойства** (Сипаттар), **Опции**  (Опциялар), **Установка принтера** (Принтерді орнату), **Свойства принтера** (Принтер сипаттары) немесе **Принтер** немесе **Предпочтения** (Таңдаулылар) деп аталуы мүмкін.

- **ЕСКЕРТПЕ:** Барлық басып шығару жұмыстарына арналған басып шығару параметрлерін орнату үшін HP бағдарламалық құралына өзгерістер енгізіңіз. HP бағдарламалық құралы туралы қосымша ақпаратты [Принтердің басқару құралдары](#page-88-0) бөлімінен қараңыз.
- **5.** Қажетті параметрлерді таңдаңыз.
	- **Layout** (Орналасу) қойындысында **Portrait** (Тік) немесе **Landscape** (Көлденең) бағытын таңдаңыз, сонан соң **Print on Both Sides** (Екі жағында басып шығару) ашылмалы тізімінен тиісті қағазды аудару опциясын таңдаңыз.
	- **Бумага/Качество** (Қағаз/сапа) қойындысында **Tray Selection** (Науаны таңдау) аумағындағы **Носители** (Медиа құралы) ашылмалы тізімінен тиісті қағаз түрін таңдаңыз да, **Quality Settings** (Сапа параметрлері) аймағында тиісті басып шығару сапасын таңдап, **Color** (Түс) аумағынан қажетті түсті таңдаңыз.
	- **Размер бумаги** (Қағаз өлшемі) ашылмалы мәзірінен сәйкес қағаз түрін таңдау үшін **Дополнительный** (Қосымша) қойындысын басыңыз.

**ЕСКЕРТПЕ:** Қағаз өлшемін өзгертсеңіз, кіріс науасына дұрыс қағаз салынғандығын және принтердің бақылау тақтасында қағаз өлшемінің орнатылғанын тексеріңіз.

Басқа басып шығару параметрлерін өзгерткіңіз келсе, басқа қойындыларды басыңыз. Қосымша басып шығару кеңестерін көру үшін [Принтер параметрлері туралы кеңестер](#page-48-0) бөлімін қараңыз.

- **ЕСКЕРТПЕ:** Принтер А4, Хат, Executive және JIS В5 қағаз өлшеміндегі автоматты екі жақты басып шығаруды қолдайды.
- **6. Сипаттар** диалогтық терезесін жабу үшін **OK** түймешігін басыңыз.
- **7.** Басып шығаруды бастау үшін **Печать** (Басып шығару) немесе **OK** түймешігін басыңыз.

#### **Mac стационарлық компьютері немесе лаптоп арқылы басып шығару**

HP AirPrint технологиясын қолдайтын принтерлер мен macOS және OS X 10.7 (Lion) және одан кейінгі нұсқасы бар Mac компьютерлеріне арналған нұсқаулар.

#### **Желіге қосылған принтер**

Егер принтер орнатылған және сымсыз байланыс желісіне қосылған болса, **System Preferences** (Жүйе параметрлері) мәзірі арқылы Mac стационарлық компьютерінен немесе лаптоптан басып шығаруды қоса аласыз.

- **1. System Preferences** (Жүйе параметрлері) бөлімін ашып, **Printers and Scanners** (Принтерлер мен сканерлер) опциясын таңдаңыз.
- **2.** Mac компьютерінде принтерді орнату үшін **Add +** (Қосу +) түймесін басыңыз. Көрсетілген желілік принтерлер тізімінен принтерді таңдап, **Add** (Қосу) түймесін басыңыз. Принтеріңіз үшін қолжетімді басып шығару немесе сканерлеу драйверлері орнатылады.

Бұл нұсқаулар Mac компьютерінен басып шығаруға мүмкіндік береді. Сия деңгейлері мен принтер ескертулерін бақылау үшін HP Smart қолданбасын пайдалануды жалғастырыңыз.

#### **Желіге қосылмаған принтер**

● Егер принтер орнатылмаған немесе желіге қосылмаған болса, қажетті бағдарламалық құралды орнату үшін [123.hp.com](http://123.hp.com) сайтына өтіңіз. Принтерді орнатуды аяқтасаңыз, сия деңгейлері мен принтер ескертулерін бақылау үшін **Applications** (Қолданбалар) қалтасынан HP Utility бағдарламасын пайдаланыңыз.

## <span id="page-44-0"></span>**HP Smart қолданбасы арқылы басып шығару**

Бұл бөлімде iOS, Android, Windows және Mac құрылғыларынан басып шығару үшін HP Smart қолданбасын қалай қолдану керектігі жөнінде жалпы нұсқау беріледі. Қолданба туралы толық ақпарат алу үшін [Басып шығару, сканерлеу және ақауларды жою үшін HP Smart қолданбасын](#page-34-0) [пайдаланыңыз](#page-34-0) бөлімін қараңыз.

#### **Басып шығару үшін HP Smart қолданбасын пайдалана бастау**

- **1.** Науаға қағазды салыңыз. Қосымша ақпарат алу үшін [Қағазды салу](#page-19-0) бөлімін қараңыз.
- **2.** Құрылғыңыздағы HP Smart қолданбасын ашыңыз.
- **3.** HP Smart негізгі экранында принтеріңіздің таңдалғанына көз жеткізіңіз.
	- ेर्⁄े <mark>КЕҢЕС:</mark> Принтердің параметрлері орнатылып қойған болса, солға немесе оңға сырғыту арқылы оны HP Smart негізгі экранынан таңдауыңызға болады.

Басқа принтерді қолдану үшін Негізгі экрандағы + (Плюс белгішесі) түртіңіз немесе басыңыз, содан кейін басқа принтерді таңдаңыз немесе жаңа принтер қосыңыз.

#### **Android немесе iOS құрылғысынан басып шығару**

- **1.** HP Smart қолданбасының негізгі экранында басып шығару опциясын (мысалы, **Print Photos**  (Фотосуреттерді басып шығару немесе) **Print Facebook Photos** (Facebook-тегі фотосуреттерді басып шығару)) таңдаңыз. Фотосуреттер мен құжаттарды құрылғыдан, бұлттық жадтан немесе әлеуметтік медиа сайттарынан басып шығаруға болады.
- **2.** Басып шығару қажет фотосуретті немесе құжатты таңдаңыз.
- **3. Басып шығару** түймесін түртіңіз.

#### **Windows 10 құрылғысынан басып шығару**

- **1.** HP Smart Қолданбасының негізгі экранында экранның төменгі жағында орналасқан **Print** (Басып шығару) түймесін басыңыз немесе түртіңіз.
- **2. Фотосуретті басып шығару** параметрін таңдап, басып шығару қажет фотосуретті табыңыз, содан соң **Басып шығарылатын фотосуреттерді таңдау** түймесін басыңыз немесе түртіңіз.

**Құжатты басып шығару** параметрін таңдап, басып шығару қажет PDF құжатын табыңыз, содан соң **Басып шығару** түймесін басыңыз немесе түртіңіз.

**3.** Қажетті параметрлерді таңдаңыз. Қосымша параметрлерді көру үшін **Қосымша параметрлер**  түймесін басыңыз немесе түртіңіз.

Басып шығару параметрлері туралы қосымша ақпаратты [Принтер параметрлері туралы кеңестер](#page-48-0)  бөлімінен қараңыз.

**4.** Басып шығаруды бастау үшін **Басып шығару** түймесін басыңыз немесе түртіңіз.

#### **Mac құрылғысынан басып шығару**

- **1.** HP Smart қолданбасының негізгі экранында **Print** (Басып шығару) плиткасын басыңыз, содан кейін **Print Document** (Құжатты басып шығару) немесе **Print Photo** (Фотосуретті басып шығару) опциясын басыңыз.
- **2.** Құжаттар қалтасына немесе Суреттер жинағына құжатты немесе фотосуретті орналастырыңыз немесе файл сақталған басқа қалтаны ақтарыңыз.
- **3.** Өзіңізге қажетті құжатты немесе фотосуретті таңдаңыз, содан кейін **Print** (Басып шығару) опциясын басыңыз.
- **4.** Басқа принтер таңдаңыз немесе басып шығару параметрлеріне өзгеріс енгізіңіз. Мысалы, қағаз өлшемі немесе шығару сапасы.
- **5. Басып шығару** түймесін басыңыз.

# <span id="page-46-0"></span>**Мобильді құрылғылардан басып шығару**

### **Мобильді құрылғылардан басып шығару**

Құжаттар мен фотосуреттерді iOS, Android, Windows Mobile, Chromebook және Amazon Kindle жүйелері қосылған мобильді құрылғылардан тікелей басып шығаруға болады.

**ЕСКЕРТПЕ:** Сондай-ақ, мобильді құрылғыдан басып шығару үшін HP Smart қолданбасын пайдалануға болады. Қосымша ақпарат алу үшін [HP Smart қолданбасы арқылы басып шығару](#page-44-0) бөлімін қараңыз.

- **1.** Принтердің мобильді құрылғымен бірдей желіге қосылғанын тексеріңіз.
- **2.** Мобильді құрылғыда басып шығару мүмкіндігін қосыңыз:
	- **iOS: Share** (Ортақ пайдалану) мәзірінен **Print** (Басып шығару) опциясын пайдаланыңыз немесе  $\Box$ .
	- **ЕЛЕР ЕСКЕРТПЕ:** iOS 4.2 немесе кейінірек нұсқасында іске қосылған құрылғыларда AirPrint мүмкіндігі алдын ала орнатылған болады.
	- **Android:** Google Play дүкенінен HP басып шығару қызметі қосылатын модулін (көптеген Android құрылғыларында қолданылады) жүктеп алыңыз да, оны құрылғыңызда қосыңыз.
	- **ескертпе:** НР басып шығару қосылатын модуліне Android OS 4.4 KitKat және одан кейінгі нұсқасында қолдау көрсетіледі.
	- **Windows Mobile: Print (Басып шығару)** параметрін **Device (Құрылғы)** мәзірінен түртіңіз. Бағдарламалық құрал алдын ала орнатылмайынша, ешбір орнату қажет емес.
	- **ЕСКЕРТПЕ:** Принтеріңіз тізімде жоқ болса, **Add Printer (Принтерді қосу)** шеберін қолданып принтерді бір рет пайдалану үшін орнату қажет болуы мүмкін.
	- **Chromebook:** Wi-Fi және USB арқылы басып шығаруды қосу үшін Chrome Web дүкенінен **HP Print for Chrome** бағдарламасын жүктеп алып, орнатыңыз.
	- **Amazon Kindle Fire HD9 және HDX:** Құрылғыда **Print (Басып шығару)** параметрін алғаш рет таңдаған кезде, HP басып шығару қызметі қосылатын модулі мобильді басып шығаруды қосу үшін автоматты түрде жүктеп алынады.
- **ЕСКЕРТПЕ:** Мобильді құрылғылардан басып шығаруды қосу туралы егжей-тегжейлі ақпаратты алу үшін HP мобильді басып шығару веб-сайтына кіріңіз ( [www.hp.com/go/mobileprinting](http://www.hp.com/go/mobileprinting) ). Осы веб-сайттың жергілікті нұсқасы еліңізде/аймағыңызда немесе тіліңізде қол жетімді болмаса, басқа елдегі/аймақтағы немесе тілдегі НР мобильді басып шығару веб-сайтына бағытталған болуыңыз мүмкін.
- **3.** Принтердің қағаз параметрлеріне сәйкес келетін қағазды салғаныңызға көз жеткізіңіз (қосымша ақпарат алу үшін [Қағазды салу](#page-19-0) бөлімін қараңыз). Қағаз өлшемін салынған қағазбен мұқият реттеу мобильді құрылғыңыздың қандай қағаз өлшемі басып шығарылатынын білуіне мүмкіндік береді.

## <span id="page-47-0"></span>**Сәтті басып шығару туралы кеңестер**

Дұрыс басып шығару үшін HP картридждері жеткілікті сиямен дұрыс жұмыс істеуі керек, қағазды дұрыс салу керек және құрылғыда сәйкес параметрлер бар болуы керек.

- Сия туралы кеңестер
- Қағаз салу кезіндегі кеңестер
- Принтер параметрлері туралы кеңестер

#### **Сия туралы кеңестер**

Төменде сәтті басып шығаруға арналған сия туралы кеңестер берілген:

- Басып шығару сапасы ұнамаған жағдайда, қосымша ақпарат үшін Басып шығару ақаулары бөлімін қараңыз.
- Түпнұсқа HP картридждерін пайдаланыңыз.

Түпнұсқа HP картридждері жақсы нәтижелерді әрдайым оңай беру үшін жасалып, HP принтерлерімен және қағаздарымен тексеріледі.

**ЕСКЕРТПЕ:** HP компаниясы өздері шығармаған жабдықтардың сапасына немесе сенімді екендігіне кепілдік бере алмайды. HP компаниясы шығармаған жабдықтарды пайдалану нәтижесінен болған принтер қызмет көрсету немесе жөндеу жұмыстары кепілдікке кірмейді.

Түпнұсқа HP картридждерін сатып алғандығыңызға сенімді болсаңыз, [www.hp.com/go/](http://www.hp.com/go/anticounterfeit) [anticounterfeit](http://www.hp.com/go/anticounterfeit) сайтына өтіңіз.

Қара және түсті картридждерді дұрыс орнатыңыз.

Қосымша ақпарат алу үшін [Картридждерді ауыстыру](#page-70-0) бөлімін қараңыз.

Сияның жеткілікті екеніне көз жеткізу үшін картридждердегі есептелген сия деңгейлерін тексеріңіз

Қосымша ақпарат алу үшін [Анықталған сия деңгейлерін тексеру](#page-69-0) бөлімін қараңыз.

- **ЕСКЕРТПЕ:** Сия деңгейі ескертулері мен көрсеткіштері тек қана жоспарлау мақсатында ғана анықтауларды береді. Индикатор төмен сия деңгейлерін көрсеткенде, ықтимал басып шығару кешігулерін болдырмау үшін ауыстыратын сия картриджінің болуын қарастырыңыз. Орындау сұралмайынша картридждерді ауыстырудың керегі жоқ.
- Принтерге қондырмаларды қорғауға мүмкіндік беру үшін  $\binom{1}{k}$  (Қуат түймесі)түймесін басу арқылы принтерді әрдайым өшіріңіз.

### **Қағаз салу кезіндегі кеңестер**

Қосымша ақпарат алу үшін [Қағазды салу](#page-19-0) бөлімін де қараңыз.

- Қағаздың кіріс науасына дұрыс жүктелгенін және дұрыс медиа өлшемі мен медиа түрінің орнатылғанын тексеріңіз. Қағазды кіріс науасына салу кезінде басқару тақтасынан медиа өлшемі мен медиа түрін орнату сұралады.
- (Бір қағазды емес), қағаз дестесін салыңыз. Қағаз кептелісін болдырмау үшін дестедегі барлық қағаздың өлшемі мен түрі бірдей болуы керек.
- <span id="page-48-0"></span>Қағаздың басып шығарылатын жағын төмен қаратып салыңыз.
- Кіріс науасына салынған қағаздардың тегіс орналасуын және ұштары бүгілмеуін не жыртылмауын қамтамасыз етіңіз.
- Барлық қағаздарға нық сәйкестендіру үшін кіріс науасындағы қағаз енінің бағыттауыштарын реттеңіз. Кіріс науасындағы қағазды бағыттауыштардың майыстырмайтынын тексеріңіз.

### **Принтер параметрлері туралы кеңестер**

Принтер драйверінде таңдалған бағдарламалық құрал параметрлері басып шығару үшін ғана қолданылады, олар көшіру немесе сканерлеу үшін қолданылмайды.

Құжатты қағаздың екі жағына да басып шығара аласыз. Қосымша ақпарат алу үшін [Екі жаққа басып](#page-42-0) [шығару \(екі жақты күйі\)](#page-42-0) бөлімін қараңыз.

#### **Принтер параметрлері туралы кеңестер (Windows)**

- Әдепкі басып шығару параметрлерін өзгерту үшін, HP принтер бағдарламалық құралы ашып, **Басып шығару және сканерлеу** , кейін **Параметрлерді орнату** түймелерін басыңыз. принтер бағдарламалық құралы ашу туралы ақпарат алу үшін, [HP принтерінің бағдарламалық құралын](#page-33-0)  [ашыңыз \(Windows\)](#page-33-0) бөлімін қараңыз.
- Қағаз және қағаз науасының параметрлерін түсіну үшін:
	- **Қағаз өлшемі**: Енгізу науасына жүктелген қағаз өлшемін таңдаңыз.
	- **Media** (Баспа құралы): Қолданып жатқан қағаз түрін таңдаңыз.
- Түс немесе қара және ақ түс параметрлерін түсіну үшін:
	- **Color** (Түсі): Көп түсте басып шығару үшін барлық картридждердегі бояуды пайдаланыңыз.
	- **Black & White** (Қара және ақ) немесе **Black Ink Only** (Тек қара бояу): Қара түсті бояуды тек сапасы қалыпты не төмен қара және ақ түсті баспалар үшін пайдаланады.
	- **High Quality Grayscale** (Жоғары сапалы сұр шкала): Жоғары сапалы қара және ақ түсте басып шығару мақсатында, қара және сұр түстердің кең ауқымын жасау үшін, түрлі түсті және қара картридждердегі бояуды пайдаланады.
- Басып шығару сапасының параметрлерін түсіну үшін:

Басып шығару сапасы бір дюйм үшін басып шығару ажыратымдылығының нүктелерімен өлшенеді (нүкте/дюйм). Жоғары нүкте/дюйм өлшемі анығырақ әрі толық баспаларды шығарғанымен, басып шығару жылдамдығын баяулатып, көбірек бояуды пайдаланады.

- **Draft** (Жоба): Төмен нүкте/дюйм өлшемі әдетте бояу деңгейлері төмен болғанда немесе жоғары сапалы баспалар қажет болмаған жағдайда пайдаланылады.
- **Better** (Жақсырақ): Көптеген басып шығару жұмыстары үшін ыңғайлы.
- **Best** (Ең жақсы): **Better** (Жақсырақ) сапасынан жақсырақ нүкте/дюйм.
- **Max DPI Enabled** (Макс. нүкте/дюйм қосылған): Ең жоғары нүкте/дюйм параметрі басып шығару сапасы үшін қолжетімді.
- Бет және пішім параметрлерін түсіну үшін:
- **Orientation** (Бағдар): Тігінен басып шығару үшін **Portrait** (Кітаптық) немесе көлденең басып шығару үшін **Landscape** (Альбомдық) бағытты таңдаңыз.
- **Print on both sides** (Екі жағында басып шығару): Қағаздың бір жағы басып шығарылғаннан кейін беттерді автоматты түрде аударыңыз, осылайша, қағаздың екі жағында да басып шығарылады.
	- **Flip on Long Edge** (Ұзын жиекке аудару): Бұл параметрді қағаздың екі жағына да басып шығару кезінде беттерді қағаздың ұзын жиегі арқылы аудару қажет болған жағдайда таңдаңыз.
	- **Flip on Short Edge** (Қысқа жиекке аудару): Бұл параметрді қағаздың екі жағына да басып шығару кезінде беттерді қағаздың қысқа жиегі арқылы аудару қажет болған жағдайда таңдаңыз.
- **Pages per sheet** (Бір парақ үшін қағаздар): Бір парақта құжаттың бірнеше бетін басып шығарсаңыз, беттер ретін көрсетуге көмектеседі.

# **3 Көшіру және сканерлеу**

- [Көшіру](#page-51-0)
- [Сканерлеу](#page-52-0)
- [Сәтті көшіру және сканерлеу туралы кеңестер](#page-59-0)

# <span id="page-51-0"></span>**Көшіру**

Принтер дисплейіндегі **Көшіру** мәзірі көшірмелер мен түс санын немесе қарапайым қағазға көшіру үшін қараны және ақты оңай таңдауға мүмкіндік береді. Қағаз түрін және өлшемін өзгерту, көшірменің қара түсін сәйкестендіру және көшірменің өлшемін қайта өзгертуді сияқты қосымша параметрлерге оңай кіруге болады.

#### **Көшірме жасау**

- **1.** Сканер әйнегіндегі түпнұсқаны басып шығарылатын жағын төмен қаратып салыңыз.
- **2.** Принтердің басқару тақтасы дисплейінде Басты экраннан **Көшіру** түймесін түртіңіз.
- **3.** Қажетті көшірмелер санын көрсетіңіз. Санды көрсету үшін мыналардың бірін орындаңыз:
	- Өзгертілетін мәндердегі санды таңдаңыз. Санды арттыру немесе төмендету үшін өзгертілетін мәндерде сол жаққа немесе оң жаққа сипауға болады.
	- Белгілі бір санды енгізу үшін өзгертілетін мәннің оң жағындағы пернетақта түймесін түртіңіз.
- **4.** Қағаз өлшемін, қағаз түрін, сапасын немесе басқа параметрлерді көрсету үшін (**Settings (Параметрлер)**) түймесін басыңыз.
	- Түпнұсқаның екі бетін 2 жақты параққа көшіру үшін, **2–Sided (2 жақты)** параметрінің жанындағы ажыратып-қосу түймесін **ON (Қосулы)** қалпына орнату үшін түртіңіз.
	- Көшіру мәзіріне қайту үшін (**Back (Артқа)**) белгішесін түртіңіз.
- **5.** Көшіру жұмысын бастау үшін **Қара бастау** немесе **Түсті бастау** параметрін түртіңіз.

<span id="page-52-0"></span>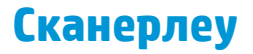

Құжаттарды, фотосуреттерді және басқа да қағаз түрлерін сканерлеуге және оларды компьютер немесе электрондық хабар алушысы секілді тағайындалған әр түрлі орындарға жіберуге болады.

Жиексіз түпнұсқаны сканерлеу кезінде құжатты беретін құралын емес, сканер әйнегін пайдаланыңыз.

- **ЕСКЕРТПЕ:** Кейбір сканерлеу функциялары HP бағдарламалық құралын орнатқаннан кейін ғана қол жетімді болады.
- **КЕҢЕС:** Құжаттарды сканерлеу кезінде ақаулар туындаса, [Көшіру және сканерлеуге қатысты](#page-113-0)  [ақаулар](#page-113-0) бөлімін қараңыз.

Осы бөлімде төмендегідей тақырыптар бар:

- Компьютерге сканерлеу
- [HP HP Smart қолданбасы арқылы сканерлеу](#page-53-0)
- [Веб-сканерлеу көмегімен сканерлеу](#page-56-0)
- [Жаңа сканерлеу таңбашасын жасау \(Windows\)](#page-57-0)
- [Сканерлеу параметрлерін өзгерту \(Windows\)](#page-57-0)

#### **Компьютерге сканерлеу**

Компьютерге сканерлемес бұрын HP принтерінің ұсынылған бағдарламалық құралы орнатылғандығын тексеріңіз. Принтер мен компьютер жалғанған және қосулы болуы қажет.

Қосымша, Windows компьютерлерінде сканерлеуге қатысты принтердің бағдарламалық құралын іске қосу қажет.

#### **Компьютерге сканерлеу мүмкіндігін қосу (Windows)**

Принтер компьютерге USB қосылымы арқылы қосылған болса, компьютерге сканерлеуге арналған мүмкіндік әдепкі бойынша қосылады және ажырату мүмкін болмайды.

Желі қосылымын пайдаланып жатсаңыз, мүмкіндік өшірулі болса және оны қайта қосу қажет болса, осы нұсқауларды орындаңыз.

- **1.** HP принтерінің бағдарламалық құралын ашыңыз. Қосымша ақпарат алу үшін [HP принтерінің](#page-33-0)  [бағдарламалық құралын ашыңыз \(Windows\)](#page-33-0) бөлімін қараңыз.
- **2. Басып шығару және сканерлеу** түймесін, кейін **Сканерлеу** түймесін басыңыз.
- **3. Компьютерге сканерлеуді басқару** параметрін таңдаңыз.
- **4. Қосу** түймесін басыңыз.

#### <span id="page-53-0"></span>**Принтердің басқару құралынан компьютерге түпнұсқаны сканерлеу**

Сканерлемес бұрын принтердің компьютерге қосылғанын тексеріңіз.

- **1.** Түпнұсқаның басып шығарылатын бетін сканердің әйнегіне төмен қаратып немесе құжатты беретін құралға жоғары қаратып салыңыз.
- **2.** Басқару тақтасынан **Сканерлеу** түймесін түртіп, **Компьютер** атауын таңдаңыз.
- **3. Start (Бастау)** түймесін түртіңіз.

#### **Құжатты немесе фотосуретті файлға сканерлеу (Windows)**

- **1.** Түпнұсқаның басып шығарылатын бетін сканердің әйнегіне төмен қаратып немесе құжатты беретін құралға жоғары қаратып салыңыз.
- **2.** HP принтерінің бағдарламалық құралын ашыңыз. Қосымша ақпарат алу үшін [HP принтерінің](#page-33-0)  [бағдарламалық құралын ашыңыз \(Windows\)](#page-33-0) бөлімін қараңыз.
- **3.** Принтердің бағдарламалық құралында **Құжатты немесе фотосуретті сканерлеу** түймесін басыңыз.
- **4.** Қажетті сканерлеу түрін таңдап, **Сканерлеу** түймесін басыңыз.
	- Құжатты (немесе фотосуретті) PDF файлы ретінде сақтау үшін **PDF ретінде сақтау**  параметрін таңдаңыз.
	- Құжатты (немесе фотосуретті) сурет файлы ретінде сақтау үшін **JPEG ретінде сақтау**  параметрін таңдаңыз.
	- **ЕСКЕРТПЕ:** Бастапқы экран негізгі параметрлерді қарап шығуға және өзгертуге мүмкіндік береді. Толық параметрлерді қарау және өзгерту үшін Сканерлеу диалогтық терезесінің жоғарғы оң жақ бұрышындағы **Қосымша** сілтемесін басыңыз.

Қосымша ақпарат алу үшін [Сканерлеу параметрлерін өзгерту \(Windows\)](#page-57-0) бөлімін қараңыз.

**Сканерлегеннен кейін көру құралын көрсету** параметрі таңдалған болса, алдын ала қарап алу экранында сканерленген суреттерге түзетулер жасай аласыз.

### **HP HP Smart қолданбасы арқылы сканерлеу**

Бұл бөлімде iOS, Android, Windows және Mac құрылғыларынан сканерлеу үшін HP Smart қолданбасын қалай қолдану керектігі жөнінде жалпы нұсқау беріледі. Қолданба туралы толық ақпарат алу үшін [Басып шығару, сканерлеу және ақауларды жою үшін HP Smart қолданбасын пайдаланыңыз](#page-34-0) бөлімін қараңыз.

HP Smart қолданбасын құжаттарды не суреттерді принтер сканерінен сканерлеу үшін пайдалана аласыз, сондай-ақ құрылғы камерасымен де сканерлеуге болады. HP Smart құрамында сканерленген кескінді сақтау не бөлісу алдында оны реттеуге мүмкіндік беретін өңдеу құралдары қамтылады. Сканерленген құжаттарды басып шығаруға, жергілікті түрде немесе бұлт қоймасында сақтауға, электрондық пошта, SMS, Facebook, Instagram, т.б. арқылы бөлісуге болады. HP Smart арқылы сканерлеу үшін пайдаланылатын құрылғы түріне байланысты төмендегі сәйкес бөлімдегі нұсқауларды орындаңыз.

- **[iOS немесе Android құрылғысынан сканерлеу](#page-54-0)**
- [Принтерден Mac құрылғыңызға сканерлеу](#page-54-0)
- [Windows 10 құрылғысынан сканерлеу](#page-54-0)

#### <span id="page-54-0"></span>**iOS немесе Android құрылғысынан сканерлеу**

- **1.** Құрылғыңыздағы HP Smart қолданбасын ашыңыз.
- **2.** HP Smart негізгі экранында принтеріңіздің таңдалғанына көз жеткізіңіз.
	- **КЕҢЕС:** Принтердің параметрлері орнатылып қойған болса, солға немесе оңға сырғыту арқылы оны HP Smart негізгі экранынан таңдауыңызға болады.

Басқа принтерді қолдану үшін Негізгі экрандағы + (Плюс белгішесі) түртіңіз немесе басыңыз, содан кейін басқа принтерді таңдаңыз немесе жаңа принтер қосыңыз.

- **3.** Пайдалану қажет сканерлеу опциясын түртіңіз.
	- Құрылғы камерасын пайдаланып жатсаңыз, бөлмеңіз жарық болуы керек және фотосурет немесе құжат жатқан жермен тұтасып кетпеуі қадағалаңыз.
	- Принтер сканерін пайдаланып жатсаңыз, **Settings** (Параметрлер) белгішесін түртіп, кіріс көзін таңдаңыз және сканерлеу параметрлерін өзгертіңіз, сосын **Scan** (Сканерлеу) белгішесін түртіңіз.
	- Файлдар мен фотосуреттерге арналған опцияны таңдасаңыз, қажетті файлды таңдау үшін экрандағы нұсқауларды орындаңыз, қажетті өзгерістерді жасаңыз және сақтаңыз.
- **4.** Сканерленген құжатты немесе фотосуретті реттеуді аяқтаған кезде, оны сақтаңыз, бөлісіңіз немесе басып шығарыңыз.

#### **Принтерден Mac құрылғыңызға сканерлеу**

- **1.** Түпнұсқаны принтердегі сканер әйнегінің алдыңғы оң жақ бұрышына төмен қаратып салыңыз.
- **2.** Құрылғыңыздағы HP Smart қолданбасын ашыңыз.
- **3.** HP Smart қолданбасының негізгі экранында принтеріңіздің таңдалғанына көз жеткізіңіз.
- **4. Scan** (Сканерлеу) плиткасын басыңыз.
- **5.** Сканерлеу терезесінде қажетті өзгерістерді енгізіп, **Scan** (Сканерлеу) түймесін басыңыз.
- **6.** Сканерленген бейнені алдын ала көріп жатқанда, қажетті өзгерістерді жасау үшін **Edit** (Өзгерту) түймесін басыңыз, содан кейін өзгерістерді қолданыңыз.
- **7. Add Pages** (Беттерді қосу) түймесін басып, сканерлеу тапсырмаңызға беттерді қосыңыз. Қажет болса, сканерленген құжатты басып шығарыңыз, сақтаңыз немесе бөлісіңіз.

#### **Windows 10 құрылғысынан сканерлеу**

#### **Принтер сканері арқылы құжат немесе фотосурет сканерлеу үшін**

- **1.** Түпнұсқаны принтердегі сканер әйнегінің алдыңғы оң жақ бұрышына төмен қаратып салыңыз.
- **2.** HP Smart ашыңыз. Қосымша ақпарат алу үшін [Басып шығару, сканерлеу және ақауларды жою](#page-34-0) [үшін HP Smart қолданбасын пайдаланыңыз](#page-34-0) бөлімін қараңыз.
- **3. Сканерлеу** тармағын таңдап, **Сканер** тармағын таңдаңыз.
- **4.** Негізгі параметрлерді өзгерту үшін Параметрлер белгішесін басыңыз немесе түртіңіз.

**Көз** ашылмалы тізімінен Шыны опциясын таңдаңыз.

- **5.** Қажет болса, кескінді алдын ала қарау немесе реттеу үшін Алдын ала қарау белгішесін басыңыз немесе түртіңіз.
- **6.** Сканерлеу белгішесін басыңыз немесе түртіңіз.
- **7.** Қажет болса, басқа да реттеулер жасаңыз:
	- Қосымша құжаттар немесе фотосуреттер қосу үшін **Беттерді қосу** түймесін басыңыз немесе түртіңіз.
	- Құжатты немесе кескінді айналдыру немесе кесу не оның реңкін, ашықтығын, қанықтығын немесе бұрышын реттеу үшін **Өңдеу** түймесін басыңыз немесе түртіңіз.
- **8.** Қажетті файл түрін таңдап, оны сақтау үшін Сақтау белгішесін басыңыз немесе түртіңіз немесе оны басқалармен ортақ пайдалану үшін Ортақ пайдалану белгішесін басыңыз немесе түртіңіз.

#### **Құрылғы камерасы арқылы құжат немесе фотосурет сканерлеу үшін**

Құрылғыңызда камера болса, басып шығарылған құжатты немесе фотосуретті құрылғы камерасымен сканерлеу үшін HP Smart қолданбасын қолдануға болады. Кескінді өңдеу, сақтау, басып шығару немесе бөлісу үшін HP Smart пайдалануға да болады.

- **1.** HP Smart ашыңыз. Қосымша ақпарат алу үшін [Басып шығару, сканерлеу және ақауларды жою](#page-34-0) [үшін HP Smart қолданбасын пайдаланыңыз](#page-34-0) бөлімін қараңыз.
- **2. Сканерлеу**, сосын **Камера** түймесін таңдаңыз.
- **3.** Құжатты немесе фотосуретті камераға қарсы қойып, кескінді түсіру үшін экранның төменгі жағындағы домалақ түймені басыңыз немесе түртіңіз.
- **4.** Қажет болғанда, жиектерді реттеңіз. Қолдану белгішесін басыңыз немесе түртіңіз.
- **5.** Қажет болса, басқа да реттеулер жасаңыз:
	- Қосымша құжаттар немесе фотосуреттер қосу үшін **Беттерді қосу** түймесін басыңыз немесе түртіңіз.
	- Құжатты немесе кескінді айналдыру немесе кесу не оның реңкін, ашықтығын, қанықтығын немесе бұрышын реттеу үшін **Өңдеу** түймесін басыңыз немесе түртіңіз.
- **6.** Қажетті файл түрін таңдап, оны сақтау үшін Сақтау белгішесін басыңыз немесе түртіңіз немесе оны басқалармен ортақ пайдалану үшін Ортақ пайдалану белгішесін басыңыз немесе түртіңіз.

#### **Бұрын сканерленген құжатты немесе фотосуретті өңдеу үшін**

HP Smart мүмкіндігі құрылғыда осының алдында сақталған құжатты немесе фотосуретті реттеу үшін пайдалануға болатын кесу және айналдыру сияқты өңдеу құралдарын қамтамасыз етеді.

- **1.** HP Smart ашыңыз. Қосымша ақпарат алу үшін [Басып шығару, сканерлеу және ақауларды жою](#page-34-0) [үшін HP Smart қолданбасын пайдаланыңыз](#page-34-0) бөлімін қараңыз.
- **2. Scan** (Сканерлеу), сонан соң **Import** (Импорттау) опциясын таңдаңыз.
- **3.** Реттеу қажет құжатты немесе фотосуретті таңдап, **Ашу** түймесін басыңыз немесе түртіңіз.
- **4.** Қажет болғанда, жиектерді реттеңіз. Қолдану белгішесін басыңыз немесе түртіңіз.
- **5.** Қажет болса, басқа да реттеулер жасаңыз:
- <span id="page-56-0"></span>● Қосымша құжаттар немесе фотосуреттер қосу үшін **Беттерді қосу** түймесін басыңыз немесе түртіңіз.
- Құжатты немесе кескінді айналдыру немесе кесу не оның реңкін, ашықтығын, қанықтығын немесе бұрышын реттеу үшін **Өңдеу** түймесін басыңыз немесе түртіңіз.
- **6.** Қажетті файл түрін таңдап, файлды сақтау немесе оның басқалармен ортақ пайдалану үшін **Сақтау** немесе **Ортақ пайдалану**түймесін басыңыз немесе түртіңіз.

### **Веб-сканерлеу көмегімен сканерлеу**

Интернетте сканерлеу веб-браузер арқылы компьютерге принтерден фотосуреттерді және құжаттарды сканерлеуге мүмкіндік беретін енгізілген веб-сервердің мүмкіндігі болып табылады.

Бұл мүмкіндік компьютерде принтер бағдарламалық құралын орнатпағанда да қол жетімді болады.

Қосымша ақпарат алу үшін [Енгізілген веб-сервері б](#page-90-0)өлімін қараңыз.

**ЕСКЕРТПЕ:** Әдепкіше интернетте сканерлеу мүмкіндігі өшірулі болады. Осы мүмкіндікті енгізілген веб-серверден қосуға болады.

EWS серверіндегі Интернетте сканерлеуді ашу мүмкін болмаса, желі әкімшісі оны ажыратқан болуы мүмкін. Қосымша ақпарат алу үшін желі әкімшісімен немесе желі орнатқан маманмен байланысыңыз.

#### **Веб-сканерлеуді қосу**

- **1.** Енгізілген веб-серверді (EWS) ашыңыз. Қосымша ақпарат алу үшін [Енгізілген веб-сервері б](#page-90-0)өлімін қараңыз.
- **2. Параметрлер** қойындысын басыңыз.
- **3. Қауіпсіздік** бөлімінде **Әкімші параметрлері** түймесін басыңыз.
- **4.** Интернетте сканерлеу мүмкіндігін қосу үшін **Webscan from EWS (EWS құралынан интернетте сканерлеу)** параметрін таңдаңыз.
- **5. Применить** (Қолдану) түймесін басыңыз.

#### **Интернетте сканерлеуді пайдаланып сканерлеу**

Интернетте сканерлеу мүмкіндігі арқылы сканерлеу негізгі сканерлеу опцияларын ұсынады. Қосымша сканерлеу опцияларын немесе функционалдылығын алу үшін HP принтерінің бағдарламалық құралынан сканерлеңіз.

- **1.** Түпнұсқаның басып шығарылатын бетін сканердің әйнегіне төмен қаратып немесе құжатты беретін құралға жоғары қаратып салыңыз.
- **2.** Енгізілген веб-серверді (EWS) ашыңыз. Қосымша ақпарат алу үшін [Енгізілген веб-сервері б](#page-90-0)өлімін қараңыз.
- **3. Сканерлеу** қойындысын басыңыз.
- **4.** Сол жақ тақтадағы**Веб-сканерлеу** түймесін басып, параметрлерді өзгертіңіз де, **Сканерлеуді бастау** түймесін басыңыз.

### <span id="page-57-0"></span>**Жаңа сканерлеу таңбашасын жасау (Windows)**

Сканерлеуді жеңілдету үшін, жеке сканерлеу таңбашасын жасауға болады. Мысалы, фотосуреттерді көбіне JPEG пішімінде емес, PNG пішімінде сканерлеу және сақтау қажет болуы мүмкін.

- **1.** Түпнұсқаның басып шығарылатын бетін сканердің әйнегіне төмен қаратып немесе құжатты беретін құралға жоғары қаратып салыңыз.
- **2.** HP принтерінің бағдарламалық құралын ашыңыз. Қосымша ақпарат алу үшін [HP принтерінің](#page-33-0)  [бағдарламалық құралын ашыңыз \(Windows\)](#page-33-0) бөлімін қараңыз.
- **3.** Принтердің бағдарламалық құралында **Құжатты немесе фотосуретті сканерлеу** түймесін басыңыз.
- **4. Жаңа сканерлеу таңбашасын жасау** түймесін басыңыз.
- **5.** Толық атауын енгізіп, жаңа белгіше негізделетін бұрыннан бар таңбашаны таңдаңыз да, **Жасау**  түймесін басыңыз.
- **6.** Жаңа таңбашаның параметрлерін қажеттінше өзгертіп, таңбашаның оң жағындағы сақтау белгішесін басыңыз

**ЕСКЕРТПЕ:** Бастапқы экран негізгі параметрлерді қарап шығуға және өзгертуге мүмкіндік береді. Толық параметрлерді қарау және өзгерту үшін Сканерлеу диалогтық терезесінің жоғарғы оң жақ бұрышындағы **Қосымша** сілтемесін басыңыз.

Қосымша ақпарат алу үшін Сканерлеу параметрлерін өзгерту (Windows) бөлімін қараңыз.

### **Сканерлеу параметрлерін өзгерту (Windows)**

Сканерлеу параметрлерін бір реттік қолданыс үшін өзгертуге немесе өзгерістерді түпкілікті сақтауға болады. Бұл параметрлер қағаз өлшемі мен бағыты, сканерлеу ажыратымдылығ, контраст пен көшірме сақталатын қалта орны сияқты опцияларды қамтиды.

- **1.** Түпнұсқаның басып шығарылатын бетін сканердің әйнегіне төмен қаратып немесе құжатты беретін құралға жоғары қаратып салыңыз.
- **2.** HP принтерінің бағдарламалық құралын ашыңыз. Қосымша ақпарат алу үшін [HP принтерінің](#page-33-0)  [бағдарламалық құралын ашыңыз \(Windows\)](#page-33-0) бөлімін қараңыз.
- **3.** Принтердің бағдарламалық құралында **Құжатты немесе фотосуретті сканерлеу** түймесін басыңыз.
- **4.** HP Scan диалогтық терезесінің оң жақ жоғарғы бөлігіндегі **Қосымша** сілтемесін басыңыз.

Толық параметрлер тақтасы оң жақ бөлікте пайда болады. Сол жақ баған әр бөлімнің ағымдағы параметрлерін жинайды. Оң жақ баған бөлектелген бөлімдегі параметрлерді өзгертуге мүмкіндік береді.

**5.** Бөлімдегі параметрлерді қарап шығу үшін, толық параметрлер тақтасының сол жағындағы бөлімді басыңыз.

Ашылмалы мәзірлерді пайдалана отырып, көптеген параметрлерді қарап шығуға және өзгертуге болады.

Кейбір параметрлер жаңа тақтаны көрсету арқылы ыңғайлылықты ұсынады. Олар параметрдің оң жағында + (қосу белгісімен) көрсетіледі. Толық параметрлер тақтасына оралу үшін, осы тақтадағы өзгерістерді қабылдау немесе одан бас тарту қажет.

- **6.** Параметрлерді өзгертіп болған кезде келесі әрекеттердің бірін орындаңыз:
	- **Сканерлеу** түймесін басыңыз. Сканерлеу аяқталғаннан кейін таңбаша өзгерістерін сақтау немесе қабылдамау сұралады.
	- Таңбашаның оң жағындағы сақтау белгішесін басыңыз. Ол оларды келесі уақытта пайдалануға болатындай белгідегі өзгертулерді сақтайды. Әйтпесе, өзгертулер тек ағымдағы сканерлеуге әсер етеді. Одан кейін **Сканерлеу** түймесін түртіңіз.

[HP Scan бағдарламалық құралын пайдалану туралы қосымша ақпарат алу үшін онлайн сілтемеге](http://www.hp.com/embed/sfs/doc?client=IWS-eLP&lc=kk&cc=kz&ProductSeriesOID=24208631&TapasOnline=TIPS_SW_SCAN&OS=Windows)  [өтіңіз.](http://www.hp.com/embed/sfs/doc?client=IWS-eLP&lc=kk&cc=kz&ProductSeriesOID=24208631&TapasOnline=TIPS_SW_SCAN&OS=Windows) Мына әрекеттерді орындау жолын үйреніңіз:

- Кескін файлының түрі, сканерлеу ажыратымдылығы және контраст деңгейлері сияқты сканерлеу параметрлерін реттеу.
- Желі қалталарына және бұлт драйверлеріне сканерлеу.
- Сканерлеудің алдында кескіндерді алдын ала қарау және реттеу.

## <span id="page-59-0"></span>**Сәтті көшіру және сканерлеу туралы кеңестер**

Сәтті көшіру және сканерлеу үшін келесі кеңестерді пайдаланыңыз:

- Әйнек пен қақпақтың артын таза ұстаңыз. Сканер кез келген дақты немесе белгіні сканерленетін кескіннің бөлігі ретінде таниды.
- Түпнұсқа басып шығару жағын төмен қаратып сканер әйнегіне жүктеп, оны әйнектің артқы сол жақ бұрышындағы белгімен туралаңыз.
- Шағын түпнұсқаның үлкен көшірмесін жасау үшін түпнұсқаны компьютерге сканерлеңіз, сканерлеу бағдарламасындағы кескін өлшемін өзгертіңіз, содан кейін үлкейтілген кескіннің көшірмесін басып шығарыңыз.
- Егер сканерлеу өлшемі, шығару түрі, сканерлеу ажыратымдылығы немесе файл түрі, т.б. параметрлерді реттегіңіз келсе, сканерлеуді принтердің бағдарламалық құралынан бастаңыз.
- Дұрыс емес немесе жоқ сканерленген мәтінді болдырмау үшін бағдарламада жарықтық тиісті түрде орнатылғанын тексеріңіз.
- Бірнеше беттен тұратын құжатты бірнеше файлдың орнына бір файлға сканерлеу қажет болса, принтер дисплейінен **Сканерлеу** параметрін таңдаудың немесе сканерлеу үшін құжатты беру құралын пайдаланудың орнына принтер бағдарламалық құралы параметрімен сканерлеуді бастаңыз.
- Егер ұялы телефоннан сканерлесеңіз, түпнұсқа жатқан бетпен жақсы контраст бар болатындай жақсы желдетілетін аймақта сканерлеңіз.

# **4 Веб-қызметтер**

Осы бөлімде төмендегідей тақырыптар бар:

- [Веб-қызметтері дегеніміз не?](#page-61-0)
- [Веб-қызметтерді орнату](#page-62-0)
- HP ePrint [құрылғысымен басып шығару](#page-64-0)
- [Веб-қызметтерді жою](#page-65-0)

# <span id="page-61-0"></span>**Веб-қызметтері дегеніміз не?**

Принтер компьютерді қолданбай интернетке жылдам кіруге, құжаттарды алуға, оларды жылдамырақ және қиындықсыз басып шығаруға көмектесуі мүмкін жаңашыл, вебке қосылған шешімдерді ұсынады.

**ЕСКЕРТПЕ:** Веб мүмкіндіктерін пайдалану үшін принтер Интернетке қосылу керек. Принтер USB кабелі арқылы қосылған болмаса, осы веб-мүмкіндіктерді қолдана алмайсыз.

#### **HP ePrint**

- **HP ePrint** HP компаниясының кез келген жерде, кез келген уақытта Интернет арқылы қосылған принтерде басып шығару мүмкіндігін беретін тегін қызметі. Принтерде веб-қызметтерді қосқан кезде принтерге тағайындалған электрондық пошта мекенжайына электрондық пошта жіберу сияқты қарапайым. Ешбір арнайы драйвер немесе бағдарламалық құрал қажет етілмейді. Электрондық поштаны жібере алатын болсаңыз, **HP ePrint** қызметін қолданып кез келген жерде басып шығаруға болады.
	- **ЕСКЕРТПЕ:** Тіркелгіге жазылуға болады <mark>HP Connected</mark> (барлық елдерде/аймақтарда қол жетімді болмауы мүмкін.) сайтында жазылуға болады және ePrint параметрлерін конфигурациялау үшін жүйеге кіріңіз.

Тіркелгіге жазылған соң [HP Connected](http://www.hpconnected.com) (барлық елдерде/аймақтарда қол жетімді болмауы мүмкін.) сайтына жазылғаннан кейін, **HP ePrint** тапсырма күйін қарау, **HP ePrint** принтер кезегін басқару, басып шығару үшін принтердің **HP ePrint** электрондық пошта мекенжайын кім пайдалана алатынын бақылау және **HP ePrint** анықтамасын алу үшін жүйеге кіріңіз.

# <span id="page-62-0"></span>**Веб-қызметтерді орнату**

Веб-қызметтерді орнату алдында принтер сымсыз байланысты қолдану арқылы интернетке қосылғандығын тексеріңіз.

Веб-қызметін орнату үшін келесі әдістердің бірін қолданыңыз:

#### **Принтердің басқару тақтасын пайдаланып веб-қызметтерді орнату**

- **1.** Принтердің басқару тақтасы дисплейінде Басты экраннан ( **Теңшеу** ) түймесін түртіңіз.
- **2. Веб-қызметтерді орнату** түймесін түртіңіз.
- **3.** Веб-қызметтерді пайдалану шарттарын қабылдау үшін **Қабылдау** түймесін басып, Вебқызметтерді қосыңыз.
- **4.** Көрсетілген экранда принтердің өнім жаңартуларын автоматты түрде тексеруіне рұқсат беру үшін **OK** түймесін түртіңіз.
- **ЕСКЕРТПЕ:** Прокси-параметрлеріне нұсқау берілсе және желіңіз прокси-параметрлерді пайдаланса, прокси-серверлерді орнату үшін экрандағы нұсқауларды орындаңыз. Қосымша ақпарат алу үшін желі әкімшісімен немесе желіні орнатқан адаммен хабарласыңыз.
- **5. Printer Update Options (Принтерді жаңарту параметрлері)** экраны көрсетілетін болса, **Install Automatically (Recommended) ((Автоматты түрде орнату (Ұсынылады))** немесе **Alert When Available (Қол жетімді болғанда ескерту)** параметрін таңдаңыз.
- **6.** Принтер серверге қосылған кезде, принтер мәліметтер бетін басып шығарады. Орнатуды аяқтау үшін ақпараттық беттегі нұсқауларды орындаңыз.

#### **Кірістірілген веб-сервер арқылы веб-қызметті орнату**

- **1.** Енгізілген веб-серверді (EWS) ашыңыз. Қосымша ақпарат алу үшін [Енгізілген веб-сервері б](#page-90-0)өлімін қараңыз.
- **2. Веб-қызметтер** қойындысын басыңыз.
- **3. Веб-қызметтерінің параметрлері** бөлімінде **Теңшеу** түймесін түртіп, **Continue (Жалғастыру)**  түймесін басыңыз да, пайдалану шарттарын қабылдау үшін экрандағы нұсқауларды орындаңыз.
- **4.** Нұсқау берілсе, принтердің тексеруіне рұқсат етуді таңдап, принтер жаңартуларын орнатыңыз.
- **ЕСКЕРТПЕ:** Жаңартулар қолжетімді болған кезде, олар автоматты түрде жүктеледі және орнатылады, содан соң принтер қайта іске қосылады.
- **ЕСКЕРТПЕ:** Прокси-параметрлеріне нұсқау берілсе және желіңіз прокси-параметрлерді пайдаланса, прокси-серверлерді орнату үшін экрандағы нұсқауларды орындаңыз. Қосымша ақпарат алу үшін желі әкімшісімен немесе желіні орнатқан адаммен хабарласыңыз.
- **5.** Принтер серверге қосылған кезде, принтер мәліметтер бетін басып шығарады. Орнатуды аяқтау үшін ақпараттық беттегі нұсқауларды орындаңыз.

#### **HP принтерінің бағдарламалық құралы арқылы веб-қызметтерді орнату (Windows)**

- **1.** HP принтерінің бағдарламалық құралын ашыңыз. Қосымша ақпарат алу үшін [HP принтерінің](#page-33-0)  [бағдарламалық құралын ашыңыз \(Windows\)](#page-33-0) бөлімін қараңыз.
- **2.** Көрсетілетін терезеде **Print & Scan (Басып шығару және Сканерлеу)** түймесін екі рет басып, "Басып шығару" ішіндегі **Printer Home Page (EWS) (Принтердің басты беті)** параметрін таңдаңыз. Принтердің басты беті (енгізілген веб-сервері) ашылады.
- **3. Веб-қызметтер** қойындысын басыңыз.
- **4. Веб-қызметтерінің параметрлері** бөлімінен **Теңшеу** түймесін, **Continue (Жалғастыру)** түймесін басып, пайдалану шарттарын қабылдау үшін экрандағы нұсқауларды орындаңыз.
- **5.** Нұсқау берілсе, принтердің тексеруіне рұқсат етуді таңдап, принтер жаңартуларын орнатыңыз.
	- **ЕСКЕРТПЕ:** Жаңартулар қолжетімді болған кезде, олар жүктеліп, орнатылады да, принтер қайта іске қосылады.
	- **ЕСКЕРТПЕ:** Прокси-параметрлеріне нұсқау берілсе және желіңіз прокси-параметрлерді пайдаланса, прокси-серверлерді орнату үшін экрандағы нұсқауларды орындаңыз. Қосымша ақпарат алу үшін желі әкімшісімен немесе желіні орнатқан адаммен байланысыңыз.
- **6.** Принтер серверге қосылған кезде, принтер мәліметтер бетін басып шығарады. Орнатуды аяқтау үшін ақпараттық беттегі нұсқауларды орындаңыз.

# <span id="page-64-0"></span>**HP ePrint құрылғысымен басып шығару**

**HP ePrint** мүмкіндігін пайдалану үшін келесіні орындаңыз:

- Интернет және электрондық поштаға кіретін компьютер не мобильді құрылғы болуы қажет.
- Принтердегі веб-қызметтерді қосыңыз. Қосымша ақпарат алу үшін [Веб-қызметтерді орнату](#page-62-0) бөлімін қараңыз.
- $\hat{\mathcal{X}}$  **КЕҢЕС: HP ePrint** параметрлерін басқару және конфигурациялау, сондай-ақ ең соңғы мүмкіндіктерді үйрену туралы қосымша ақпарат алу үшін мына сайтқа өтіңіз: [HP Connected](http://www.hpconnected.com) (бұл сайт барлық елдерде/ аймақтарда қолданылмауы мүмкін).

#### **Құжатты HP ePrint арқылы басып шығару**

- **1.** Компьютерде немесе мобильді құрылғыда электрондық пошта бағдарламасын ашыңыз.
- **2.** Жаңа электрондық пошта хабарламасын жасап, басып шығарылатын файлды тіркеңіз.
- **3.** «Кімге» жолына **HP ePrint** электрондық пошта мекенжайын енгізіп, электрондық пошта хабарламасын жіберу үшін параметрді таңдаңыз.
- **ЕСКЕРТПЕ:** «Кімге» немесе «Көшірме» өрістеріне қандай да бір қосымша электрондық пошта мекенжайларын енгізбеңіз. Бірнеше электрондық пошта мекенжайлары болса, **HP ePrint** сервері басып шығару жұмыстарын қабылдамайды.

#### **HP ePrint электрондық пошта мекенжайын табу**

- **1.** Принтердің басқару тақтасы дисплейінде Басты экраннан ( **Теңшеу** ) түймесін түртіңіз.
- **2. Web Services (Веб-қызметтер)** түймесін түртіңіз.
- **3. Display Email Address (Электрондық пошта мекенжайын көрсету)** түймесін түртіңіз.
- **ЕСКЕРТПЕ:** Принтер принтер кодын және электрондық пошта мекенжайын реттеу жолы туралы нұсқауларды қамтитын ақпараттық бетті басып шығару үшін **Print Info (Мәліметтерді басып шығару)** түймесін түртіңіз.

#### **HP ePrint құрылғысын өшіру үшін**

- **1.** Принтер басқару тақтасының дисплейінде Басты экраннан ( **HP ePrint** ), одан кейін (**Web Services Settings (Веб-қызметтер параметрлері)**) түймесін түртіңіз.
- **2.** Оны өшіру үшін **HP ePrint** параметрінің жанындағы ажыратып-қосу түймесін түртіңіз.

**ЕСКЕРТПЕ:** Барлық веб-қызметтерін жою үшін [Веб-қызметтерді жою](#page-65-0) бөлімін қараңыз.

# <span id="page-65-0"></span>**Веб-қызметтерді жою**

Веб-қызметтерді алып тастау үшін келесі нұсқауларды пайдаланыңыз.

#### **Принтердің басқару тақтасын пайдаланып веб-қызметтерін алып тастау**

- **1.** Принтер басқару тақтасының дисплейінде Басты экраннан ( **HP ePrint** ), одан кейін (**Web Services Settings (Веб-қызметтер параметрлері)**) түймесін түртіңіз.
- **2. Удалить веб-службы** (Веб-қызметтерді алып тастау) түймесін басыңыз.

#### **Кірістірілген веб-серверді пайдалану арқылы веб-қызметті алып тастау**

- **1.** Енгізілген веб-серверді (EWS) ашыңыз. Қосымша ақпарат алу үшін [Енгізілген веб-сервері б](#page-90-0)өлімін қараңыз.
- **2. Веб-службы** (Веб-қызметтер) қойындысын басып, **Параметры веб-служб** (Веб-қызметтер параметрлері) бөліміндегі **Удалить веб-службы** (Веб-қызметтерді алып тастау) түймесін басыңыз.
- **3. Удалить веб-службы** (Веб-қызметтерді алып тастау) түймесін басыңыз.
- **4.** Принтерден веб-қызметтерді алып тастау үшін **Да** (Иә) түймесін басыңыз.

# **5 Сия картридждерімен жұмыс істеу**

Ең жақсы принтерден басып шығару сапасын қамтамасыз ету үшін, кейбір қарапайым қолдау көрсету іс рәсімдерін орындау қажет.

※ <mark>КЕҢЕС:</mark> Құжаттарды сканерлеу кезінде ақаулар туындаса, <u>[Басып шығару ақаулары](#page-106-0)</u> бөлімін қараңыз.

Осы бөлімде төмендегідей тақырыптар бар:

- [Картридждер мен басып шығару механизмі бойынша мәліметтер](#page-67-0)
- [Кейбір түсті сия тек қара картриджбен басып шығарылғанда қолданылады](#page-68-0)
- [Анықталған сия деңгейлерін тексеру](#page-69-0)
- [Картридждерді ауыстыру](#page-70-0)
- [Картридждерге тапсырыс беру](#page-74-0)
- [Басып шығару жабдықтарын сақтау](#page-75-0)
- [Анонимді пайдалану ақпаратты сақтау орны](#page-76-0)
- [Картридждың кепілдігі туралы мәлімет](#page-77-0)

### <span id="page-67-0"></span>**Картридждер мен басып шығару механизмі бойынша мәліметтер**

Келесі кеңестер HP картридждерін жөндеуге және сәйкес басып шығару сапасын қамтамасыз етуге көмектеседі.

- Осы нұсқаулықтағы нұсқаулар картридждерін алмастыруға арналған және алғашқы рет орнату туралы мәліметтерді бермейді.
- Барлық картридждерді олар қажет болғанша бастапқы оралған орамаларда сақтаңыз.
- Принтерді дұрыс өшіргеніңізді тексеріңіз. Қосымша ақпарат алу үшін [Принтерді өшіру](#page-35-0) бөлімін қараңыз.
- Картридждерді бөлме температурасында сақтаңыз (15-35° C немесе 59-95° F).
- Басып шығару механизмін шамадан тыс тазартпаңыз. Бұл сияны тауысып, картридждерді қолдану мерзімін қысқартады.
- Картридждерді мұқият ұстаңыз. Орнату кезінде түсіріп алу, сілку немесе оған немқұрайлы қарау уақытша басып шығару ақауларын туғызуы мүмкін.
- Принтерді тасымалдап жатқан болсаңыз, принтерден сия ағуының және принтерге төнуі мүмкін басқа зақымдардың алдын алу үшін келесі әрекетті орындаңыз:
	- Принтерді ( $^{\dagger}$ ) (Қуат түймесі) түймесін басып өшіргеніңізді тексеріңіз. Принтерді өшіруден бұрын ішкі қозғалыстар дыбысы тоқтағанша күте тұрыңыз.
	- Картридждерді орнатылған күйде қалдырғаныңызды тексеріңіз.
	- Принтерді тегіс орнатылған күйде тасымалдау қажет; ол бүйіріне, артқы, алдыңғы немесе жоғары жағына орналастырылмауы қажет.
- **ЕСКЕРТУ:** HP компаниясы басып шығару мәселелері мен сияны артық пайдалану немесе сияға зақым келу ықтималдығының алдын алу мүмкін болған кезде кез келген жоқ картриджді дереу ауыстыруды ұсынады . Картридждері жоқ кезде принтерді қосуға болмайды.
- **ЕСКЕРТПЕ:** Бұл принтер үздіксіз сия жүйелерін пайдалануға арналмаған. Басып шығаруды жалғастыру үшін үздіксіз сия жүйесін жойып, түпнұсқалық HP (немесе үйлесімді) картридждерін орнатыңыз.
- **ЕСКЕРТПЕ:** Бұл принтер босағанша пайдаланылатын сия картридждеріне арналған. Қолданудан бұрын картридждерді қайта толтыру принтерде ақау пайда болуына себеп болуы мүмкін. Бұл орын алса, басып шығаруды жалғастыру үшін жаңа картридж (түпнұсқалық HP немесе үйлесімді) салыңыз.

## <span id="page-68-0"></span>**Кейбір түсті сия тек қара картриджбен басып шығарылғанда қолданылады**

Сия сиялы басып шығару процесіндегі бірнеше әдістермен қолданылады. Жалпы, картридждегі сия құжаттарды, фотосуреттерді және басқа осындай материалдарды басып шығару үшін қолданылады. Дегенмен, кейбір сия баспа тиегін сақтау үшін қолданылуы тиіс; кейбір сия қалдық және кейбір сия жоқ болып кетеді. Сияны қолдану туралы қосымша ақпаратты алу үшін [www.hp.com/go/learnaboutsupplies](http://www.hp.com/go/learnaboutsupplies)  веб-сайтына кіріп, **HP Ink** (HP сиясы) тармағын басыңыз. (Беттегі **Select Country** (Елді таңдау) түймесін падаланып, елді/аймақты таңдау қажет болуы мүмкін.)

# <span id="page-69-0"></span>**Анықталған сия деңгейлерін тексеру**

Принтер бағдарламалық құралынан немесе принтерді басқару тақтасынан бағаланған сия деңгейлерін тексеруіңізге болады.

#### **Анықталған сия деңгейлерін принтер басқару тақтасынан тексеру**

- Қалған сия деңгейлерін тексеру үшін принтердің басқару тақтасынан (**Ink (Сия)**) белгішесін түртіңіз.
- **ЕСКЕРТПЕ:** Сия деңгейі ескертулері мен көрсеткіштері тек қана жоспарлау мақсатында ғана бағалауларды береді. Төмен сия туралы ескерту хабарламасын алған кезде, ықтимал басып шығару кешігулерін болдырмау үшін ауыстыратын картридждің болуын қарастырыңыз. Орындау сұралмайынша картридждерді ауыстырудың қажеті жоқ.
- **ЕСКЕРТПЕ:** Қайта толтырылған немесе қайта шығарылған картриджді немесе басқа принтерде қолданылған картриджді орнатқан болсаңыз, сия көрсеткіші мұқият емес немесе қол жетімсіз болуы мүмкін.
- **ЕСКЕРТПЕ:** Картридждердегі сия әртүрлі әдістегі басып шығару үрдісінде қолданылады, олар басып шығаруға принтер мен картриджді дайындайтын бастапқы күйді және принтер қондырмасының таза болуын және сияның тегіс ағуын қамтамасыз ететін басып шығару механизмінің қызметін қамтиды. Қосымша, қалдық сия қолданылғаннан кейін картриджда қалып қояды. Қосымша ақпарат алу үшін [www.hp.com/go/inkusage](http://www.hp.com/go/inkusage) бөлімін қараңыз.

# <span id="page-70-0"></span>**Картридждерді ауыстыру**

**ЕСКЕРТПЕ:** Пайдаланылған сия жабдықтарын қайта пайдалану туралы ақпаратты алу үшін [HP сия](#page-137-0)  [жабдықтарын қайта өңдеу бағдарламасы](#page-137-0) бөлімін қараңыз.

Принтер үшін ауыстырылатын картридждер әлі де болмаса, [Картридждерге тапсырыс беру](#page-74-0) бөлімін қараңыз.

- **ЕСКЕРТПЕ:** Қазіргі уақытта HP веб-сайттарының кейбір бөлігі тек қана ағылшын тілінде қол жетімді.
- **ЕСКЕРТПЕ:** Барлық картридждар барлық елдерде/аймақтарда қол жетімді болмайды.
- **ЕСКЕРТУ:** HP компаниясы басып шығару мәселелері мен сияны артық пайдалану немесе сияға зақым келу ықтималдығының алдын алу мүмкін болған кезде кез келген жоқ картриджді дереу ауыстыруды ұсынады . Картридждері жоқ кезде принтерді қосуға болмайды.

#### **Картридждерді ауыстыру**

- **1.** Принтердің қосылып тұрғанын тексеріңіз.
- **2.** Алдыңғы есікті ашыңыз.

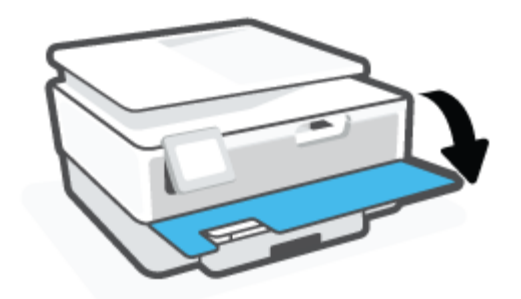

- **3.** Картриджге кіру есігін ашыңыз.
- **ЕСКЕРТПЕ:** Жалғастырмас бұрын басып шығару картриджінің тоқтағанын күтіңіз.

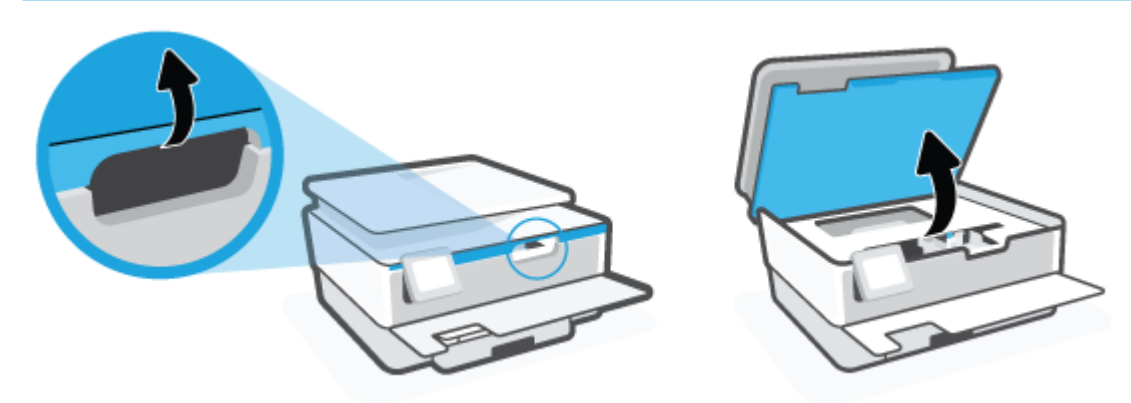

**4.** Картриджді шығарып алу үшін оны жоғарғы жағынан басып, саңылаудан оны алып тастаңыз.

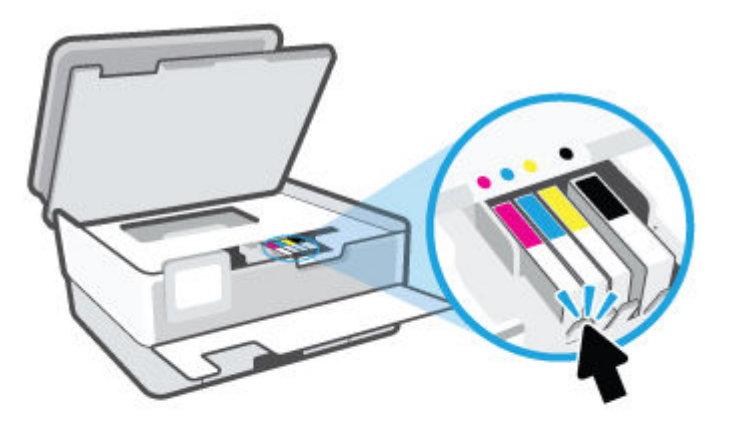

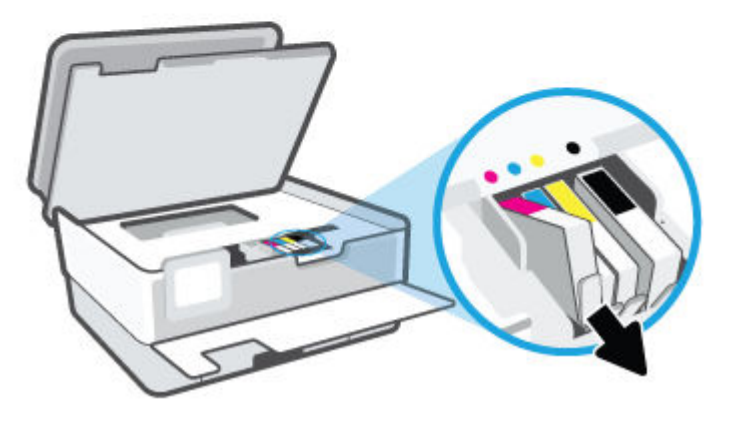

**5.** Жаңа картриджді орауыштан шығарыңыз.

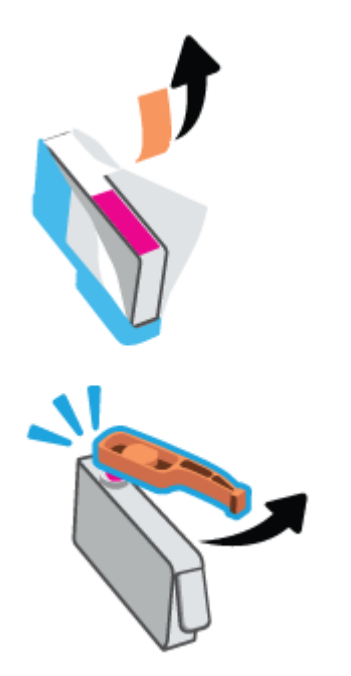
**6.** Анықтама үшін түспен кодталған әріптерді пайдалана отырып, картриджді мықты бекітілгенше бос ұяға жылжытыңыз.

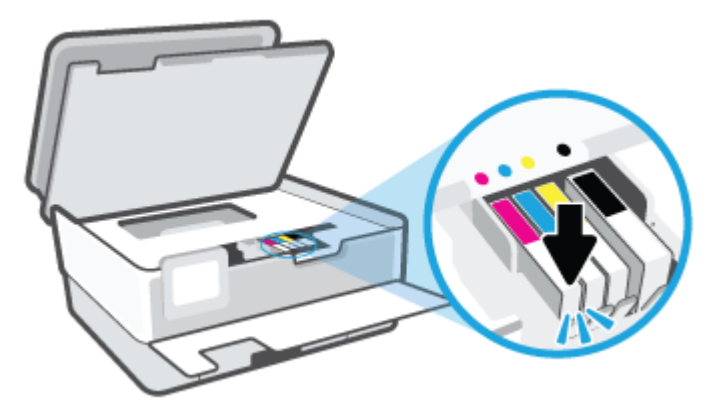

**ЕСКЕРТПЕ:** Картридждегі түрлі-түсті кодталған әріптің ұядағымен сәйкес келетінін тексеріңіз.

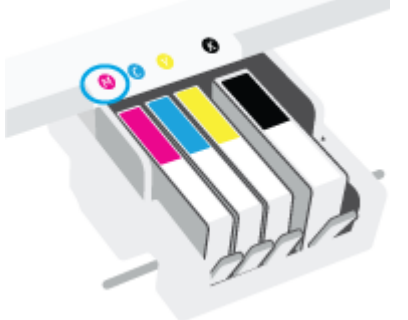

- **7.** Ауыстырылатын әрбір картридж үшін 4 пен 6 аралығындағы қадамдарды қайталаңыз.
- **8.** Картриджді алу есігін жабыңыз.

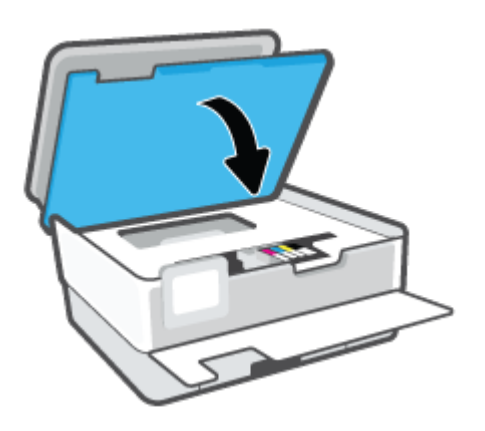

**9.** Алдыңғы есікті жабыңыз.

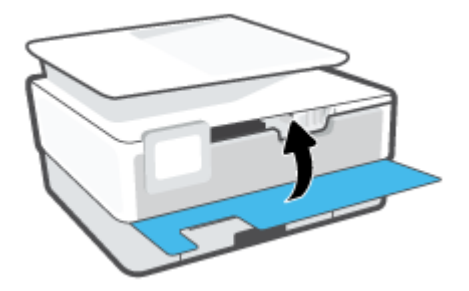

# **Картридждерге тапсырыс беру**

Картридждерге тапсырыс беру үшін [www.hp.com](http://www.hp.com) сайтына өтіңіз. (Қазіргі уақытта HP веб-сайтының кейбір бөлігі тек қана ағылшын тілінде қол жетімді.) Барлық елдерде/аймақтарда картридждарға желіде тапсырыс беруге қолдау көрсетілмейді. Дегенмен, көптеген елдерде телефон арқылы тапсырыс беріп, жергілікті дүкендерге орналастыру және сатып алу тізімін басып шығару туралы мәліметтер бар. Сондай-ақ, HP өнімдерін өз еліңізде сатып алу туралы ақпарат алу үшін [www.hp.com/buy/supplies](http://www.hp.com/buy/supplies) бетіне кіре аласыз.

Ауыстырылатын картриджбен бірдей нөмірлі картриджді ғана ауыстырылатын картридж есебінде қолданыңыз. Картридж нөмірін келесі орындардан табуға болады:

- Енгізілген веб-серверде **Құралдар** қойындысын басыңыз, содан соң **Өнім туралы ақпарат**  бөліміндегі **Беру күйі** түймесін басыңыз. Қосымша ақпарат алу үшін [Енгізілген веб-сервері б](#page-90-0)өлімін қараңыз.
- Принтердің күй туралы есебінде [\(Принтер есептерін түсіну](#page-116-0) бөлімін қараңыз).
- Ауыстырылатын картридждің жапсырмасында.
- Принтердің ішіндегі жапсырмада. Жапсырманы табу үшін картриджге қол жеткізу қақпағын ашыңыз.

**ЕСКЕРТПЕ:** Принтермен бірге берілетін **Setup (Орнату)** картридждін бөлек сатып алуға болмайды.

# **Басып шығару жабдықтарын сақтау**

Картридждер принтерде ұзақ уақыт бойы қалдырылуы мүмкін. Дегенмен, картридждің жақсы жағдайын қамтамасыз ету үшін принтер қолданылмаған кезде принтерді дұрыс өшіргеніңізді тексеріңіз.

Қосымша ақпарат алу үшін [Принтерді өшіру б](#page-35-0)өлімін қараңыз.

# **Анонимді пайдалану ақпаратты сақтау орны**

HP тонер картридждері осы өніммен пайдаланылады, оның құрамында өнімнің әрекетіне көмектесетін жад микросхемасы бар. Оған қоса бұл жад микросхемасы өнімді пайдалану туралы ақпаратты анонимді түрде жинайды, оның құрамында мыналар болуы мүмкін: Картридж арқылы басылып шыққан беттердің нөмірі, беттің толуы, басып шығарудың жиілігі және пайдаланылатын басып шығару режимдері.

Бұл мәліметтер HP дизайнындағы келешек принтерлерге тұтынушылардың ' басып шығару қажеттіліктерін сәйкестендіру үшін көмектеседі. Картридж жады микросхемасынан жинақталған деректер тұтынушыны немесе картриджді не принтерді пайдаланушыны анықтау үшін қолданылуы мүмкін мәліметтерді қамтымайды.

HP корпорациясы HP корпорациясы'на тегін қайтарылған және қайта қолдану бағдарламасы үшін кері берілген картридждерден жад микросхемасының үлгісін жинақтайды (HP әлемінің серіктестері: [www.hp.com/recycle](http://www.hp.com/recycle) ). Осы үлгіден алынған жад микросхемалары келешек НР принтерлерін жетілдіру мақсатында оқылады және зерттеледі. Осы картриджді қайта өңдеуге көмектесетін HP серіктестері де осы деректерді қолдана алады.

Картриджді өңдейтін кез келген үшінші тараптағы серіктес те жад микросхемасындағы жасырын мәліметтерге қол жеткізуі мүмкін. Осы мәліметтерге қол жеткізуге рұқсат бергіңіз келмесе, микросхеманы жұмыс істемейтін етіп көрсетуіңізге болады. Дегенмен, жад микросхемасын жұмыс істемейтін етіп көрсеткеннен кейін картриджді HP принтерінде қолдану мүмкін болмайды.

Осы жасырын мәліметтерді беру туралы сенімді болмасаңыз, жад микросхемасы'ның мүмкіндігін принтерді' пайдалану ақпаратын жинай алмайтын етіп ажырату арқылы осы мәліметтерді қол жетімсіз етуге болады:

#### **Пайдалану туралы ақпарат функциясын ажырату**

- **1.** Принтердің басқару тақтасындағы ( **Теңшеу** ) түймесін басыңыз.
- **2. Басымдықтар** түймесін түртіңіз.
- **3.** Оны өшіру үшін **Store Anonymous Usage Information (Құпия пайдалану ақпаратын сақтау)**  бөлімінің жанындағы **On (Қосулы)** түймесін түртіңіз.
- **ЕСКЕРТПЕ:** Пайдалану туралы ақпарат функциясын қосу үшін зауыттық әдепкі параметрлерді қалпына келтіріңіз. Әдепкі параметрлерді қалпына келтіру жолы туралы қосымша ақпарат алу үшін [Түпнұсқа зауыттық әдепкі мәндер мен параметрлерді қалпына келтіру](#page-123-0) бөлімін қараңыз.
- **ЕСКЕРТПЕ:** Жад микросхемасының ' принтерді ' пайдалану туралы ақпаратты жинау мүмкіндігін өшірсеңіз, НР принтеріндегі картриджді пайдалануды жалғастыра аласыз.

# **Картридждың кепілдігі туралы мәлімет**

HP картриджының кепілдігі өнім тағайындалған НР басып шығару құрылғысында пайдаланылғанда күшінде болады. Осы кепілдіктің күші қайта толтырылған, қайта өңделген, жөнделген, дұрыс пайдаланылмаған немесе қолдан жасалған НР сия картридждарына қатысты қолданылмайды.

Кепілдік кезеңінде НР сиясы таусылып қалмаса және кепілдік күнінің соңына жетпесе, ол картриджға қолданылады. Кепілдік күнінің соңы ЖЖЖЖ/АА пішімінде болады, көрсетілгендей картриджда табуға болады:

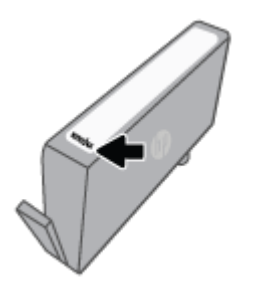

HP шектеулі кепілдігі туралы мәлімдеменің көшірмесін алу үшін [www.hp.com/go/orderdocuments](http://www.hp.com/go/orderdocuments) сайтына өтіңіз.

# **6 Желі орнату**

Қосымша кеңейтілген параметрлер принтердің басты бетінде қол жетімді (енгізілген веб-сервер немесе EWS). Қосымша ақпарат алу үшін [Енгізілген веб-сервері б](#page-90-0)өлімін қараңыз.

Осы бөлімде төмендегідей тақырыптар бар:

- [Сымсыз байланыс үшін принтерді реттеу](#page-79-0)
- [Желі параметрлерін өзгерту](#page-83-0)
- [Wi-Fi Direct пайдалану](#page-85-0)

# <span id="page-79-0"></span>**Сымсыз байланыс үшін принтерді реттеу**

- Бастамас бұрын
- Сымсыз желіде принтерді орнату
- [HP Smart қолданбасын пайдалану арқылы принтерді жалғау](#page-80-0)
- [Байланыс түрін өзгерту](#page-81-0)
- [Сымсыз байланысты сынақтан өткізу](#page-81-0)
- [Принтердегі сымсыз байланыс мүмкіндігін қосу не өшіру](#page-82-0)

**ЕСКЕРТПЕ:** Принтерді қосу кезінде ақаулар туындаса, [Желі және байланыс ақаулары](#page-113-0) бөлімін қараңыз.

**КЕҢЕС:** Принтерді сымсыз байланыс үшін орнату және пайдалану туралы Қосымша ақпарат алу үшін HP сымсыз байланысын басып шығару орталығының ( [www.hp.com/go/wirelessprinting](http://www.hp.com/go/wirelessprinting) ) сайтына кіріңіз.

# **Бастамас бұрын**

Келесі әрекеттер орындалғанын тексеріңіз:

- Сымсыз желі орнатылған және дұрыс жұмыс істейді.
- Принтерді қолданатын принтер мен компьютерлер бірдей желіде (бағыныңқы желіде).

Принтерге қосылу кезінде сымсыз желі атауын (SSID) және сымсыз байланыс құпия сөзін енгізу сұралуы мүмкін:

- Сымсыз желі атауы сымсыз желінің атауы болып табылады.
- Сымсыз байланыс құпия сөзі сіздің рұқсатынсыз басқа адамдардың сымсыз желіге қосылуын болдырмайды. Талап етілетін қауіпсіздік деңгейіне байланысты сымсыз желі WPA құпия сөз тіркесін немесе WEP кілтін қолдануы мүмкін.

Сымсыз желіні орнатқаннан бастап желі атауы немесе қауіпсіздік құпия кілті өзгертілмеген болса, оларды сымсыз маршрутизатордың артынан немесе бүйірінен табуға болады.

Желі атауын немесе қауіпсіздік құпия сөзді таба алмасаңыз немесе осы мәліметтер есіңізде қалмаса, компьютермен немесе сымсыз маршрутизатор арқылы ұсынылған құжатты қараңыз. Осы мәліметтерді әлі де таба алмасаңыз, сымсыз желі әкімшісімен немесе желіні орнатқан адаммен байланысыңыз.

# **Сымсыз желіде принтерді орнату**

Сымсыз байланысты орнату үшін принтердің басқару тақтасы дисплейінен сымсыз орнату шеберін пайдаланыңыз.

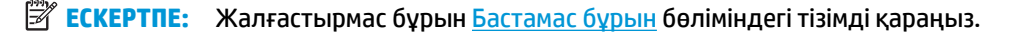

- 1. Принтердің басқару тақтасының дисплейінен (ф) (Сымсыз) түймесін басыңыз.
- **2.** ( **Параметрлер** ) түймесін түртіңіз.
- **3. Сымсыз байланыс параметрлері** түймесін түртіңіз.
- <span id="page-80-0"></span>**4. Wireless Setup Wizard** (Сымсыз орнату шебері) немесе **Wi-Fi Protected Setup** (Wi-Fi қорғалған орнату) белгішесін түртіңіз.
- **5.** Орнатылымды аяқтау үшін дисплейдегі нұсқауларды орындаңыз.

USB байланысы сияқты әр түрлі байланыс түрі бар принтерді бұрыннан пайдаланып жатсаңыз, сымсыз желіде принтерді орнату үшін [Байланыс түрін өзгерту](#page-81-0) бөліміндегі нұсқауларды орындаңыз.

# **HP Smart қолданбасын пайдалану арқылы принтерді жалғау**

## **HP Smart қолданбасы арқылы орнату**

Принтерді сымсыз желіге орнату үшін HP Smart қолданбасын пайдалануға болады. HP Smart қолданбасына iOS, Android, Windows және Mac құрылғыларында қолдау көрсетіледі. Осы бағдарлама туралы ақпарат алу үшін, [Басып шығару, сканерлеу және ақауларды жою үшін HP Smart қолданбасын](#page-34-0)  [пайдаланыңыз](#page-34-0) бөлімін қараңыз.

- **1.** Принтер мен компьютердің қосылып тқрғанына және бір сымсыз желіге жалғанып тұрғанына көз жеткізіңіз.
- **2.** Принтерді алғаш қосқаныңызға екі сағаттан көп уақыт өткенмен, принтердің сымсыз байланыс параметрлерін әлі орнатпаған болсаңыз, принтердің желілік параметрлерін қалпына келтіру арқылы желілік параметрлерді орнату режиміне қойыңыз. Принтердің желілік параметрлерін қалай қалпына келтіру керектігі жөнінде толық ақпаратты [Түпнұсқа зауыттық әдепкі мәндер мен](#page-123-0) [параметрлерді қалпына келтіру](#page-123-0) бөлімінен көре аласыз.
- **3.** Егер iOS немесе Android мобильді құрылғысын пайдаланып жатсаңыз, құрылғыңызда Bluetooth мүмкіндігі қосулы екенін тексеріңіз.
- **ЕСКЕРТПЕ:**
	- HP Smart қолданбасы Bluetooth мүмкіндігін тек принтерді орнату үшін пайдаланады. Бұл iOS және Android мобильдік құрылғыларындағы параметрлерді орнату процесін жылдам әрі оңай етеді.
	- Bluetooth мүмкіндігі арқылы басып шығаруға қолдау көрсетілмейді.
- **4.** Құрылғыңыздағы HP Smart қолданбасын ашыңыз.
- **5. iOS/Android**: HP Smart Қолданбасының негізгі экранында  $+$  (Плюс белгішесін) түртіңіз, содан кейін принтерді таңдаңыз. Егер принтер тізімде болмаса, **Add a new printer** (Жаңа принтер қосу) опциясын түртіңіз.

Windows: HP Smart Қолданбасының негізгі экранында + (Плюс белгішесін) басыңыз немесе түртіңіз, содан кейін принтерді таңдаңыз немесе қосыңыз.

**Mac**: HP Smart Қолданбасының негізгі экранында (Плюс белгішесін) басыңыз, содан кейін принтерді таңдаңыз. Егер принтер тізімде болмаса, **Printer** (Принтер) түймесін басыңыз, **Set up a new printer** (Жаңа принтердің параметрлерін орнату) түймесін таңдаңыз.

Принтерді желіге қосу үшін құрылғыңыздың экранындағы нұсқауларды орындаңыз.

#### <span id="page-81-0"></span>**Сымсыз байланыс параметрлерін (HP Smart қолданбасы) өзгерту**

**1.** Принтерді алғаш қосқаныңызға екі сағаттан көп уақыт өткенмен, принтердің сымсыз байланыс параметрлерін әлі орнатпаған болсаңыз, принтердің желілік параметрлерін қалпына келтіру арқылы желілік параметрлерді орнату режиміне қойыңыз.

Параметрлерді орнату режимі екі сағатқа созылады. Принтердің желілік параметрлерін қалай қалпына келтіру керектігі жөнінде толық ақпаратты [Түпнұсқа зауыттық әдепкі мәндер мен](#page-123-0) [параметрлерді қалпына келтіру](#page-123-0) бөлімінен көре аласыз.

**2.** HP Smart Қолданбасының негізгі экранындағы (Плюс белгішесін) басыңыз, содан кейін жаңа принтерді қосатын опцияны таңдаңыз.

# **Байланыс түрін өзгерту**

HP принтерінің бағдарламалық құралын орнатқаннан және принтерді компьютерге немесе желіге қосқаннан кейін, байланыс түрін өзгерту (мыс., USB байланысынан сымсыз байланысқа) үшін бағдарламалық құралын қолдануға болады.

### **USB байланысын сымсыз желіге өзгерту (Windows)**

Жалғастырмас бұрын [Бастамас бұрын](#page-79-0) бөліміндегі тізімді қараңыз.

- **1.** HP принтерінің бағдарламалық құралын ашыңыз. Қосымша ақпарат алу үшін [HP принтерінің](#page-33-0)  [бағдарламалық құралын ашыңыз \(Windows\)](#page-33-0) бөлімін қараңыз.
- **2. Tools** (Құралдар) түймесін басыңыз.
- **3. Device Setup & Software (Құрылғыны орнату және бағдарламалық құрал)** түймесін басыңыз.
- **4. Изменить USB-подключение принтера на беспроводное** (Принтердің USB қосылысын сымсыз қосылысына ауыстыру) тармағын таңдаңыз. Экрандағы нұсқауларды орындаңыз.

USB режимінен сымсыз байланыс режиміне өзгерту жолы туралы қосымша ақпарат алыңыз. [Қосымша ақпарат алу үшін желіге өту мақсатында осы жерді басыңыз](http://www.hp.com/embed/sfs/doc?client=IWS-eLP&lc=kk&cc=kz&ProductSeriesOID=24208631&TapasOnline=NETWORK_WIRELESS&OS=Windows). Бұл уақытта осы веб-сайт барлық тілде қолжетімді болмауы мүмкін.

### **Сымсыз қосылымды USB қосылымына (Windows) өзгерту**

● Принтерді және компьютерді USB кабелімен қосыңыз. Бұл USB порты принтердің артқы жағында болады. Арнайы орын үшін [Артқы көрініс](#page-11-0) бөлімін қараңыз.

# **Сымсыз байланысты сынақтан өткізу**

Принтердің сымсыз байланысы туралы ақпаратты алу үшін сымсыз байланыстың сынақ есебін басып шығарыңыз. Сымсыз байланыстың сынақ есебі принтердің күйі, аппараттық құрал (MAC) мекенжайы және IP мекенжайы туралы мәліметтерді береді. Сымсыз қосылыммен ақаулық туындаса немесе сымсыз қосылым әрекеті орындалмаса, сымсыз сынақ есебі диагностикалық мәліметтерді береді. Принтер желіге қосылған болса, сынақ беті желі параметрлері туралы мәліметтерді көрсетеді.

<span id="page-82-0"></span>Сымсыз байланыстың сынақ есебін басып шығару

- <mark>1. Принтердің басқару тақтасы дисплейінен (†</mark>)) (Сымсыз) басып, одан кейін  $\{\hat{\otimes}\}$  ( **Параметрлер** ) түймесін түртіңіз.
- **2. Print Reports (Басып шығару есептері)** түймесін түртіңіз.
- **3. Сымсыз байланыс сынағының есебі** түймесін түртіңіз.

# **Принтердегі сымсыз байланыс мүмкіндігін қосу не өшіру**

Принтердің сымсыз байланыс мүмкіндігі қосулы кезде принтердің басқару тақтасында сымсыз байланыстың көк шамы жанып тұрады.

- <mark>1. Принтердің басқару тақтасы дисплейінен (†)) (Сымсыз) басып, одан кейін  $\{\hat{\mathbb{S}}\}$  ( **Параметрлер** )</mark> түймесін түртіңіз.
- **2.** Сымсыз мүмкіндікті қосу немесе өшіру үшін **Wireless (Сымсыз)** параметрінің жанындағы ажыратып-қосу түймесін түртіңіз.

# <span id="page-83-0"></span>**Желі параметрлерін өзгерту**

Принтердің басқару тақтасынан принтердің сымсыз байланысын орнатуға және басқаруға, сондай-ақ, әр түрлі желіні басқару тапсырмаларын орындауға болады. Оның құрамына желі параметрлерін қарау және өзгерту, желінің әдепкі параметрлерін қалпына келтіру және сымсыз байланыс функциясын қосу не өшіру кіреді.

**ЕСКЕРТУ:** Желі параметрлері ыңғайлылық үшін беріледі. Дегенмен, жетілдірілген пайдаланушы болмасаңыз, осы параметрлердің кейбірін (мыс., байланыс жылдамдығы, IP параметрлері, әдепкі шлюз және желіаралық қалқан параметрлері) өзгертудің қажеті жоқ.

## **Желі параметрлерін басып шығару үшін**

Төмендегі әрекеттердің бірін орындаңыз:

- Желі күйін экранын көрсету үшін, принтер басқару тақтасының дисплейінде Басты экраннан (Сымсыз) түймесін түртіңіз. Желіні конфигурациялау бетін басып шығару үшін **Print Info (Мәліметтерді басып шығару)** тармағын түртіңіз.
- Принтердің басқару тақтасында Басты экраннан ( **Теңшеу** ), **Tools (Құралдар)** түймесін түртіп, **Network Configuration Report (Желіні конфигурациялау есебі)**түймесін түртіңіз.

## **IP параметрлерін өзгерту үшін**

IP параметріне арналған әдепкі IP параметрі IP параметрлерін автоматты түрде орнататын **автоматически** (автоматты) күйі болады. Кеңейтілген пайдаланушы болсаңыз және басқа параметрлерді пайдаланғыңыз келсе (мысалы, IP мекенжайы, бағыныңқы желі маскасы немесе әдепкі шлюз) қолмен өзгертуге болады.

- **КЕҢЕС:** Қолмен IP мекенжайын орнатпастан бұрын алдымен принтерді автоматты режим арқылы желіге қосу ұсынылады. Бұл маршрутизаторға принтерді қосалқы желі маскасы, әдепкі шлюз және DNS мекенжайы сияқты басқа қажетті параметрлермен конфигурациялауға мүмкіндік береді.
- **ЕСКЕРТУ:** IP мекенжайын қолмен тағайындаған кезде абай болыңыз. Орнатылым кезінде дұрыс емес IP мекенжайын енгізген болсаңыз, желінің құрамдас бөліктері принтерге қосылмауы мүмкін.
	- **1.** Принтердің басқару тақтасы дисплейінен (ф) (Сымсыз) басып, одан кейін  $\{\hat{\otimes}\}$  (**Параметрлер**) түймесін түртіңіз.
	- **2. Дополнительные параметры** (Қосымша параметрлер) түймешігігін түртіңіз.
	- **3. IP параметрлері** түймесін түртіңіз.

IP мекенжайын өзгерту принтерді желіден алып тастайды деген ескерту хабарламасы көрсетіледі.

- **4.** Жалғастыру үшін **OK** түймесін басыңыз.
- **5. Автоматты** параметрі әдепкі бойынша таңдалады. Параметрлерді қолмен өзгерту үшін **Manual (Қолмен)** параметрін түртіп, келесі параметрлер үшін сәйкес мәліметтерді енгізіңіз:
	- **IP мекенжайы**
	- **Бағыныңқы желі маскасы**
- **Әдепкі шлюз**
- **DNS мекенжайы**
- **6.** Өзгертулерді енгізіп, **Қолдану** түймесін түртіңіз.

# <span id="page-85-0"></span>**Wi-Fi Direct пайдалану**

Бұрыннан бар сымсыз желіге қосылмай-ақ, Wi-Fi Direct арқылы компьютерден, смартфоннан, планшеттен немесе сымсыз жұмыс істейтін құрылғыдан сымсыз түрде басып шығара аласыз.

## **Wi-Fi Direct құрылғысын пайдалану нұсқаулықтары**

- Компьютеріңіздің немесе мобильді құрылғыңыздың қажетті бағдарламалық құралы бар екенін тексеріңіз:
	- Егер компьютер қолданып жатқан болсаңыз, НР принтер бағдарлама жасақтамасы орнатылғанын тексеріңіз.

Егер HP принтерінің бағдарламалық құралы компьютерге орнатылмаған болса, алдымен Wi-Fi Direct байланысын қосып, принтердің бағдарламалық құралын орнатыңыз. Принтердің бағдарламалық құралы байланыс түрін сұраған кезде **Сымсыз** параметрін таңдаңыз.

- Егер мобильді құрылғы пайдаланып жатқан болсаңыз, үйлесімді басып шығару бағдарламасын орнатқаныңызды тексеріңіз. Мобильді басып шығару туралы қосымша ақпарат алу үшін мына сайтқа кіріңіз [www.hp.com/global/us/en/eprint/](http://www.hp.com/global/us/en/eprint/mobile_printing_apps.html) [mobile\\_printing\\_apps.html.](http://www.hp.com/global/us/en/eprint/mobile_printing_apps.html)
- Принтердің Wi-Fi Direct параметрі қосылғандығын тексеріңіз.
- Барлығы бес компьютер мен мобильді құрылғы бір Wi-Fi Direct байланысын пайдалана алады.
- Сондай-ақ, принтер USB кабелін пайдаланатын компьютерге немесе сымсыз байланыс арқылы желіге қосылып тұрғанда Wi-Fi Direct пайдалануға болады.
- Wi-Fi Direct интернетке компьютерді, мобильді құрылғыны немесе принтерді қоса алмайды.

## **Wi-Fi Direct құрылғысын қосу үшін**

- 1. Принтердің басқару тақтасы дисплейінде Басты экраннан да (Wi-Fi Direct) түймесін түртіңіз.
- **2.** ( **Параметрлер** ) түймесін түртіңіз.
- **3.** Егер дисплей Wi-Fi Direct мүмкіндігі **Өшірулі** күйінде екендігін көрсетсе, оны қосу үшін **Wi-Fi Direct**  параметрінің жанындағы ажыратып-қосу түймесін түртіңіз.
- ेर्<del>ट्र</del>े <mark>КЕҢЕС:</mark> Wi-Fi Direct мүмкіндігін енгізілген веб-серверден қосуға болады. EWS серверін пайдалану туралы қосымша ақпаратты [Енгізілген веб-сервері б](#page-90-0)өлімінен қараңыз.

### **Байланыс әдісін өзгерту**

- 1. Принтердің басқару тақтасы дисплейінде Басты экраннан Фа (Wi-Fi Direct) түймесін түртіңіз.
- **2.** ( **Параметрлер** ) түймесін түртіңіз.
- **3. Connection Method** (Қосылым әдісі) түймесін түртіп, **Automatic** (Автоматты) немесе **Manual**  (Қолмен) параметрін таңдаңыз.
- Принтерде Wi-Fi Direct қызметін орнату кезінде **Automatic (Автоматты)** параметрі таңдалған болса, ұялы құрылғы автоматты түрде принтерге қосылады.
- Принтерде Wi-Fi Direct қызметін орнату кезінде **Manual (Қолмен)** таңдалатын болса, принтер дисплейінде қосылым туралы ескертіледі немесе ұялы құрылғыда принтердің PIN кодын енгізіңіз. PIN код қосылым әрекеті жасалған кезде принтермен беріледі.

## **Wi-Fi Direct қолдайтын сымсыз жұмыс істейтін мобильді құрылғыдан басып шығару**

Мобильді құрылғыңызда HP басып шығару қызметінің қосылатын модулінің соңғы нұсқасы орнатылғанын тексеріңіз. Бұл қосылатын модульді Google Play бағдарламалар дүкенінен жүктеп алуға болады.

- **1.** Принтердегі Wi-Fi Direct мүмкіндігі қосылғандығын тексеріңіз.
- **2.** Мобильді құрылғыңызда Wi-Fi Direct мүмкіндігін қосыңыз. Қосымша ақпаратты мобильді құрылғымен бірге берілген құжаттан қараңыз.
- **3.** Мобильді құрылғыңыздан басып шығару функциясы қосулы бағдарламадан құжатты таңдаңыз да, құжатты басып шығару үшін опцияны таңдаңыз.

Қолжетімді принтерлер тізімі шығады.

- **4.** Қолжетімді принтерлер тізімі арасынан DIRECT-\*\*-HP OfficeJet 8010 секілді көрсетілген Wi-Fi Direct атауын таңдаңыз (бұнда \*\* сіздің принтеріңізді анықтайтын бірегей таңба), содан кейін принтеріңіз бен мобильді құрылғыңыздың экранында көрсетілген нұсқауларды орындаңыз.
- **5.** Құжатты басып шығарыңыз.

## **Wi-Fi Direct мүмкіндігін қолданбайтын сымсыз жұмыс істейтін мобильді құрылғыдан басып шығару**

Мобильді құрылғыңызға үйлесімді басып шығару бағдарламасын орнатқаныңызды тексеріңіз. Қосымша ақпарат алу үшін мына сайтқа кіріңіз [www.hp.com/global/us/en/eprint/](http://www.hp.com/global/us/en/eprint/mobile_printing_apps.html) [mobile\\_printing\\_apps.html.](http://www.hp.com/global/us/en/eprint/mobile_printing_apps.html)

- **1.** Принтердегі Wi-Fi Direct мүмкіндігі қосылғандығын тексеріңіз.
- **2.** Мобильді құрылғыдағы Wi-Fi байланысын қосыңыз. Қосымша ақпаратты мобильді құрылғымен бірге берілген құжаттан қараңыз.
- **ЕСКЕРТПЕ:** Мобильді құрылғыңыз Wi-Fi байланысын қолдамаса, Wi-Fi Direct мүмкіндігін пайдалану мүмкін емес.
- **3.** Мобильді құрылғыдан жаңа желіге қосылыңыз. Әдетте жаңа сымсыз желі немесе қол жеткізу нүктесіне қосылу үшін пайдаланылатын процесті пайдаланыңыз. **DIRECT-\*\*-HP 2ffLFH-Ht 8010**  сияқты көрсетілген сымсыз желілер тізімінен Wi-Fi Direct атауын таңдаңыз (бұл жердегі \*\* принтерді анықтау үшін берілген бірегей таңбалар болып табылады).

Сұралған болса, Wi-Fi Direct құпиясөзін енгізіңіз.

**4.** Құжатты басып шығарыңыз.

#### **Сымсыз жұмыс істейтін компьютерден басып шығару (Windows)**

- **1.** Принтердегі Wi-Fi Direct мүмкіндігі қосылғандығын тексеріңіз.
- **2.** Компьютердің Wi-Fi байланысын қосыңыз. Қосымша ақпаратты компьютерде берілген құжаттан қараңыз.
- **ECKEPTПЕ:** Компьютеріңіз Wi-Fi байланысын қолдамайтын болса, Wi-Fi Direct мүмкіндігін пайдалану мүмкін емес.
- **3.** Компьютерден жаңа желіге қосылыңыз. Әдетте жаңа сымсыз желі немесе қол жеткізу нүктесіне қосылу үшін пайдаланылатын процесті пайдаланыңыз. DIRECT-\*\*-HP OfficeJet 8010 сияқты көрсетілген сымсыз желілер тізімінен Wi-Fi Direct атауын таңдаңыз (бұл жердегі \*\* принтерді анықтау үшін берілген бірегей таңбалар болып табылады).

Сұралған кезде Wi-Fi Direct құпиясөзін енгізіңіз.

- **4.** Егер принтер орнатылып сымсыз желі арқылы компьютерге қосылған болса, 5 қадамға өтіңіз. Егер принтер орнатылып компьютерге USB кабелі арқылы қосылған болса, Wi-Fi Direct қосылымын пайдаланатын принтер бағдарламалық құралы орнату үшін төмендегі қадамдарды орындаңыз.
	- **а.** HP принтерінің бағдарламалық құралын ашыңыз. Қосымша ақпарат алу үшін [HP принтерінің](#page-33-0)  [бағдарламалық құралын ашыңыз \(Windows\)](#page-33-0) бөлімін қараңыз.
	- **ә. Tools (Құралдар)** түймесін басыңыз.
	- **б. Device Setup & Software (Принтер параметрі және бағдарламалық құрылғыны орнату)**  түймесін басып, **Connect a new device (Жаңа құрылғы қосу)** тармағын таңдаңыз.
	- **ЕСКЕРТПЕ:** USB арқылы бұрыннан орнатылған принтер болса және оны Wi-Fi Direct түріне түрлендіру қаласаңыз, **Convert a USB connected printer to wireless (USB арқылы қосылған принтерді сымсыз түрге түрлендіру)** параметрін таңдамаңыз.
	- **в. Параметры подключения** (Байланыс параметрлері) бағдарламалық жасақтама экраны пайда болған кезде **Беспроводной** (Сымсыз) параметрін таңдаңыз.
	- **г.** HP принтерін анықталған принтерлер тізімінен таңдаңыз.
	- **ғ.** Экрандағы нұсқауларды орындаңыз.
- **5.** Құжатты басып шығарыңыз.

Wi-Fi Direct үшін ақауларды онлайн жою немесе Wi-Fi Direct орнату бойынша қосымша көмек алу үшін [осы жерді басыңыз](http://www.hp.com/embed/sfs/doc?client=IWS-eLP&lc=kk&cc=kz&ProductSeriesOID=24208631&TapasOnline=NETWORK_WIRELESS_DIRECT&OS=Windows). Бұл уақытта осы веб-сайт барлық тілде қолжетімді болмауы мүмкін.

# **7 Принтердің басқару құралдары**

Осы бөлімде төмендегідей тақырыптар бар:

- **Құралдар жинағы (Windows)**
- [Енгізілген веб-сервері](#page-90-0)

# <span id="page-89-0"></span>**Құралдар жинағы (Windows)**

Құралдар жинағы принтерге күтім көрсету туралы мәліметтерді береді.

## **Құралдар жинағын ашу үшін**

- **1.** HP принтерінің бағдарламалық құралын ашыңыз. Қосымша ақпарат алу үшін [HP принтерінің](#page-33-0)  [бағдарламалық құралын ашыңыз \(Windows\)](#page-33-0) бөлімін қараңыз.
- **2. Басып шығару және сканерлеу** түймесін басыңыз.
- **3. Принтерге күтім жасау** түймесін басыңыз.

# <span id="page-90-0"></span>**Енгізілген веб-сервері**

Принтер желіге қосылған кезде, күй туралы ақпаратты көру, параметрлерді өзгерту және оны компьютерден басқару үшін принтердің енгізілген веб-серверін (EWS) пайдалануға болады.

**ЕСКЕРТПЕ:** Кейбір параметрлерді қарап шығу немесе өзгерту үшін, сізге құпия сөз қажет болуы мүмкін.

**ЕСКЕРТПЕ:** Интернетке байланыс болмаса да, енгізілген веб-серверді ашуға және пайдалануға болады. Дегенмен, кейбір мүмкіндіктер қолданыста болмайды.

- «Сookie» файлдары туралы
- Енгізілген веб-серверді ашу үшін
- [Енгізілген веб-сервер ашылмайды](#page-91-0)

# **«Сookie» файлдары туралы**

Енгізілген веб-сервер шолуды орындап жатқан кезде қатты дискіге өте кішкентай мәтін файлдарын (cookie) орналастырады. Осы файлдар келесіде кіргенде ендірілген веб-сервердің компьютерді тануына мүмкіндік береді. Мысалы, енгізілген веб-сервердің тілін теңшеген болсаңыз, «cookie» файлдары келесі рет енгізілген веб-серверге кіргенде, беттер сол тілде көрсетілуі үшін таңдалған тілді есте сақтауға көмектеседі. Кейбір «cookie» файлдарын (мысалы, тұтынушы белгілеген параметрлермен сақталатын «cookie» файлдары) қолмен жоймайынша компьютерде сақталады.

Шолғышты барлық «cookie» файлдарын қабылдау үшін теңшейтін етіп немесе қайсы «cookie» файлдарын қабылдау немесе қабылдамау қажеттігін шешуге мүмкіндік беретін, әрбір «cookie» файлы ұсынылған кезде ескертілетін етіп теңшеуге болады. Қажетсіз «cookie» файлдарын жою үшін шолғышты да пайдалануға болады.

Принтерге байланысты «cookie» файлдарын ажырататын болсаңыз, келесі мүмкіндіктердің бірін немесе бірнешеуін ажыратуға болады:

- Кейбір орнату шеберлерін пайдалану
- Ендірілген веб-сервер шолғышы тілінің параметрін есте сақтау
- EWS Главная (Басты) бетін жекелеу

Құпиялылықты және «cookie» файлының параметрлерін өзгерту әдісі және «cookie» файлдарын қарап шығу немесе жою жолы туралы қосымша ақпаратты веб-шолғышта қол жетімді құжаттамадан қараңыз.

# **Енгізілген веб-серверді ашу үшін**

Желі немесе Wi-Fi Direct арқылы енгізілген веб-серверге кіре аласыз.

#### **Желі арқылы енгізілген веб-серверді ашу**

1. Принтердің IP мекенжайын немесе хост атауын (т) (Сымсыз) түрту не желіні конфигурациялау бетін басып шығару арқылы табыңыз.

- <span id="page-91-0"></span>**ЕСКЕРТПЕ:** Принтер желіде және оның IP мекенжайы болуы қажет.
- **2.** Компьютердегі қолдау көрсетілетін веб-шолғышта принтерге тағайындалған IP мекенжайды немесе торап атауын енгізіңіз.

Мысалы, IP мекенжайы 123.123.123.123 болса, келесі мекенжайды веб-браузерге енгізіңіз: http://123.123.123.123.

### **Wi-Fi Direct арқылы енгізілген веб-серверді ашу**

- 1. Принтердің басқару тақтасы дисплейінде Басты экраннан  $\vec{q}_{\text{m}}$  (Wi-Fi Direct) түймесін түртіңіз.
- **2.** ( **Параметрлер** ) түймесін түртіңіз.
- **3.** Егер дисплей Wi-Fi Direct мүмкіндігі **Өшірулі** күйінде екендігін көрсетсе, оны қосу үшін **Wi-Fi Direct**  параметрінің жанындағы ажыратып-қосу түймесін түртіңіз.
- **4.** Сымсыз компьютерден сымсыз қосылымды қосып іздеңіз және Wi-Fi Direct атауына қосылыңыз, мысалы: **DIRECT-\*\*-HP 2ffLFH-Ht 8010** (мұндағы \*\* — принтерді анықтайтын бірегей таңбалар).

Сұралған болса, Wi-Fi Direct құпиясөзін енгізіңіз.

**5.** Компьютеріңіздегі қолдау көрсетілетін веб-браузерге келесі мекенжайды енгізіңіз: http:// 192.168.223.1.

# **Енгізілген веб-сервер ашылмайды**

## **Желі параметрлерін тексеру**

- Принтерді желіге қосу үшін телефон сымы немесе айқасқан кабель пайдаланылмағанын тексеріңіз.
- Желі кабелінің принтерге қауіпсіз қосылғанын тексеріңіз.
- Желі хабы, қосқышы немесе жол жоспарлағышы қосылғанын және олардың дұрыс жұмыс істейтінін тексеріңіз.

#### **Компьютерді тексеру**

Қолданылатын компьютердің принтермен бірдей желіге қосылғанын тексеріңіз.

## **Веб-шолғышты тексеру**

- Веб-браузердің жүйе талаптарының ең азына сәйкес келетінін тексеріңіз.
- Веб-шолғыш Интернетке қосылу үшін кез келген прокси параметрлерін қолданатын болса, осы параметрлерді өшіріп көріңіз. Қосымша ақпарат алу үшін веб-шолғышпен бірге берілген құжаттан қараңыз.
- JavaScript және cookie файлдарының веб-шолғышқа қосылғанын тексеріңіз. Қосымша ақпарат алу үшін веб-шолғышпен бірге берілген құжаттан қараңыз.

## **Принтердің IP мекенжайын тексеру**

● Принтердің IP мекенжайының дұрыстығын тексеріңіз.

Принтердің IP мекенжайын табу үшін принтердің басқару тақтасы дисплейінде Басты экраннан (Сымсыз) түймесін түртіңіз.

Желіні конфигурациялау бетін басып шығару арқылы принтердің IP мекенжайын алу үшін, принтердің басқару тақтасында Басты экраннан ( **Теңшеу** ) түймесін, **Tools (Құралдар)**  түймесін және одан кейін Network Configuration Report (Желіні конфигурациялау есебі) түймесін түртіңіз.

● Принтердің IP мекенжайының жарамдылығын тексеріңіз. Принтердің IP мекенжайында маршрутизатордың IP мекенжайымен бірдей пішім болу керек. Мысалы, маршрутизатордың IP мекенжайы 192.168.0.1 немесе 10.0.0.1 болуы және принтердің IP мекенжайы 192.168.0.5 немесе 10.0.0.5 болуы мүмкін.

Принтердің IP мекенжайы 169.254.XXX.XXX немесе 0.0.0.0 түрімен бірдей болса, оның желіге қосылмаған болуы мүмкін.

**КЕҢЕС:** Windows операциялық жүйесі орнатылған компьютерді пайдаланып отырсаңыз, HP корпорациясының желідегі қолдау қызметі веб торабына кіруге болады: [www.support.hp.com](http://h20180.www2.hp.com/apps/Nav?h_pagetype=s-001&h_product=24208738&h_client&s-h-e002-1&h_lang=kk&h_cc=kz) . Бұл веб-сайтта жалпы принтер ақауларын түзетуге көмектесе алатын ақпарат пен қызметтік бағдарламалар беріледі.

# **8 Мәселені шешу**

Бұл бөлімдегі ақпарат жалпы ақаулардың шешімін береді. Егер принтер дұрыс жұмыс істемесе және бұл ұсыныстар ақауды шешпесе, көмек алу үшін НР қолдау қызметі тізімінде берілген қолдау қызметтерінің бірін пайдаланып көріңіз.

Осы бөлімде төмендегідей тақырыптар бар:

- [HP онлайн ақауларды жою арқылы анықтама алу](#page-94-0)
- [Принтер басқару тақтасынан анықтама алу](#page-95-0)
- НР Smart қолданбасынан көмек алу
- [Осы нұсқаулықта анықтама алу](#page-97-0)
- [Принтер есептерін түсіну](#page-116-0)
- [Веб-қызметтер арқылы ақауларды жою](#page-118-0)
- [Принтерге күтім жасау](#page-119-0)
- [Түпнұсқа зауыттық әдепкі мәндер мен параметрлерді қалпына келтіру](#page-123-0)
- **НР қолдау қызметі**

# <span id="page-94-0"></span>**HP онлайн ақауларды жою арқылы анықтама алу**

Принтер мәселелерін шешу үшін HP онлайн ақаулықтарды жою құралын пайдалануға болады. Мәселені анықтау үшін төмендегі кестені пайдаланыңыз және тиісті сілтемені басыңыз.

# **ЕСКЕРТПЕ:** HP онлайн ақаулықтарды жою құралдары кейбір тілдерде қолжетімді болмауы мүмкін.

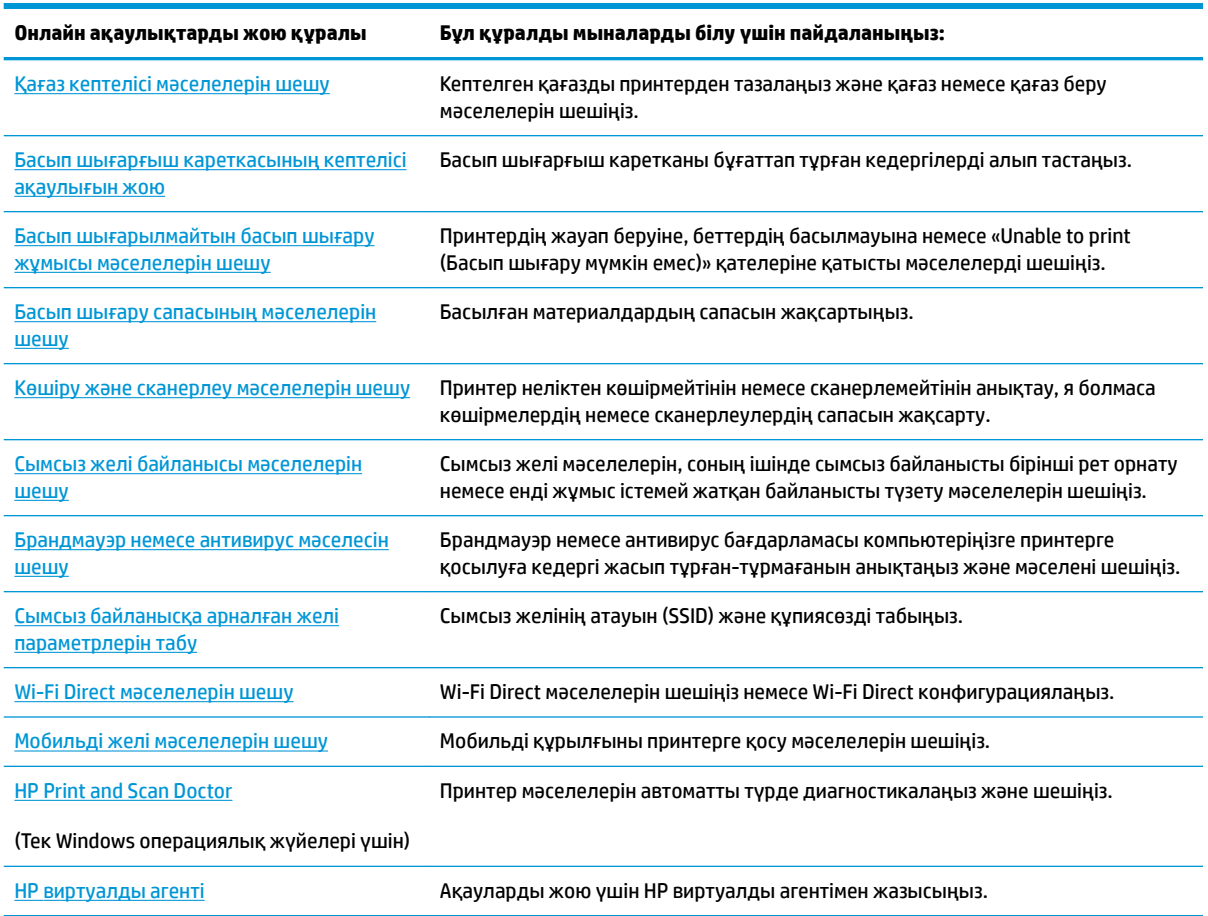

# <span id="page-95-0"></span>**Принтер басқару тақтасынан анықтама алу**

Принтер туралы қосымша ақпарат алу үшін принтердің анықтамасын пайдалануға болады және анықтаманың кейбір бөлімдерінде қағаздарды салу секілді процедураларды көрсететін анимациялар бар.

Басты экраннан немесе экранға арналған мәтінмәндік анықтамадан Басты мәзірге қол жеткізу үшін, принтердің басқару тақтасында 7 түймесін түртіңіз.

# <span id="page-96-0"></span>**HP Smart қолданбасынан көмек алу**

HP Smart қолданбасы принтер мәселелері (қағаз кептелістері және басқа мәселелер) туралы ескертулерді, анықтама мазмұнына сілтемелер және қосымша көмек алу үшін хабарласу опцияларын береді. Қолданба туралы толық ақпарат алу үшін [Басып шығару, сканерлеу және ақауларды жою](#page-34-0) [үшін HP Smart қолданбасын пайдаланыңыз](#page-34-0) бөлімін қараңыз.

- **1.** Құрылғыңыздағы HP Smart қолданбасын ашыңыз.
- **2.** HP Smart негізгі экранында принтеріңіздің таңдалғанына көз жеткізіңіз.
- **КЕҢЕС:** Принтердің параметрлері орнатылып қойған болса, солға немесе оңға сырғыту арқылы оны HP Smart негізгі экранынан таңдауыңызға болады.

Басқа принтерді қолдану үшін Негізгі экрандағы + (Плюс белгішесі) түртіңіз немесе басыңыз, содан кейін басқа принтерді таңдаңыз немесе жаңа принтер қосыңыз.

**3.** Принтер күйін көру үшін принтерді басыңыз немесе түртіңіз.

# <span id="page-97-0"></span>**Осы нұсқаулықта анықтама алу**

Осы бөлімде төмендегідей тақырыптар бар:

- Кептелістер және қағаз беру құралының ақаулары
- [Басып шығару ақаулары](#page-106-0)
- [Көшіру және сканерлеуге қатысты ақаулар](#page-113-0)
- [Желі және байланыс ақаулары](#page-113-0)
- [Принтер жабдығының ақаулары](#page-114-0)

# **Кептелістер және қағаз беру құралының ақаулары**

Не істегіңіз келеді?

- Қағаз кептелістерінен тазалау
- [Принтер кареткасының кептелісін тазалау](#page-104-0)
- [Қағаз кептелістерін болдырмау әдісі](#page-104-0)
- [Қағаз беру ақауларын шешу](#page-105-0)

## **Қағаз кептелістерінен тазалау**

Қағаздың кептелуі принтер ішіндегі бірнеше орында пайда болуы мүмкін.

**ЕСКЕРТУ:** Бастиекке келетін ықтимал зақымның алдын алу үшін қағаз кептелісін мүмкіндігінше жылдам тазалаңыз.

## **Кіріс науасындағы қағаз кептелісін тазалау**

**1.** Принтерден шығыс науасын шығару үшін шығыс науасының екі жағындағы екі түймені басып тұрыңыз.

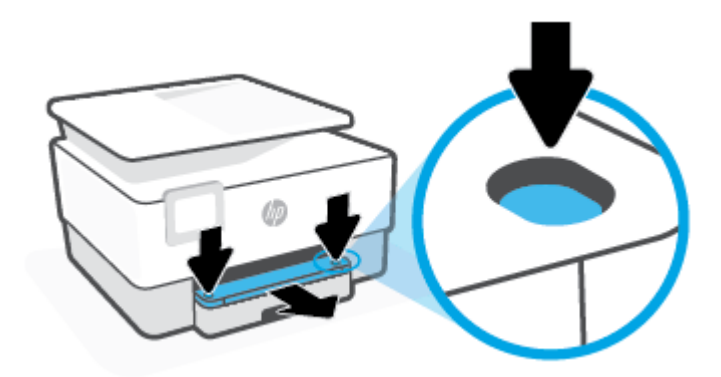

**2.** Оны толығымен принтер бойымен тартып алу арқылы кірі науасын шығарып алыңыз.

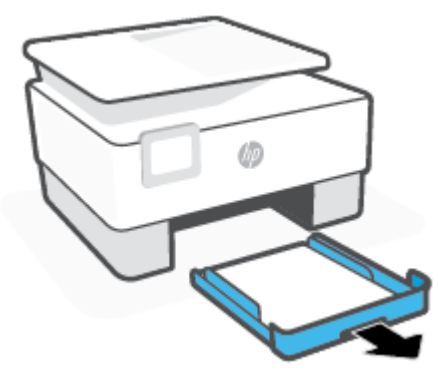

**3.** Принтердің астындағы кіріс науасы аймағын тексеріңіз. Кептелген қағазды алыңыз.

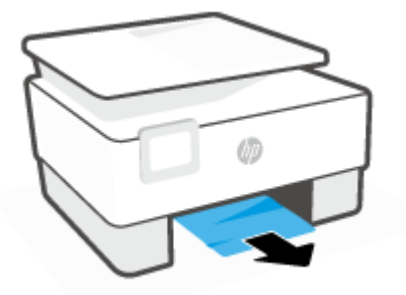

**4.** Орнына түскенше кіріс науасын кері кіргізіңіз.

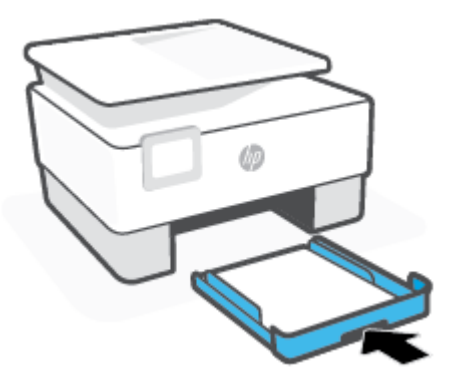

**5.** Принтерге шығыс науасын қайта салыңыз.

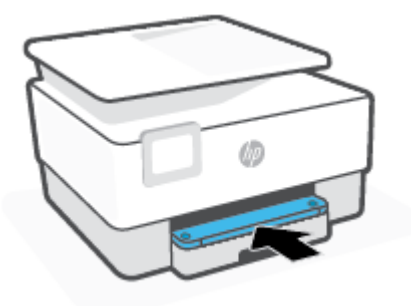

## **Басып шығару аймағында қағаз кептелісін тазалау**

**1.** Алдыңғы есікті ашыңыз.

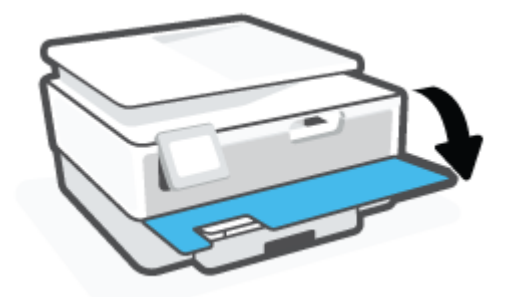

**2.** Картриджге кіру есігін ашыңыз.

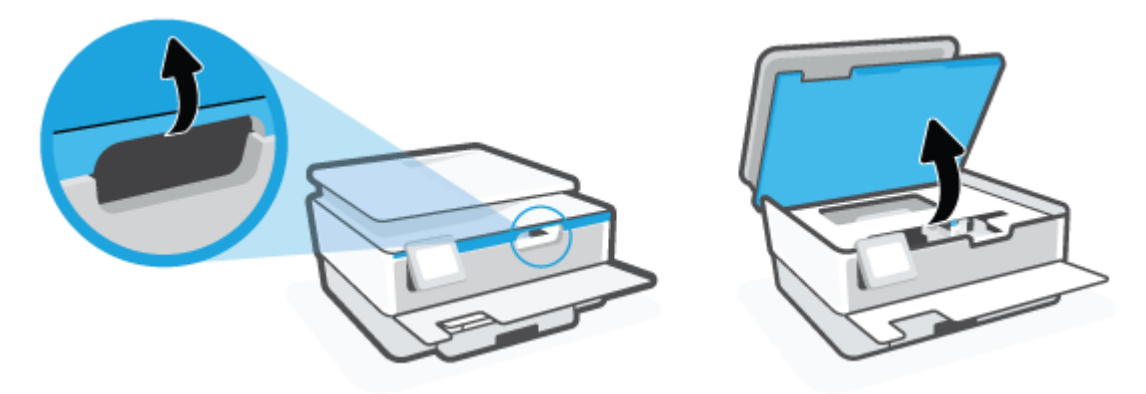

**3.** Баспа кареткасы бітелмесе, баспа кареткасын принтердің сол жағына алыс жылжытып, кептелген қағазды алыңыз.

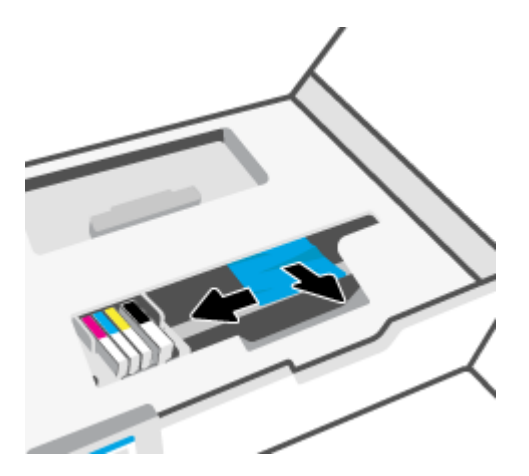

**4.** Қажет етілсе, каретканы принтердің оң жағына қарай алыс жылжытып, кез келген кептелген немесе жыртылған қағаз бөліктерін алыңыз.

**5.** Қағаз жолының қақпағындағы тұтқаны көтеріп, қақпақты алыңыз.

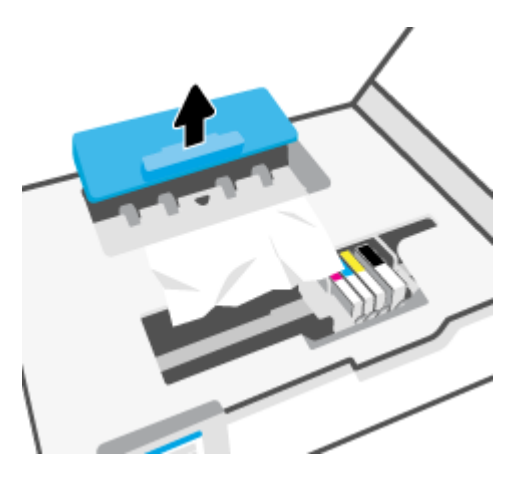

- **6.** Кептелген қағазды принтердің ішінен тауып, екі қолыңызбен оны ұстаңыз да, өзіңізге қарай тартыңыз.
	- **ЕСКЕРТУ:** Шығыршықтардан шығарып алған кезде қағаз жыртылып кетсе, шығыршықтар мен дөңгелектерде принтердің ішінде қалып қоюы мүмкін қағаз қалдықтарының жоқ екендігін тексеріңіз.

Принтерден қағаз бөліктерінің барлығын алып тастамасаңыз, көбірек қағаз кептелісі туындауы мүмкін.

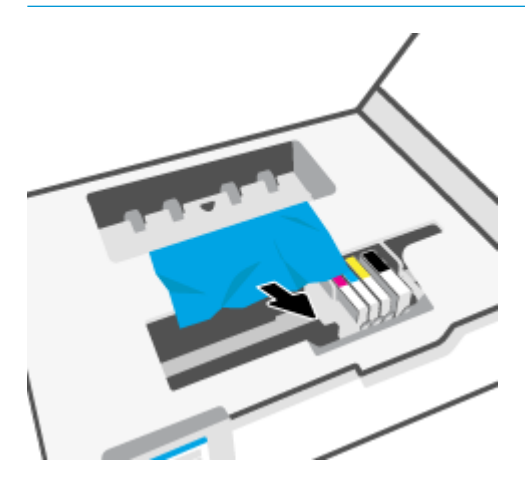

**7.** Қағаз жолының қақпағы орнына түскенше оны салыңыз.

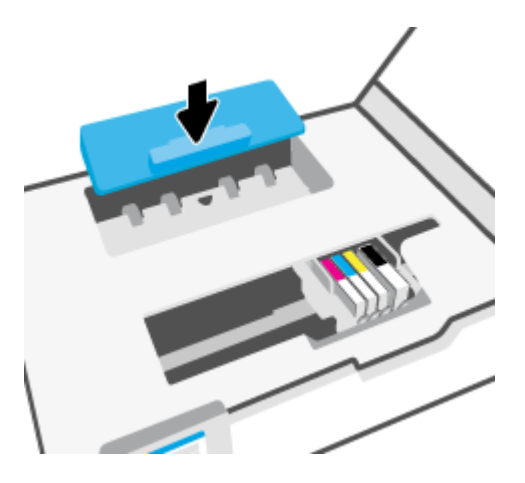

**8.** Картриджді алу есігін жабыңыз.

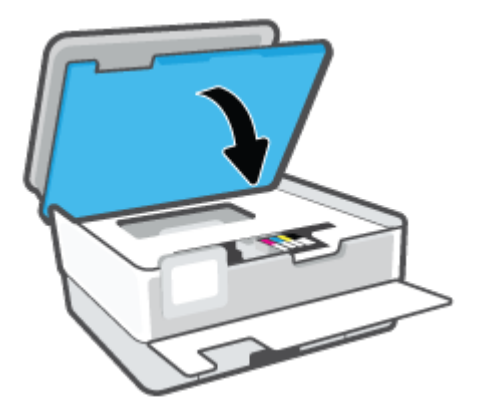

**9.** Алдыңғы есікті жабыңыз.

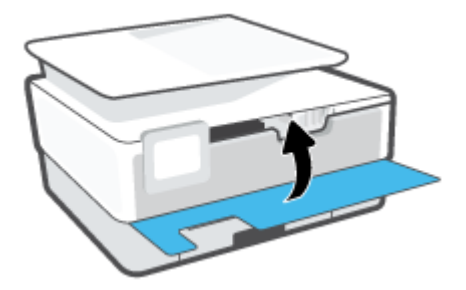

# **Құжатты беретін құралдан қағаз кептелісін тазарту**

**1.** Құжатты беретін құралдың қақпағын көтеріңіз.

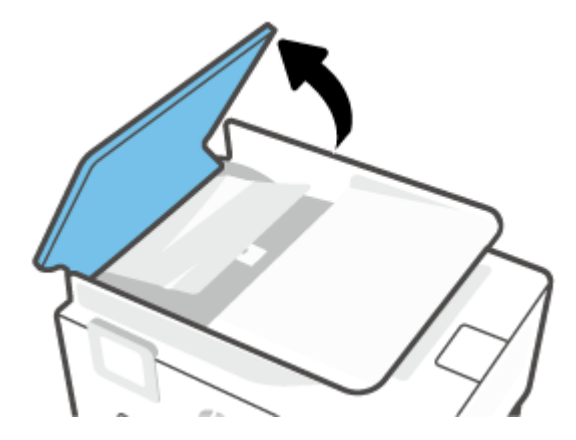

**2.** Шығыршықтардан кептелген қағазды шығарып алыңыз.

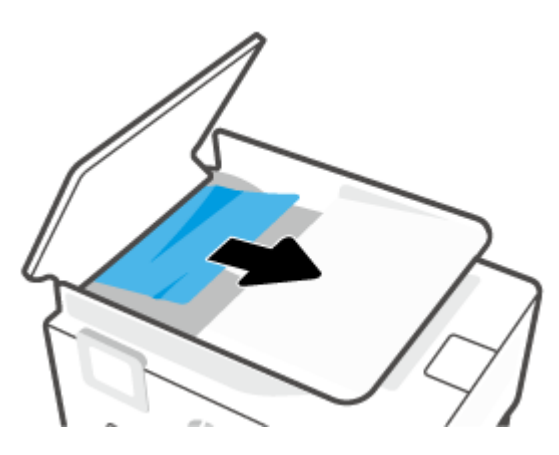

**3.** Құжаты беру құралының тетігін ортасынан көтеріңіз.

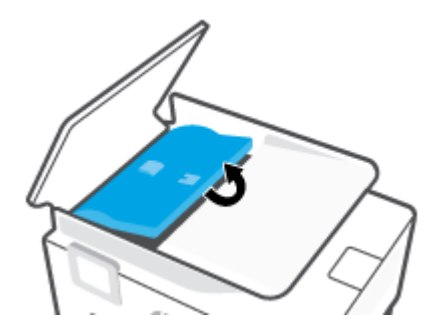

**4.** Шығыршықтардың астында кептелген қағазды шығарып алыңыз.

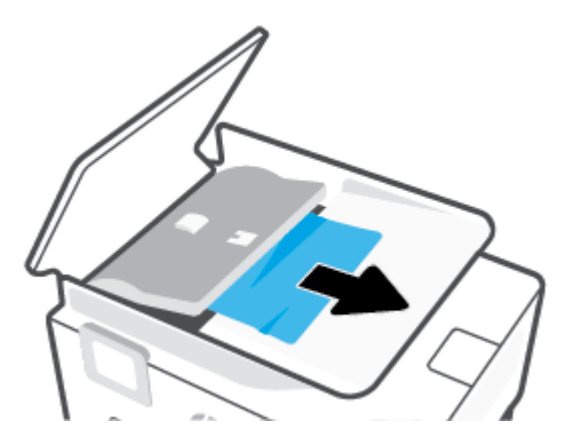

**5.** Құжатты беретін құралдың тетігін жабыңыз.

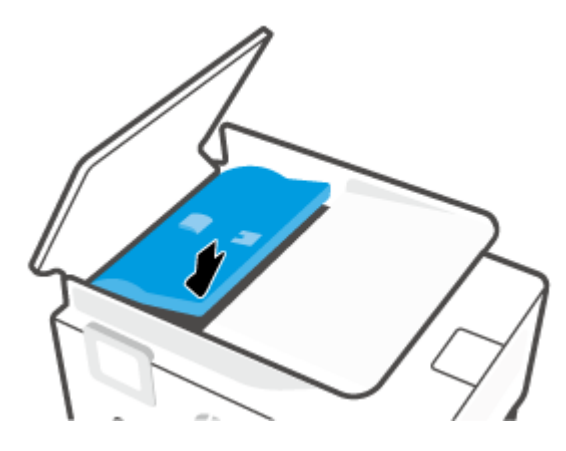

**6.** Ол орнына сырт етіп түспейінше, құжатты беру құралының қақпағын жабыңыз.

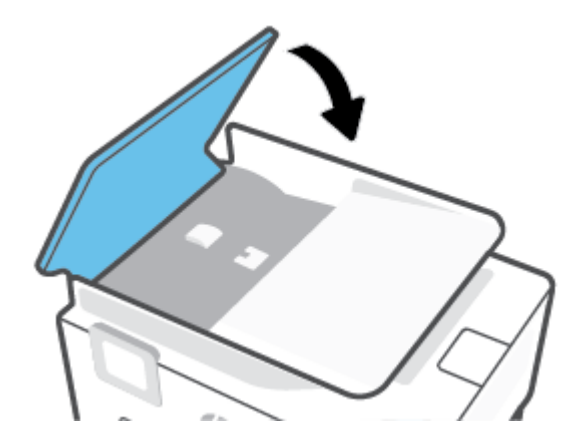

<span id="page-104-0"></span>**7.** Құжатты беретін құрал науасын көтеріңіз.

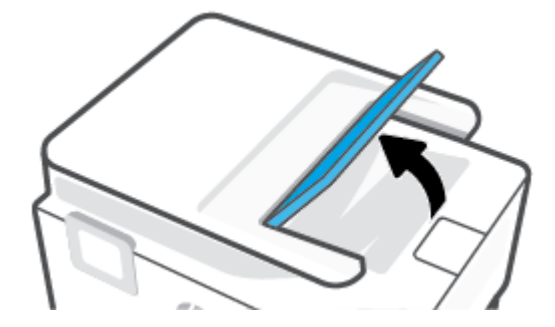

**8.** Науа астындағы кез келген кептелген қағазды алып тастаңыз.

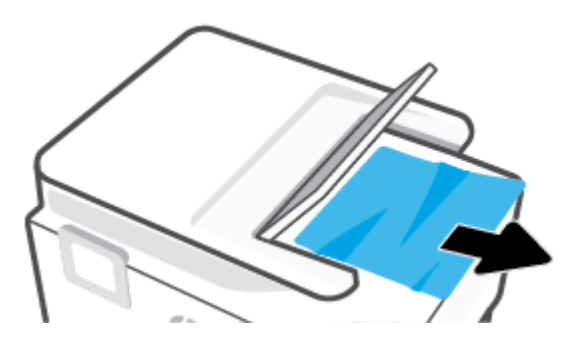

**9.** Құжатты беретін құрал науасын төмен түсіріңіз.

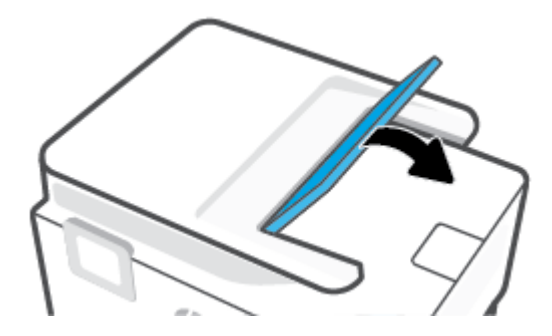

## **Принтер кареткасының кептелісін тазалау**

Принтер кареткасын бітеп тұрған қағаз сияқты кез келген нысанды алып тастаңыз.

**ЕСКЕРТПЕ:** Кептелген қағазды алып тастау үшін кез келген құралды немесе басқа құрылғыларды пайдаланбаңыз. Принтер ішінен кептелген қағазды алғанда әрқашан сақ болыңыз.

# **Қағаз кептелістерін болдырмау әдісі**

Қағаз кептелістерінен құтылу мақсатында көмек алу үшін осы нұсқауларды орындаңыз.

- Принтер науаларына тым көп қағаз салмаңыз. Науа сыйымдылығы туралы ақпаратты [Техникалық сипаттары](#page-127-0) бөлімінен қараңыз.
- Басып шығарылған қағаздарды жайлап шығыс науасынан алып тастаңыз.
- <span id="page-105-0"></span>Басып шығару үшін мыжылған, бүгілген немесе зақымдалған қағазды пайдаланып жатпағаныңызды тексеріңіз.
- Бұратылуды немесе мыжытуды болдырмау үшін барлық қолданылмаған қағазды тегіс жабық қалтада сақтаңыз.
- Принтер үшін тым қалың немесе тым жұқа қағазды қолданбаңыз.
- Науалардың дұрыс жүктелгенін және тым көп жүктелмегенін тексеріңіз. Қосымша ақпарат алу үшін [Қағазды салу](#page-19-0) бөлімін қараңыз.
- Кіріс науасына жүктелген қағаздардың тегіс орналасуын және ұштары бүгілмеуін не жыртылмауын қамтамасыз етіңіз.
- Кіріс науасындағы әртүрлі қағаз түрлерін және қағаз өлшемдерін араластырмаңыз; кіріс науасындағы қағаздың барлығы бірдей өлшемде және түрде болуы қажет.
- Қағазды кіріс науасының ішіне қарай тым қатты итермеңіз.
- Егер беттің екі жағында да басып шығаратын болсаңыз, жеңіл салмақты бетте аса қанық суреттерді басып шығармаңыз.
- Принтер үшін ұсынылған қағаз түрлерін қолданыңыз.
- Принтерде қағаз бітейін деп тұрса, алдымен принтерге қағаздың қалғанын қолдануына рұқсат беріп, одан кейін қағазды қосыңыз. Принтер басып шығарып жатқанда қағаз салмаңыз.
- Кіріс науасын алып тастаған кезде, ешбір қағаздың науаның артқы жағында жинақталмағанын тексеру үшін принтерден науаны толығымен алу ұсынылады. Принтердегі науа тұрған саңылауды тексеру қажет болуы мүмкін және қағазды алу үшін саңылауға қол жеткізіңіз.

## **Қағаз беру ақауларын шешу**

Сізде қандай мәселе бар?

- **Қағаз науадан алынбайды**
	- Қағаз науаға салынғанын тексеріңіз. Қосымша ақпарат алу үшін [Қағазды салу](#page-19-0) бөлімін қараңыз. Қағазды салмас бұрын қағып алыңыз.
	- Қағаз енін бағыттауыштарын салып жатқан қағаз өлшемі үшін науадағы дұрыс белгіге орнатыңыз. Қағаз бағыттауыштарының жиынтық үшін ыңғайлы, бірақ нығыз еместігін тексеріңіз.
	- Қағаз дестесі кіріс науасының төменгі бөлігіндегі тиісті қағаз өлшеміне арналған сызықтармен тураланғанын және науаның қапталында бір немесе бірнеше белгімен көрсетілген десте биіктігінен немесе кіріс науасының қағаз енін бағыттауыштан аспайтындығын тексеріңіз.
	- Науадағы қағаздың бұратылып қалмағанын тексеріңіз. Қағаздың бұралған жағын қарсы бағытта майыстырып, оны түзетіңіз.
- **Беттер жылжып кеткен**
- <span id="page-106-0"></span>– Кіріс науасына салынған қағаздың қағаз енін бағыттауыштарына реттелгенін тексеріңіз. Қажет болғанда, принтерден кіріс науасын шығарып алыңыз да, қағаз бағыттауыштарының дұрыс реттелгенін тексере отырып, қағазды дұрыс қайта салыңыз.
- Қағазды принтерде басып шығару процесі жүріп жатпағанда салыңыз.
- **Бірнеше бет алынып жатыр**
	- Қағаз енін бағыттауыштарын салып жатқан қағаз өлшемі үшін науадағы дұрыс белгіге орнатыңыз. Қағаз енін бағыттауыштарының жиынтық үшін ыңғайлы, бірақ нығыз еместігін тексеріңіз.
	- Қағаз дестесі кіріс науасының төменгі бөлігіндегі тиісті қағаз өлшеміне арналған сызықтармен тураланғанын және науаның қапталында бір немесе бірнеше белгімен көрсетілген десте биіктігінен немесе кіріс науасының қағаз енін бағыттауыштан аспайтындығын тексеріңіз.
	- Науаға тым көп қағаз жүктелмегенін тексеріңіз.
	- Жақсы әрі тиімді жұмыс істеу үшін HP қағазын пайдаланыңыз.

# **Басып шығару ақаулары**

Не істегіңіз келеді?

- Мәселелерді басып шығарылмайтын (басып шығару келмейтін) қағазбен түзету
- [Басып шығару сапасының мәселелерін түзету](#page-110-0)

## **Мәселелерді басып шығарылмайтын (басып шығару келмейтін) қағазбен түзету**

### **Басып шығару кезіндегі ақауларды жою (Windows)**

Принтердің қосылып тұрғанын және науаға қағаз салынғанын тексеріңіз. Егер әлі басып шығару мүмкін болмаса, төмендегі әрекеттерді мына кезекте орындаңыз:

- **1.** Принтер дисплейінен қате туралы хабарларды тексеріп және оларды экрандағы нұсқауларға қарап шешіңіз.
- **2.** Егер принтерге компьютер USB кабелі арқылы қосылса, USB кабелін өшіріп және қайта қосыңыз. Егер принтерге кмпьютер сымсыз байланыс арқылы қосылса, байланыс жұмыс істеп тұрғанын тексеріңіз.
- **3.** Принтер тоқтатылмағанын немесе желіге қосылмағанын растаңыз.

### **Принтер тоқтатылмағанын немесе желіге қосылмағанын растау**

**а.** Операциялық жүйеге қарай келесі әрекеттердің бірін орындаңыз:

- **Windows 10**: Windows жүйесінің **Бастау** мәзірінен қолданбалар тізіміндегі **Windows жүйесі** тармағын таңдап, **Басқару тақтасы** тармағын таңдаңыз, содан соң **Аппараттық құрал мен дыбыс** бөліміндегі **Құрылғылар мен принтерлерді көру** түймесін басыңыз.
- **Windows 8.1** және **Windows 8**: Шебер түймелер тақтасын ашу үшін экранның жоғарғы оң жақ бұрышына меңзеңіз немесе түртіңіз, **Параметрлер** белгішесін басыңыз, **Басқару тақтасын** басыңыз немесе түртіңіз, содан соң **Құрылғылар мен принтерлерді қарау**  тақтасын басыңыз немесе түртіңіз.
- **Windows 7**: Windows жүйесінің **Пуск** (Бастау) мәзірінен **Устройства и принтеры**  (Құрылғылар және принтерлер) пәрменін басыңыз
- **ә.** Принтер белгішесін екі рет басыңыз немесе принтер белгішесін тінтуірдің оң жақ түймешігімен басыңыз және басып шығару кезегін ашу үшін **Басылып шығарылғандарды көру** пәрменін таңдаңыз.
- **б. Принтер** мәзірінде **Басып шығаруды тоқтату** немесе **Принтерді желіге қоспай пайдалану**  параметрлерінің жанына белгі қойылғанына көз жеткізіңіз.
- **в.** Егер кез келген өзгертулер енгізілген болса, қайта басып шығаруға әрекет жасаңыз.
- **4.** Құрылғы әдепкі принтер ретінде орнатылғанын тексеріңіз.

## **Құрылғы әдепкі принтер деп орнатылғанын тексеру**

- **а.** Операциялық жүйеге қарай келесі әрекеттердің бірін орындаңыз:
	- **Windows 10**: Windows жүйесінің **Бастау** мәзірінен қолданбалар тізіміндегі **Windows жүйесі** тармағын таңдап, **Басқару тақтасы** тармағын таңдаңыз, содан соң **Аппараттық құрал мен дыбыс** бөліміндегі **Құрылғылар мен принтерлерді көру** түймесін басыңыз.
	- **Windows 8.1** және **Windows 8**: Шебер түймелер тақтасын ашу үшін экранның жоғарғы оң жақ бұрышына меңзеңіз немесе түртіңіз, **Параметрлер** белгішесін басыңыз, **Басқару тақтасын** басыңыз немесе түртіңіз, содан соң **Құрылғылар мен принтерлерді қарау**  тақтасын басыңыз немесе түртіңіз.
	- **Windows 7**: Windows жүйесінің **Пуск** (Бастау) мәзірінен **Устройства и принтеры**  (Құрылғылар және принтерлер) пәрменін басыңыз
- **ә.** Әдепкі принтер ретінде дұрыс принтер орнатылғанына көз жеткізіңіз.

Әдепкі принтердің жанында қара немесе жасыл дөңгелекке белгі қойылған.

- **б.** Басқа принтер әдепкі принтер ретінде орнатылса, дұрыс принтерді тінтуірдің оң жақ түймешігімен басыңыз және **Әдепкі принтер ретінде орнату** пәрменін таңдаңыз.
- **в.** Принтерді қайтадан қолданып көріңіз.
- **5.** Басып шығару кезегінде қалған басып шығару тапсырмаларына принтер жауап беруі үшін баспа спулерін қайта іске қосыңыз.

### **Принтердегі спулер бағдарламасын қайта іске қосу**

**а.** Операциялық жүйеге қарай келесі әрекеттердің бірін орындаңыз:
#### **Windows 10**

- **i.** Windows **Бастау** мәзірінен қолданбалар тізіміндегі **Windows жүйесін басқару құралдары** тармағын таңдаңыз, содан соң **Қызметтер** бөлімін таңдаңыз.
- **ii. Принтердегі спулер бағдарламасы** түймешігінің үстінен тінтуірдің оң жағымен басып, **Сипаттар** түймешігін басыңыз.
- **iii. Жалпы** қойындысындағы **Іске қосу түрі** параметрінің жанында **Автоматты** параметрі таңдалғанына көз жеткізіңіз.
- **iv.** Қызмет іске қосылмаған болса, **Қызмет күйі** астындағы **Бастау** түймешігін басыңыз, кейін **OK** түймешігін басыңыз.

#### **Windows 8.1 және Windows 8**

- **i.** Charms bar тақтасын ашу үшін экранның жоғары оң жағын көрсетіңіз немесе түртіңіз және содан кейін **Параметры** (Параметрлер) белгішесін басыңыз.
- **ii. Панель управления** (Басқару панелі) түймешігін басыңыз немесе түртіңіз және **Система и безопасность** (Жүйе және қауіпсіздік) түймешігін басыңыз немесе түртіңіз.
- **iii. Инструменты администрирования** (Әкімшілік құралдар), түймешігін басыңыз немесе түртіңіз және содан кейін **Службы** (Қызметтер) белгішесін екі рет басыңыз немесе түртіңіз.
- **iv. Принтердегі спулер бағдарламасы** түймешігінің үстінен тінтуірдің оң жағымен басып ұстап тұрыңыз және **Сипаттар** түймешігін басыңыз.
- **v. Жалпы** қойындысындағы **Іске қосу түрі** параметрінің жанында **Автоматты** параметрі таңдалғанына көз жеткізіңіз.
- **vi.** Қызмет іске қосылмаған болса, **Қызмет күйі** астындағы **Бастау** түймешігін басыңыз немесе түртіңіз, кейін **OK** түймешігін басыңыз немесе түртіңіз.

#### **Windows 7**

- **i.** Windows жүйесіндегі **Бастау** мәзіріндегі **Басқару тақтасы**, **Жүйе** және қауіпсіздік түймешігін басып, **Әкімшілік құралдар** түймешігін басыңыз.
- **ii. Қызметтер** түймешігін екі рет басыңыз.
- **iii. Принтердегі спулер бағдарламасы** түймешігінің үстінен тінтуірдің оң жағымен басып, **Сипаттар** түймешігін басыңыз.
- **iv. Жалпы** қойындысындағы **Іске қосу түрі** параметрінің жанында **Автоматты** параметрі таңдалғанына көз жеткізіңіз.
- **v.** Қызмет іске қосылмаған болса, **Қызмет күйі** астындағы **Бастау** түймешігін басыңыз, кейін **OK** түймешігін басыңыз.
- **ә.** Әдепкі принтер ретінде дұрыс принтер орнатылғанына көз жеткізіңіз.

Әдепкі принтердің жанында қара немесе жасыл дөңгелекке белгі қойылған.

- **б.** Басқа принтер әдепкі принтер ретінде орнатылса, дұрыс принтерді тінтуірдің оң жақ түймешігімен басыңыз және **Әдепкі принтер ретінде орнату** пәрменін таңдаңыз.
- **в.** Принтерді қайтадан қолданып көріңіз.
- **6.** Компьютерді қайта іске қосыңыз.
- **7.** Басып шығару кезегін тазалаңыз.

#### **Басып шығару кезегін тазалау**

- **а.** Операциялық жүйеге қарай келесі әрекеттердің бірін орындаңыз:
	- **Windows 10**: Windows жүйесінің **Бастау** мәзірінен қолданбалар тізіміндегі **Windows жүйесі** тармағын таңдап, **Басқару тақтасы** тармағын таңдаңыз, содан соң **Аппараттық құрал мен дыбыс** бөліміндегі **Құрылғылар мен принтерлерді көру** түймесін басыңыз.
	- **Windows 8.1** және **Windows 8**: Шебер түймелер тақтасын ашу үшін экранның жоғарғы оң жақ бұрышына меңзеңіз немесе түртіңіз, **Параметрлер** белгішесін басыңыз, **Басқару тақтасын** басыңыз немесе түртіңіз, содан соң **Құрылғылар мен принтерлерді қарау**  тақтасын басыңыз немесе түртіңіз.
	- **Windows 7**: Windows жүйесінің **Пуск** (Бастау) мәзірінен **Устройства и принтеры**  (Құрылғылар және принтерлер) пәрменін басыңыз
- **ә.** Басып шығару кезегін ашу үшін принтер белгішесін екі рет басыңыз.
- **б. Принтер** мәзірінде **Отменить все документы** (Барлық құжаттарды болдырмау) немесе **Очистить печать документа** (Баспа құжатын тазарту) тармағын таңдап, растау үшін **Да** (Иә) түймешігін басыңыз.
- **в.** Кезекте құжаттар бар болса, компьютерді қайта іске қосыңыз және компьютер қайта іске қосылғаннан кейін қайтадан басып шығарыңыз.
- **г.** Басып шығару кезегінің таза екеніне көз жеткізу үшін, оны қайтадан тексеріңіз және қайтадан басып шығарып көріңіз.

#### **Қуат қосылымын тексеру және принтерді қалпына келтіру**

**1.** Қуат сымы принтерге берік қосылғанын тексеріңіз.

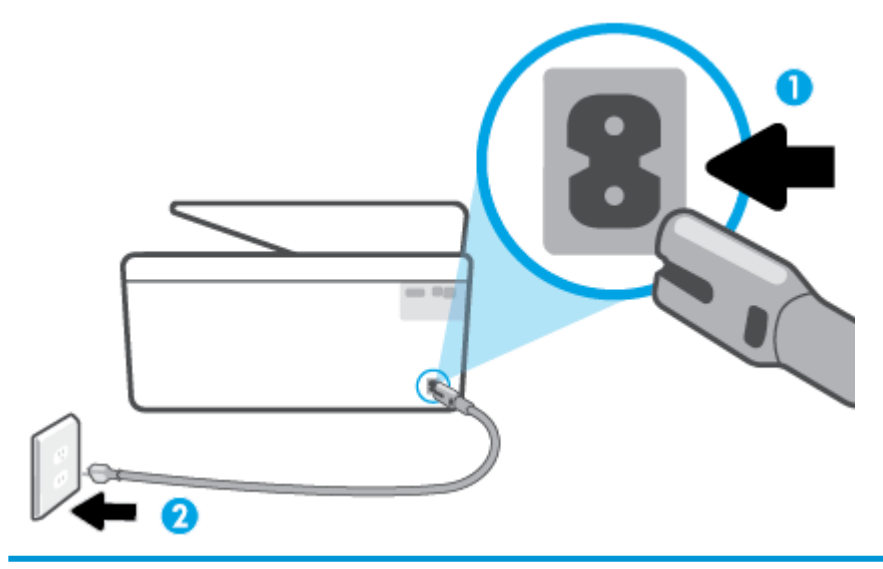

- 1 Принтердің қуат қосылымы
- 2 Қуат розеткасына қосылым
- **2.** Принтердегі Қуат түймесін қараңыз. Егер ол жанбаса, принтер өшірулі. Принтерді қосу үшін Қуат түймесін басыңыз.
- **ЕСКЕРТПЕ:** Егер принтер қуатты алып жатпаса, оны басқа қуат розеткасына қосыңыз.
- **3.** Принтер қосулы кезінде принтердің артқы жағынан қуат кабелін ажыратыңыз.
- **4.** Қуат сымын қабырға розеткасынан суырыңыз.
- **5.** Кемінде 15 секунд күтіңіз.
- **6.** Қуат сымын қайтадан қабырға розеткасына қосыңыз.
- **7.** Қуат кабелін принтердің артқы бөлігіне қайта қосыңыз.
- **8.** Егер принтер өздігінен қосылмаса, принтердегі Қуат түймесін басып қосыңыз.
- **9.** Принтерді қайтадан пайдаланып көріңіз.

#### **Басып шығару сапасының мәселелерін түзету**

- **ЕСКЕРТПЕ:** Басып шығару сапасы мәселелерін болдырмау үшін әрқашан Қуат түймесін пайдаланып принтерді өшіріңіз, сөйтіп ашаны суыру немесе қуат сымын өшіру алдында Қуат түймесінің шамы өшкенше күтіңіз. Бұл принтерге картридждерді құрғаудан қорғалған болатын жабылған күйге жылжытуға мүмкіндік береді.
- **ЕСКЕРТПЕ:** Егер HP Smart қолданбасын орнатқан болсаңыз, қолданбадан принтердің басып шығару сапасын жақсартуға да болады. Қосымша ақпарат алу үшін [Басып шығару, сканерлеу және ақауларды](#page-34-0)  [жою үшін HP Smart қолданбасын пайдаланыңыз](#page-34-0) бөлімін қараңыз.

#### **Принтер дисплейінен басып шығару сапасын жақсарту**

**1.** Принтердің бағдарламалық құралынан басып шығару механизмін тазалаңыз.

#### **Басып шығару механизмін принтер дисплейінен тазалау**

- **а.** Хат, A4 немесе 33х40,6 см пішіміндегі (Legal) қолданылмаған қарапайым ақ қағазды кіріс науасына жүктеңіз.
- **ә.** Принтердің басқару тақтасындағы ( **Теңшеу** ) түймесін басыңыз.
- **б. Құралдар** түймесін басып, **Clean Printhead (Басып шығару механизмін тазалау)** тармағын таңдап, экрандағы нұсқауларды орындаңыз.
- **2.** Түпнұсқалық HP картридждарын пайдаланып отырғаныңызға көз жеткізіңіз.
- **3.** Сәйкес қағаз түрін және басып шығару сапасын таңдағаныңызға көз жеткізіңіз.
- **4.** Анықталған сия деңгейлерін картридждерде сияның аз екенін анықтау үшін тексеріңіз. Қосымша ақпарат алу үшін [Анықталған сия деңгейлерін тексеру](#page-69-0) бөлімін қараңыз. Картридждерде сия аз болса, оларды ауыстырыңыз.
- **5.** Басып шығару механизмін туралаңыз.

#### **Басып шығару механизмін принтер дисплейінен туралау**

- **а.** Хат, A4 немесе 33х40,6 см пішіміндегі (Legal) қолданылмаған қарапайым ақ қағазды кіріс науасына жүктеңіз.
- **ә.** Принтердің басқару тақтасындағы ( **Теңшеу** ) түймесін басыңыз.
- **б. Құралдар** түймесін басып, **Басып шығару механизмін туралау** тармағын таңдап, экрандағы нұсқауларды орындаңыз.
- **6.** Картридждар сиясы аз болса, диагностикалық бетті басып шығарыңыз.

#### **Принтер дисплейінен диагностикалық бетті басып шығару үшін**

- **а.** Хат, A4 немесе 33х40,6 см пішіміндегі (Legal) қолданылмаған қарапайым ақ қағазды кіріс науасына жүктеңіз.
- **ә.** Принтердің басқару тақтасындағы ( **Теңшеу** ) түймесін басыңыз.
- **б. Құралдар** түймесін түртіп, одан кейін **Print Quality Report (Басып шығару сапасы туралы есеп)** тармағын түртіңіз.
- **7.** Диагностикалық беттегі көк, қызыл күрең, сары және қара қораптарды қарап шығыңыз. Түрлітүсті немесе қара қораптардан жолақтарды көрсеңіз немесе қорап бөлігінде сия болмаса, басып шығару механизмін автоматты түрде тазалаңыз.
- **8.** Егер басып шығару механизмін тазалау ақауды шешпесе, HP қолдау қызметіне хабарласыңыз. [www.support.hp.com](http://h20180.www2.hp.com/apps/Nav?h_pagetype=s-001&h_product=24208738&h_client&s-h-e002-1&h_lang=kk&h_cc=kz) сайтына өтіңіз. Бұл веб-сайтта жалпы принтер ақауларын түзетуге көмектесе алатын ақпарат пен қызметтік бағдарламалар беріледі. Нұсқау берілсе, елді/аймақты таңдаңыз да, техникалық қолдау қызметіне қоңырау шалу туралы ақпаратты алу үшін **Барлық HP контактілері** түймесін басыңыз.

#### **Басып шығару сапасын жақсарту (Windows)**

**1.** Басып шығару механизмін принтердің бағдарламалық құралынан тазалаңыз.

#### **принтер бағдарламалық құралы бағдарламасынан басып шығару механизмін тазалау**

- **а.** Хат, A4 немесе 33х40,6 см пішіміндегі (Legal) қолданылмаған қарапайым ақ қағазды кіріс науасына жүктеңіз.
- **ә.** HP принтерінің бағдарламалық құралын ашыңыз. Қосымша ақпарат алу үшін [HP принтерінің](#page-33-0)  [бағдарламалық құралын ашыңыз \(Windows\)](#page-33-0) бөлімін қараңыз.
- **б.** принтер бағдарламалық құралы бағдарламасында **Басып шығару және сканерлеу**  параметрін басып, **Printer Toolbox** (Принтер құралдар тақтасы) параметріне кіру үшін **Maintain Your Printer** (Принтерге қызмет көрсету) параметрін басыңыз.
- **в. Құрылғы қызметтері** қойындысында **Басып шығару механизмдерін тазалау** параметрін басыңыз. Экрандағы нұсқауларды орындаңыз.
- **2.** Түпнұсқалық HP картридждарын пайдаланып отырғаныңызға көз жеткізіңіз.
- **3.** Бағдарламалық құралда **Медиа** ашылмалы тізімінен сәйкес қағаз түрін және **Quality Settings**  (Сапа параметрлері) ашылмалы тізімінен басып шығару сапасын таңдағаныңызға көз жеткізу үшін тексеріңіз.
	- принтер бағдарламалық құралы бағдарламасында басып шығару сипаттарына кіру үшін **Басып шығару және сканерлеу** түймесін басып, **Параметрлерді орнату** түймесін басыңыз.
- **4.** Анықталған сия деңгейлерін картридждерде сияның аз екенін анықтау үшін тексеріңіз. Қосымша ақпарат алу үшін [Анықталған сия деңгейлерін тексеру](#page-69-0) бөлімін қараңыз. Картридждерде сия аз болса, оларды ауыстырыңыз.
- **5.** Басып шығару механизмін туралаңыз.

**принтер бағдарламалық құралы бағдарламасынан басып шығару механизмін туралау**

- **ЕСКЕРТПЕ:** Басып шығару механизмін туралау жоғары сапалы өнімнің шығуына мүмкіндік береді. Картридждер ауыстырылған кезде басып шығару механизмін қайта туралау қажет емес.
	- **а.** Кіріс науасына қолданылмаған Letter немесе қарапайым A4 ақ қағазын салыңыз.
	- **ә.** HP принтерінің бағдарламалық құралын ашыңыз. Қосымша ақпарат алу үшін [HP принтерінің](#page-33-0)  [бағдарламалық құралын ашыңыз \(Windows\)](#page-33-0) бөлімін қараңыз.
	- **б.** принтер бағдарламалық құралы бағдарламасында **Басып шығару және сканерлеу**  параметрін басып, **Панель инструментов принтера** (Принтер құралдар тақтасы) параметріне кіру үшін **Обслуживание принтеров** (Принтерге қызмет көрсету) параметрін басыңыз.
	- **в. Принтердің құралдар тақтасы** тармағында **Құрылғы қызметтері** қойындысында **Сия картридждерін туралау** пәрменін таңдаңыз. Құрылғы туралау парағын басып шығарады.
- **6.** Картридждар сиясы аз болса, диагностикалық бетті басып шығарыңыз.

#### **принтер бағдарламалық құралы мәзірінен диагностикалық бетті басып шығару**

- **а.** Хат, A4 немесе 33х40,6 см пішіміндегі (Legal) қолданылмаған қарапайым ақ қағазды кіріс науасына жүктеңіз.
- **ә.** HP принтерінің бағдарламалық құралын ашыңыз. Қосымша ақпарат алу үшін [HP принтерінің](#page-33-0)  [бағдарламалық құралын ашыңыз \(Windows\)](#page-33-0) бөлімін қараңыз.
- <span id="page-113-0"></span>**б.** принтер бағдарламалық құралы бағдарламасында **Басып шығару және сканерлеу**  параметрін басып, принтер құралдар тақтасы параметріне кіру үшін **Обслуживание принтеров** (Принтерге қызмет көрсету) параметрін басыңыз.
- **в.** Диагностикалық бетті басып шығару үшін **Device Reports (Құрылғы туралы есептер)**  қойындысындағы **Print Diagnostic Information (Диагностика туралы ақпаратты басып шығару)** параметрін басып шығарыңыз.
- **7.** Диагностикалық беттегі көк, қызыл күрең, сары және қара қораптарды қарап шығыңыз. Түрлітүсті немесе қара қораптардан жолақтарды көрсеңіз немесе қорап бөлігінде сия болмаса, басып шығару механизмін автоматты түрде тазалаңыз.
- **8.** Егер басып шығару механизмін тазалау ақауды шешпесе, HP қолдау қызметіне хабарласыңыз. [www.support.hp.com](http://h20180.www2.hp.com/apps/Nav?h_pagetype=s-001&h_product=24208738&h_client&s-h-e002-1&h_lang=kk&h_cc=kz) сайтына өтіңіз. Бұл веб-сайтта жалпы принтер ақауларын түзетуге көмектесе алатын ақпарат пен қызметтік бағдарламалар беріледі. Нұсқау берілсе, елді/аймақты таңдаңыз да, техникалық қолдау қызметіне қоңырау шалу туралы ақпаратты алу үшін **Барлық HP контактілері** түймесін басыңыз.

# **Көшіру және сканерлеуге қатысты ақаулар**

Келесі ақауды жою параметрлерінің бірін таңдаңыз.

- HP онлайн ақаулықтарды жою құралын көшіру және сканерлеу мәселелерін шешу үшін пайдаланыңыз. [HP онлайн ақауларды жою арқылы анықтама алу](#page-94-0) бөлімін қараңыз.
- Автоматты түрде диагностика жасау және ақауларды жою үшін [HP Print and Scan Doctor](http://h20180.www2.hp.com/apps/Nav?h_pagetype=s-924&h_keyword=lp70044-win&h_client=s-h-e004-01&h_lang=kk&h_cc=kz) (тек Windows) бағдарламасын пайдаланыңыз.
- **ЕСКЕРТПЕ:** HP Print and Scan Doctor және HP ақауды онлайн жою шеберлері барлық тілдерде қол жетімді болмауы мүмкін.

Қосымша ақпарат алу үшін [Сәтті көшіру және сканерлеу туралы кеңестер](#page-59-0) бөлімін қараңыз.

# **Желі және байланыс ақаулары**

Не істегіңіз келеді?

- Сымсыз байланысты түзету
- [Wi-Fi Direct байланысын түзету](#page-114-0)

#### **Сымсыз байланысты түзету**

Келесі ақауды жою параметрлерінің бірін таңдаңыз.

- Желі параметрлерін қалпына келтіріңіз және принтерді қайта қосыңыз. [Түпнұсқа зауыттық әдепкі](#page-123-0) [мәндер мен параметрлерді қалпына келтіру](#page-123-0) бөлімін қараңыз.
- Желілік қосылым мәселелерін диагностикалау үшін желі конфигурациясын тексеріңіз немесе сымсыз желіні тексеру туралы есепті басып шығарыңыз.
	- **1.** Басты экранда ((†)) (Сымсыз) белгішесін түртіңіз, содан кейін  $\{\hat{\circ}\}$  (**Параметрлер**) түртіңіз.
	- **2. Есептерді басып шығару** түймесін, кейін **Желі конфигурациясының беті** немесе **Сымсыз тексеру есебін басып шығару** түймесін басыңыз.

<span id="page-114-0"></span>Тексеру кезінде қате орын алса, сымсыз байланыс желісін тексеру есебінің үстіңгі бөлігін тексеріңіз.

- Принтердің тексеруден өткенін не өтпегенін анықтау үшін, жүргізілген барлық тексерулер үшін **DIAGNOSTICS RESULTS** (ДИАГНОСТИКА НӘТИЖЕЛЕРІ) бөлімін қараңыз.
- **CURRENT CONFIGURATION** (АҒЫМДАҒЫ КОНФИГУРАЦИЯ) бөлімінде принтер қазіргі уақытта қосылған желі атауын (SSID) табыңыз. Принтер компьютермен немесе мобильді құрылғылармен бірдей желіге қосылғанын тексеріңіз.
- HP онлайн ақаулықтарды жою құралын принтер мәселелерін шешу үшін пайдаланыңыз. [HP](#page-94-0)  [онлайн ақауларды жою арқылы анықтама алу](#page-94-0) бөлімін қараңыз.

#### **Wi-Fi Direct байланысын түзету**

- **1.** Wi-Fi Direct қосылғанын растау үшін принтерді тексеріңіз:
	- Принтердің басқару тақтасындағы (Wi-Fi Direct) түймесін басыңыз.
- **2.** Сымсыз компьютерде немесе ұялы құрылғыда Wi-Fi байланысын қосыңыз, кейін принтеріңіздің Wi-Fi Direct атауын іздеп, қосылыңыз.
- **3.** Сұралған болса, Wi-Fi Direct құпиясөзін енгізіңіз.
- **4.** Егер мобильді құрылғы пайдаланып жатқан болсаңыз, үйлесімді басып шығару бағдарламасын орнатқаныңызды тексеріңіз. Мобильді басып шығару туралы қосымша ақпарат алу үшін мына сайтқа кіріңіз [www.hp.com/global/us/en/eprint/mobile\\_printing\\_apps.html.](http://www.hp.com/global/us/en/eprint/mobile_printing_apps.html)

# **Принтер жабдығының ақаулары**

#### **Принтер кенеттен жұмыс істемей қалды**

- Қуат пен қуат байланыстарын тексеріңіз.
- Принтердің қуат сымы жұмыс істеп тұрған розеткаға берік қосылғанын тексеріңіз.

#### **Басып шығару механизмін туралау сәтсіздіктері**

- Егер туралау процесі орындалмаса, қолданылмаған қарапайым ақ қағазды кіріс науасына жүктегеніңізді тексеріңіз. Егер басып шығару механизмін туралау кезінде кіріс науасында түсті қағаз салынған болса, туралау сәтсіз болады.
- Егер туралау процесі қайта-қайта сәтсіз болса, басып шығару механизмін тазарту керек, әйтпесе датчикте ақау болуы мүмкін. Басып шығару механизмін тазалау үшін Басып шығару механизмі [мен картридждерге күтім жасау](#page-121-0) бөлімін қараңыз.
- Егер басып шығару механизмін тазалау ақауды шешпесе, HP қолдау қызметіне хабарласыңыз. [www.support.hp.com](http://h20180.www2.hp.com/apps/Nav?h_pagetype=s-001&h_product=24208738&h_client&s-h-e002-1&h_lang=kk&h_cc=kz) сайтына өтіңіз. Бұл веб-сайтта жалпы принтер ақауларын түзетуге көмектесе алатын ақпарат пен қызметтік бағдарламалар беріледі. Нұсқау берілсе, елді/аймақты таңдаңыз да, техникалық қолдау қызметіне қоңырау шалу туралы ақпаратты алу үшін **Барлық HP контактілері** түймесін басыңыз.

#### **Принтердегі ақауды жою**

Принтер қатесі проблемаларын шешу үшін, келесі қадамдарды орындаңыз:

- 1. Принтерді өшіру үшін (<sup>|</sup>) (Қуат түймесі) түймесін басыңыз.
- **2.** Қуат сымын ажыратып, қуат сымын қайтадан қосыңыз.
- **3.** Принтерді қосу үшін (Қуат түймесі) түймесін басыңыз.

Ақау сақталса, хабарламада берілген қате кодын жазып алып, НР қолдау көрсету орталығымен байланысыңыз. НР қолдау көрсету орталығымен байланысу туралы қосымша ақпарат алу үшін [HP](#page-124-0) [қолдау қызметі](#page-124-0) бөлімін қараңыз.

# <span id="page-116-0"></span>**Принтер есептерін түсіну**

Принтердің ақауларын жоюға көмектесу үшін келесі есептерді басып шығара аласыз.

**ЕСКЕРТПЕ:** Егер HP Smart қолданбасын орнатқан болсаңыз, қолданбадан принтердің есебін көруге де болады.

- Принтер күйі туралы есеп
- Желіні конфигурациялау беті
- [Басып шығару сапасы туралы есеп](#page-117-0)
- [Сымсыз байланысты тексеру есебі](#page-117-0)
- [Вебке кіру сынағының есебі](#page-117-0)

#### **Принтер есебін басып шығару**

- **1.** Принтердің басқару тақтасындағы ( **Теңшеу** ) түймесін басыңыз.
- **2. Есептер** түймесін түртіңіз.
- **3.** Басып шығару үшін принтер есебін таңдаңыз.

# **Принтер күйі туралы есеп**

Ағымдағы принтер мәліметтері мен картриджінің күйін қарап шығу үшін, принтердің күй есебін пайдаланыңыз. Сондай-ақ, принтердің күй есебі принтердің ақаулықтары жоюға көмектеседі.

Сонымен қатар, принтердің күй есебі соңғы жағдайлардың жұрналын қамтиды.

HP корпорациясына қоңырау шалу қажет болса, қоңырау шалмас бұрын принтердің күй есебін басып шығару жиі пайдалы болады.

# **Желіні конфигурациялау беті**

Принтер желіге қосылған болса, принтерге арналған желі параметрлері мен принтер анықтаған желіте тізімін қарап шығу үшін желіні конфигурациялау бетін басып шығаруға болады. Есептің соңғы бетінде сол аймақтан анықталған барлық сымсыз желінің тізімі беріледі және онда сигнал күйі мен қолданылған арналар қамтылады. Бұл желіңізге басқа желілер көп қолданып жатпаған арнаны (желі өнімділігін арттырады) таңдауға мүмкіндік береді.

Желіге қосылу ақауларын жоюға көмектесетін желіні реттеу бетін қолдануға болады. HP компаниясына қоңырау шалу қажет болса, қоңырау шалмас бұрын осы бетті басып шығару жиі пайдалы болады.

**ЕСКЕРТПЕ:** Анықталған аймақтағы сымсыз желілердің тізімін алу үшін, принтерде сымсыз радио қосулы болу керек. Егер ол өшірулі болса, тізім көрсетілмейді.

## <span id="page-117-0"></span>**Басып шығару сапасы туралы есеп**

Басып шығару сапасына қатысты мәселенің бірнеше себебі бар: бағдарламалық құрал параметрлері, нашар сурет файлы немесе басып шығару жүйесінің өзінде. Баспа сапасы ұнамаса, басып шығару сапасы есебінің беті басып шығару жүйесінің дұрыс жұмыс істеп тұрғанын анықтауға көмектеседі.

# **Сымсыз байланысты тексеру есебі**

Сымсыз сынақ есебін басып шығарған кезде сынақтардың кейбірі принтердің сымсыз қосылымының әртүрлі жағдайларын тексеру үшін іске қосылады. Есеп сынақтардың нәтижелерін көрсетеді. Мәселе анықталатын болса, реттеу жолы бар хабармен бірге ақаулық есепте беріледі. Кейбір негізгі сымсыз конфигурациялау деректері есептің төменгі бөлігінде беріледі.

# **Вебке кіру сынағының есебі**

Веб-қызметтерге әсер ететін интернет байланысының ақауларын анықтауға көмектесу үшін вебке кіру туралы есепті басып шығарыңыз.

# **Веб-қызметтер арқылы ақауларды жою**

**HP ePrint** және басып шығару бағдарламалары сияқты веб-қызметтерді қолдану кезінде ақаулықтар туындаса, келесілерді тексеріңіз:

- Принтердің интернетке сымсыз қосылым арқылы жалғанғанын тексеріңіз.
- **ЕСКЕРТПЕ:** Принтер USB кабелі арқылы қосылған болмаса, осы веб-мүмкіндіктерді қолдана алмайсыз.
- Принтерде өнімнің соңғы жаңартулары орнатылғанын тексеріңіз.
- Веб-қызметтердің принтерге қосылғандығын тексеріңіз. Қосымша ақпарат алу үшін [Веб](#page-62-0)[қызметтерді орнату](#page-62-0) бөлімін қараңыз.
- Желі хабы, қосқышы немесе жол жоспарлағышы қосылғанын және олардың дұрыс жұмыс істейтінін тексеріңіз.
- Егер принтерді сымсыз байланыс көмегімен қосатын болсаңыз, сымсыз желінің сәйкесінше жұмыс істейтінін тексеріңіз. Қосымша ақпарат алу үшін [Желі және байланыс ақаулары](#page-113-0) бөлімін қараңыз.
- **HP ePrint** құралды пайдаланып жатсаңыз, келесі әрекеттерді тексеріңіз:
	- Принтер'дің электрондық пошта мекенжайының дұрыстығын тексеріңіз.
	- Принтер'дің электрондық пошта мекенжайының электрондық пошта хабарламасының «Кімге» жолында тізімделген жалғыз мекенжай екенін тексеріңіз. «Кімге» жолында басқа электрондық мекенжайлар тізімделген болса, жіберілетін тіркемелердің басып шығарылмауы мүмкін.
	- **HP ePrint** талаптарына сәйкес келетін құжаттардың жіберіп жатқандығын тексеріңіз. Қосымша ақпарат алу үшін [HP Connected](http://www.hpconnected.com) (бұл сайт барлық елдерде/аймақтарда қолданылмауы мүмкін) бөлімін қараңыз.
- Интернетке қосылғанда желі прокси параметрлерін қолданатын болса, енгізіліп жатқан прокси параметрлерінің дұрыстығын тексеріңіз:
	- Қолданылатын веб-браузермен (мысалы, Internet Explorer, Firefox немесе Safari) пайдаланылатын параметрлерді тексеріңіз.
	- Желіаралық қалқанды орнатқан АТ әкімшісімен немесе адаммен бірге тексеріңіз.

Брандмауэр қолданатын прокси параметрлері өзгертілген болса, принтердің басқару тақтасында немесе енгізілген веб-серверде де осы параметрлерді жаңарту қажет. Бұл параметрлер жаңартылған болмаса, веб-қызметтерді пайдалана алмайсыз.

Қосымша ақпарат алу үшін [Веб-қызметтерді орнату](#page-62-0) бөлімін қараңыз.

ेर्<del>ट्र</del>े <mark>КЕҢЕС:</mark> Веб-қызметтерді орнату және пайдалану туралы қосымша анықтаманы алу үшін <mark>НР</mark> [Connected](http://www.hpconnected.com) (бұл сайт барлық елдерде/аймақтарда қолданылмауы мүмкін) бөлімін қараңыз.

# <span id="page-119-0"></span>**Принтерге күтім жасау**

Не істегіңіз келеді?

- Сканер әйнегін тазарту
- Сыртқы бөлікті тазарту
- [Құжатты беретін құралды тазарту](#page-120-0)
- [Басып шығару механизмі мен картридждерге күтім жасау](#page-121-0)

# **Сканер әйнегін тазарту**

Сканер әйнегіндегі, сканер қақпағы негізіндегі немесе сканер жақтауындағы шаң немесе лас сканердің жұмысын жайлатуы, сканердің сапасын төмендетуі, көшірмелерді арнайы бет өлшеміне сәйкестендіру сияқты арнайы мүмкіндіктердің мұқияттылығына әсер етуі мүмкін.

#### **Сканер әйнегін тазарту**

 $\Delta$  <mark>АБАЙ БОЛЫҢЫЗ!</mark> Принтерді тазаламас бұрын, оны (<sup>1</sup>) (Қуат түймесі) түймесін басып өшіріп, электр розеткасынан қуат сымын ажыратыңыз.

**1.** Сканер қақпағын көтеріңіз.

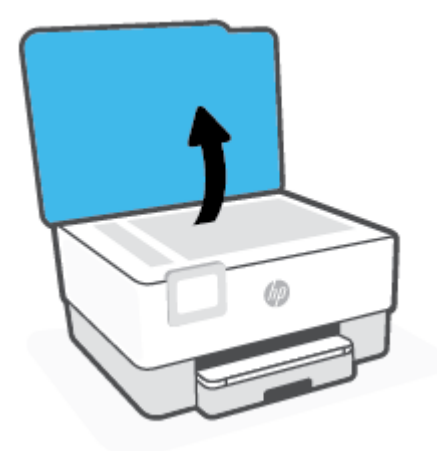

<span id="page-120-0"></span>**2.** Жұмсақ әйнекті тазартқышпен дымқылданған жұмсақ, мамықсыз матаны қолдану арқылы сканер әйнегін және қақпақтың артқы жағын тазалаңыз.

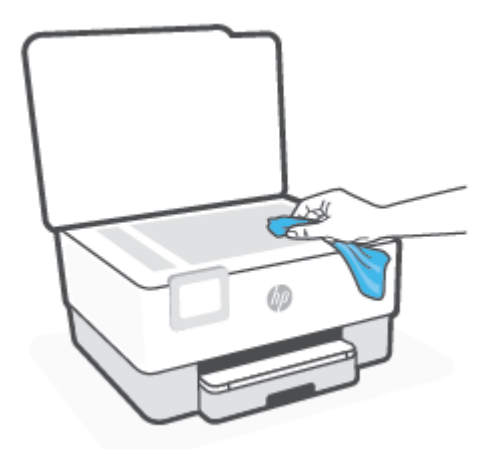

**ЕСКЕРТУ:** Сканер әйнегін тазарту үшін тек қана әйнекті тазартқышты пайдаланыңыз. Сканер әйнегіне зақым келтіруі мүмкін қырғыштары, ацетон, жанармай, көміртек тетрахлориді бар тазартқыштарды қолданбаңыз. Сканер әйнегінде жолақтар қалдыруы мүмкін изопропил спиртін қолданбаңыз.

**ЕСКЕРТУ:** Әйнек тазартқышты сканер әйнегіне тікелей шашпаңыз. Егер көп тазартқыш қолданылса, тазартқыш сканер әйнегінің астына өтіп, сканерді зақымдауы мүмкін.

**3.** Сканер қақпағын жауып, принтерді қосыңыз.

# **Сыртқы бөлікті тазарту**

**АБАЙ БОЛЫҢЫЗ!** Принтерді тазаламас бұрын оны қуат түймесін басу арқылы өшіріп, электр розеткасынан қуат сымын ажыратыңыз.

Шаңды, дақтарды және корпусындағы іздерді сүрту үшін жұмсақ, дымқыл, мамықсыз матаны пайдаланыңыз. Принтердің ішкі бөлігінен, сондай-ақ, принтердің басқару тақтасынан сұйықтықты алшақ ұстаңыз.

# **Құжатты беретін құралды тазарту**

Құжатты беретін құрал бірнеше бетті алатын болса немесе қарапайым қағазды алмайтын болса, шығыршықтар мен бөлгіш тіректі тазартыңыз.

#### **Шығыршықтарды немесе бөлгіш тіректі тазарту**

∕∆ <mark>АБАЙ БОЛЫҢЫЗ!</mark> Принтерді тазаламас бұрын, оны (<sup>|</sup>) (Қуат түймесі) түймесін басып өшіріп, электр розеткасынан қуат сымын ажыратыңыз.

**1.** Құжаттарды салатын науадан барлық түпнұсқаларды алып тастаңыз.

<span id="page-121-0"></span>**2.** Құжатты беретін құралдың қақпағын көтеріңіз.

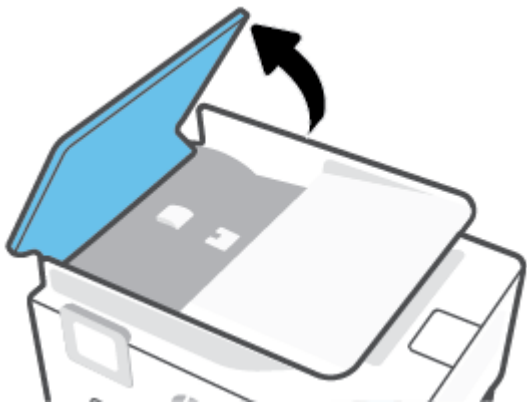

Бұл шығыршықтар (1) мен бөлгіш тірекке (2) оңай қол жеткізуге мүмкіндік береді.

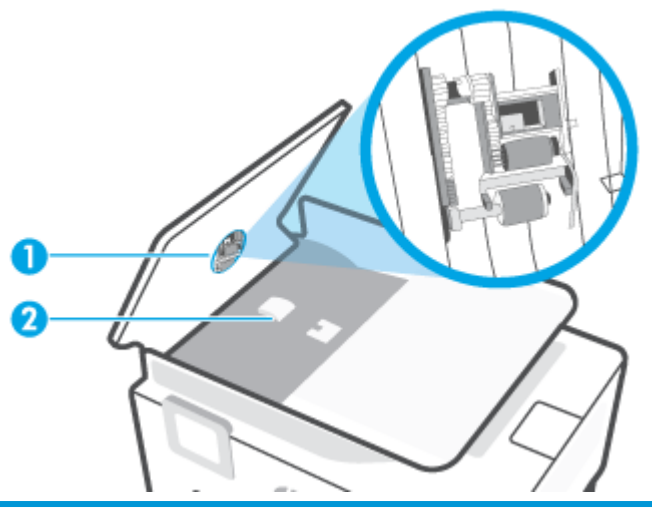

- 1 Шығыршықтар
- 2 Бөлгіш тірек
- **3.** Тазартылған сумен таза мамықсыз матаны жайлап ылғалдаңыз, одан кейін матадан шамадан тыс сұйықтықты сығып тастаңыз.
- **4.** Шығыршықтардан немесе бөлгіш тіректен кез келген қалдықтарды алып тастау үшін дымқыл матаны пайдаланыңыз.
	- **ЕСКЕРТПЕ:** Егер қалдық тазартылған сумен кетпесе, изопропил (жылтырататын) спиртін пайдаланып көріңіз.
- **5.** Құжатты беретін құралдың қақпағын жабыңыз.

# **Басып шығару механизмі мен картридждерге күтім жасау**

Басып шығаруда ақаулар туындаса, басып шығару механизмінде ақау болуы мүмкін. Басып шығару сапасы мәселелерін шешу үшін бағытталған жағдайда келесі бөлімдердегі іс процедураларын орындағаныңыз жөн.

Басып шығару сапасы мәселелерін шешу үшін бағытталған жағдайда келесі бөлімдердегі ісрәсімдерді орындағаныңыз жөн.

<span id="page-122-0"></span>Басып шығарылған шығысқа жолақ түскен немесе түстері дұрыс болмаса не тіпті түстер болмаса, басып шығару механизмін тазартыңыз.

Тазалаудың екі кезеңі бар. Әр кезең екі минуттай уақытқа созылады, бір бет қағазды пайдаланады және сияны көбірек жұмсайды. Әр кезеңнен кейін басып шығарылған беттің сапасын қараңыз. Басып шығару сапасы нашар болса, тазалаудың келесі кезеңін бастаған жөн.

Тазалаудың барлық кезеңін аяқтағаннан кейін де басып шығару сапасы нашар болса, басып шығару механизмін туралап көріңіз. Тазалау және туралау процесін орындағаннан кейін де басып шығару сапасында ақаулықтар болса, HP қолдау қызметімен хабарласыңыз. Қосымша ақпарат алу үшін [HP қолдау қызметі](#page-124-0) бөлімін қараңыз.

- Принтер күйінің бетінде сызықтар немесе түс блоктарының кез келгенінде ақ сызықтар көрсетілген кезде, не болмаса басып шығаруда басып шығару сапасына қатысты проблемалар болғанда басып шығару механизмін туралаңыз.
- **ЕСКЕРТПЕ:** Тазалағанда сия пайдаланылады, сондықтан басып шығару механизмін қажет болғанда ғана тазалаңыз. Тазалау процесі бірнеше минут алуы мүмкін. Процесс жүріп жатқанда кішкене шу болуы мүмкін.

Принтерді өшіру үшін әрқашан Қуат түймесін пайдаланыңыз. Принтерді дұрыс өшірмеу басып шығару сапасына қатысты проблемаларға әкелмейді.

#### **басып шығару механизмін тазалау немесе туралау**

- **1.** Кіріс науасына қолданылмаған Letter немесе қарапайым A4 ақ қағазын салыңыз. Қосымша ақпарат алу үшін [Қағазды салу](#page-19-0) бөлімін қараңыз.
- **2.** Принтердің басқару тақтасындағы ( **Теңшеу** ) түймесін басыңыз.
- **3. Құралдар** , **Clean Printhead (Басып шығару механизмін тазалау)** немесе **Align the Printhead (Басып шығару механизмін туралау)** түймесін түртіп, экрандағы нұсқауларды орындаңыз.
- **ЕСКЕРТПЕ:** Сондай-ақ, осыларды HP принтерінің бағдарламалық құралынан немесе енгізілген веб серверінен (EWS) орындауға болады. Бағдарламалық құралға немесе енгізілген веб-серверге кіру үшін [HP принтерінің бағдарламалық құралын ашыңыз \(Windows\)](#page-33-0) немесе [Енгізілген веб](#page-90-0)[серверді ашу үшін б](#page-90-0)өлімін қараңыз.

# <span id="page-123-0"></span>**Түпнұсқа зауыттық әдепкі мәндер мен параметрлерді қалпына келтіру**

Егер кейбір функцияларды өшірсеңіз немесе кейбір параметрлерді өзгертсеңіз және өзгертуді қайтарғыңыз келсе, онда принтердің бастапқы зауыттық параметрлерін немесе желі параметрлерін қалпына келтіруге болады.

#### **Принтерді бастапқы зауыттық параметрлерге қою**

- **1.** Принтердің басқару тақтасының дисплейінен ( **Теңшеу** ) түймесін басыңыз.
- **2. Құралдар** , **Restore Factory Defaults (Зауыттық параметрлерге ысыру)** түймесін түртіп, экрандағы нұсқауларды орындаңыз.

#### **Принтердің бастапқы желі параметрлерін қалпына келтіру**

- **1.** Басты экранда (Сымсыз) белгішесін түртіңіз, содан кейін ( **Параметрлер** ) түртіңіз.
- **2. Restore Network Settings (Желі параметрлерін қалпына келтіру)** түймесін түртіп, экрандағы нұсқауларды орындаңыз.
- **3.** Желі конфигурациясы бетін басып шығарып, бұо желінің параметрлері қайта орнатылғанын тексеріңіз.
- **ЕСКЕРТПЕ:** Принтердің желі параметрлерін қайта орнатқан кезде, бұрын теңшелген сымсыз байланыс параметрлері (сілтеме жылдамдығы немесе IP мекенжайы сияқты) жойылады. IP мекенжайы қайтадан Автоматты режиміне орнатылады.
- **КЕҢЕС:** Көптеген жиі кездесетін принтер ақауларын түзетуге көмектесетін ақпарат пен қызметтік бағдарламаларды алу үшін [www.support.hp.com](http://h20180.www2.hp.com/apps/Nav?h_pagetype=s-001&h_product=24208738&h_client&s-h-e002-1&h_lang=kk&h_cc=kz) мекенжайындағы HP компаниясының онлайн қолдау қызметі веб-сайтына кіруге болады.

(Windows) Басып шығару қателерін анықтап, автоматты түрде түзету үшін [HP Print and Scan Doctor](http://h20180.www2.hp.com/apps/Nav?h_pagetype=s-924&h_keyword=lp70044-win&h_client=s-h-e004-01&h_lang=kk&h_cc=kz)  бағдарламасын іске қосыңыз. Бағдарлама кейбір тілдерде ғана қолжетімді.

#### **Параметрлерді қалпына келтіру үшін "Салқын қайта орнатуды" пайдалану**

"Салқын қайта орнату" келесілерді қоса алғанда пайдаланушы орнатқан барлық параметрлерді жояды: сақталған әкімші құпия сөздері, желі конфигурациялары, сақталған тапсырмалар, таңдалған ел/аймақ және тіл және Веб-қызметтері тіркелгісінің ақпараты.

Бұл мүмкіндікті принтерді сатқан немесе басқа біреуге берген кезде және барлық жеке мәліметтерді жою мақсатында пайдалануға болады.

- **1.** Принтердің басқару тақтасының дисплейінен ( **Теңшеу** ) түймесін басыңыз.
- **2. Tools (Құралдар)** түймесін басып, **Cold Reset (Салқын қайта орнату)** тармағын таңдап, экрандағы нұсқауларды орындаңыз.

# <span id="page-124-0"></span>**HP қолдау қызметі**

Өнімнің соңғы жаңартулары мен қолдау туралы ақпаратты алу үшін, [www.support.hp.com](http://h20180.www2.hp.com/apps/Nav?h_pagetype=s-001&h_product=24208738&h_client&s-h-e002-1&h_lang=kk&h_cc=kz) мекенжайындағы принтерді қолдау қызметінің веб-сайтына кіріңіз. HP онлайн режимінде қолдау принтерге қатысты түрлі қызметтерді ұсынады:

- **Ақауларды жою**: Жиі кездесетін ақауларды жойыңыз.
- **Бағдарламалық құрал, драйверлер және микробағдарлама**: Принтер үшін қажетті бағдарламалық құралды, драйверлерді және микробағдарламаны жүктеп алыңыз.
- **Нұсқау** және **Бейне оқулық**: Принтерді пайдалану әдісі.
- Өнім туралы ақпарат, пайдаланушы нұсқаулығы, маңызды ескертулер және басқа қолдау көрсету опциялары.

# **HP қолдау қызметімен хабарласу**

Мәселені шешу үшін HP техникалық қолдау қызметінің өкілінен көмек қажет болса, [Қолдау қызметіне](http://h20180.www2.hp.com/apps/Nav?h_pagetype=s-017&h_product=24208738&h_client&s-h-e002-1&h_lang=kk&h_cc=kz) [хабарласу](http://h20180.www2.hp.com/apps/Nav?h_pagetype=s-017&h_product=24208738&h_client&s-h-e002-1&h_lang=kk&h_cc=kz) веб-сайтына кіріңіз. Келесі байланысу түрлері кепілдеме бар тұтынушылар үшін тегін (HP агентінің көрсеткен қызметі кепілдемесі жоқ тұтынушылар үшін ақылы болуы мүмкін):

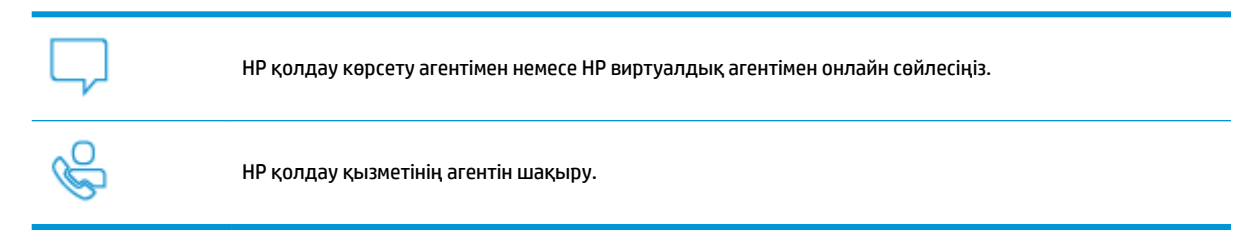

HP қолдау қызметіне хабарласқан кезде келесі ақпаратты беруге дайын болыңыз:

- Өнім атауы (принтерде орналасқан)
- Өнім нөмірі (картриджге кіру аумағының жанында орналасқан)

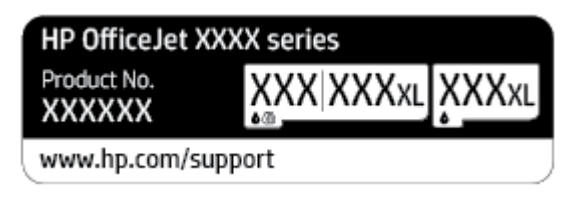

Сериялық нөмірі (принтердің артқы немесе астыңғы жағында орналасады)

# **Принтерді тіркеу**

Тіркелу үшін бірнеше минут жұмсау арқылы жылдамырақ қызметтен, тиімділіктен және өнімге қолдау көрсететін ескертулерден рахат алуыңыз мүмкін. Бағдарламалық құралды орнату кезінде принтерді тіркемеген болсаңыз, кейінірек оны <http://www.register.hp.com> веб-сайтында тіркеуге болады

# <span id="page-125-0"></span>**Қосымша кепілдік параметрлері**

Қосымша төлеу арқылы принтер үшін кеңейтілген қызметтік жоспарларды алуға болады. [www.support.hp.com](http://h20180.www2.hp.com/apps/Nav?h_pagetype=s-001&h_product=24208738&h_client&s-h-e002-1&h_lang=kk&h_cc=kz) бөліміне кіріп, елді/аймақты және тілді таңдаңыз да, ұзартылған кепілдіктің принтеріңіз үшін қолжетімді опцияларын анықтаңыз.

# **9 Техникалық мәліметтер**

Осы бөлімде төмендегідей тақырыптар бар:

- [Техникалық сипаттары](#page-127-0)
- [Басқару ескертпелері](#page-129-0)
- [Қоршаған ортаны қорғайтын өнім бағдарламасы](#page-135-0)

# <span id="page-127-0"></span>**Техникалық сипаттары**

Қосымша ақпарат алу үшін [www.support.hp.com](http://h20180.www2.hp.com/apps/Nav?h_pagetype=s-001&h_product=24208738&h_client&s-h-e002-1&h_lang=kk&h_cc=kz) бөлімін қараңыз. Елді немесе аймақты таңдаңыз. **Өнімді қолдау және ақауларын жою** түймесін басыңыз. Принтердің алдыңғы бетінде көрсетілген атауды енгізіп, **Іздеу** параметрін таңдаңыз. **Өнім туралы ақпарат** түймесін басып, **Өнім сипаттамалары** түймесін басыңыз.

#### **Жүйе талаптары**

● Бағдарламалық жасақтама және жүйе талаптары немесе болашақ амалдық жүйе шығарылымдары мен қолдау туралы ақпарат алу үшін [www.support.hp.com](http://h20180.www2.hp.com/apps/Nav?h_pagetype=s-001&h_product=24208738&h_client&s-h-e002-1&h_lang=kk&h_cc=kz) мекенжайындағы HP желілік қолдау веб-сайтына кіріңіз.

#### **Қоршаған орта техникалық сипаттары**

- Жұмыс істеу температурасы: 5° пен 40° С аралығы (41° мен 104° F аралығы)
- Жұмыс ылғалдылығы: 15 пен 80% қатысты ылғалдылық, конденсация жоқ
- Ұсынылатын жұмыс істеу жағдайлары: 15° пен 32° C аралығы (59° пен 90° F аралығы)
- Ұсынылатын салыстырмалы ылғалдылығы: конденсациясыз 20 мен 80% аралығы

#### **Кіріс науасының көлемі**

- Кәдімгі қағаз парақтары (60 105 г/м2 [16 28 фунт]): 225-ке дейін
- Хатқалталар: 10-ға дейін
- Индекс карталары: 60-қа дейін
- Фотосурет қағазының парақтары: 60-қа дейін

#### **Шығару насының көлемі**

 $\bullet$  Кәдімгі қағаз парақтары (60 – 105 г/м<sup>2</sup> [16 – 28 фунт]): 60 параққа дейін (мәтінді басып шығару)

#### **Құжатты беретін құралдың сыйымдылығы**

● Кәдімгі қағаз парақтары (60 – 90 г/м 2 [16 – 24 фунт]): 35-ке дейін

#### **Қағаз өлшемі және салмақтары**

Қолдау көрсетілетін қағаз өлшемдерін НР бағдарламалық құралынан қараңыз.

- Қарапайым қағаз: 60 105 г/м<sup>2</sup> (16 28 фунт)
- Хатқалталар: 75 90 г/м 2 (20 24 фунт)
- Карталар: 163 200 г/м<sup>2</sup> (90 110 фунт)
- Фотосурет қағазы: 280 г/м 2 (75 фунт) мәніне дейін

#### <span id="page-128-0"></span>**Басып шығару техникалық сипаттары**

- Басып шығару жылдамдықтары құжаттың күрделілігіне және принтердің үлгісіне қарай әр түрлі болады.
- Әдіс: қажет болғанда таматын термо сия
- Тіл: PCL3 GUI
- Басып шығару ажыратымдылығы:

Қолданылатын басып шығару ажыратымдылықтарының тізімін алу үшін, принтерді қолдау тобының веб-сайтына кіріңіз: [www.support.hp.com](http://www.hp.com/embed/sfs/doc?client=IWS-eLP&lc=kk&cc=kz&ProductSeriesOID=24208631&TapasOnline=PRODUCT_SPECS).

Басып шығару жиектері:

Әртүрлі медиа құралдарына арналған жиек параметрлерін алу үшін, принтерді қолдау тобының веб-сайтына кіріңіз: [www.support.hp.com](http://www.hp.com/embed/sfs/doc?client=IWS-eLP&lc=kk&cc=kz&ProductSeriesOID=24208631&TapasOnline=PRODUCT_SPECS).

#### **Көшірудің техникалық сипаттары**

- Сандық кескінді өңдеу
- Көшіру жылдамдықтары таңдалған көшірме сапасына байланысты әртүрлі болады.

#### **Сканерлеу техникалық сипаттары**

● Ажыратымдылық: 1200 x 1200 нүкте/дюйм дейінгі оптикалық мүмкіндік

Сканерлеу ажыратымдылығы туралы қосымша ақпарат алу үшін НР принтерінің бағдарламалық құралынан қараңыз.

- Түсі: 24-биттік түсті, 8-биттік сұр реңк (сұрдың 256 деңгейі)
- Ең үлкен сканерлеу өлшемі:
	- Сканер әйнегі: 216 x 297 мм (8,5 x 11,7 дюйм)
	- Құжатты беретін құрал: 216 x 356 мм (8,5 x 14 дюйм)

#### **Картридж ресурсы**

Картридждер ресурстары бойынша қосымша ақпаратты алу үшін [www.hp.com/go/](http://www.hp.com/go/learnaboutsupplies) [learnaboutsupplies](http://www.hp.com/go/learnaboutsupplies) веб-сайтына өтіңіз.

# <span id="page-129-0"></span>**Басқару ескертпелері**

Принтер елдегі/аймақтағы заң агенттіктерінің өнімге қойылатын талаптарына сәйкес келеді.

Осы бөлімде төмендегідей тақырыптар бар:

- Заңды үлгі нөмірі
- FCC мәлімдемесі
- [Кореядағы пайдаланушыларға арналған ескерту](#page-130-0)
- [Жапониядағы пайдаланушыларға арналған VCCI \(B класы\) сәйкестік мәлімдемесі](#page-130-0)
- [Қуат сымы нұсқаулары](#page-130-0)
- [Жапониядағы пайдаланушыларға арналған қуат сымына қатысты ескерту](#page-130-0)
- [Германияға арналған шу шығару мәлімдемесі](#page-130-0)
- [Еуропа одағына арналған заңды хабарлама](#page-131-0)
- [Германияға арналған көрнекі дисплейдің жұмыс істеу аумағы туралы мәлімдеме](#page-131-0)
- [Сымсыз өнімдерге арналған нормативтік ақпарат](#page-132-0)

# **Заңды үлгі нөмірі**

Заңды айқындау мақсаттары үшін өнімге реттеуші үлгі нөмірі тағайындалған. Бұл реттеу нөмірінің нарықтағы атауларымен немесе өнім нөмірлерімен шатастырылмауы керек.

# **FCC мәлімдемесі**

The United States Federal Communications Commission (in 47 CFR 15.105) has specified that the following notice be brought to the attention of users of this product.

This equipment has been tested and found to comply with the limits for a Class B digital device, pursuant to Part 15 of the FCC Rules. These limits are designed to provide reasonable protection against harmful interference in a residential installation. This equipment generates, uses and can radiate radio frequency energy and, if not installed and used in accordance with the instructions, may cause harmful interference to radio communications. However, there is no guarantee that interference will not occur in a particular installation. If this equipment does cause harmful interference to radio or television reception, which can be determined by turning the equipment off and on, the user is encouraged to try to correct the interference by one or more of the following measures:

- Reorient or relocate the receiving antenna.
- Increase the separation between the equipment and the receiver.
- Connect the equipment into an outlet on a circuit different from that to which the receiver is connected.
- Consult the dealer or an experienced radio/TV technician for help.

**NOTE:** If the product has an Ethernet / LAN port with metallic casing then use of a shielded interface cable is required to comply with the Class B limits of Part 15 of FCC rules.

Modifications (part 15.21)

<span id="page-130-0"></span>Any changes or modifications made to this device that are not expressly approved by HP may void the user's authority to operate the equipment.

For further information, contact: Manager of Corporate Product Regulations, HP Inc. 1501 Page Mill Road, Palo Alto, CA 94304, U.S.A.

This device complies with Part 15 of the FCC Rules. Operation is subject to the following two conditions: (1) this device may not cause harmful interference, and (2) this device must accept any interference received, including interference that may cause undesired operation.

# **Кореядағы пайдаланушыларға арналған ескерту**

해당 무선설비는 운용 중 전파혼신 가능성이 있음으로 인명안전과 관련된 서비스는 할 수 없음.

B급 기기

(가정용 방송통신기자재)

이 기기는 가정용(B급) 전자파적합기기로서 주로 가정에서 사용하는 것을 목적으로 하며, 모든 지역에서 사용할 수 있습니다.

# **Жапониядағы пайдаланушыларға арналған VCCI (B класы) сәйкестік мәлімдемесі**

この装置は、クラス B 機器です。この装置は、住宅環境で使用することを目的としていますが、この装置がラジオやテレビ ジョン受信機に近接して使用されると、受信障害を引き起こすことがあります。取扱説明書に従って正しい取り扱いをして 下さい。

VCCI-B

#### **Қуат сымы нұсқаулары**

Қуат көзі өнімнің кернеуіне сәйкес келетінін тексеріңіз. Номиналды кернеу мөлшері принтердің жапсырмасында көрсетіледі. Өнім 100-240 В немесе 200-240 В айнымалы ток кернеуін және 50/60 Гц жиілікті пайдаланады.

**ЕСКЕРТУ:** Принтер зақымданбауы үшін, тек онымен бірге берілген қуат сымын пайдаланыңыз.

### **Жапониядағы пайдаланушыларға арналған қуат сымына қатысты ескерту**

製品には、同梱された電源コードをお使い下さい。

同梱された電源コードは、他の製品では使用出来ません。

# **Германияға арналған шу шығару мәлімдемесі**

Geräuschemission

LpA < 70 dB am Arbeitsplatz im Normalbetrieb nach DIN 45635 T. 19

# <span id="page-131-0"></span>**Еуропа одағына арналған заңды хабарлама**

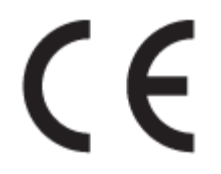

CE таңбасы жабыстырылған өнімдер қолданыстағы ЕО директиваларына және қатысты Еуропалық реттелген стандарттарға сәйкес келеді. Сондай-ақ, сәйкестік мағлұмдамасы да келесі веб-сайтта қол жетімді:

www.hp.eu/certificates (Өнім үлгісінің атауы арқылы немесе заңды белгісінде табуға болатын оның заңды үлгі нөмірі (RMN) арқылы іздеңіз.)

Заңды мәселелер бойынша байланысу орны: HP Deutschland GmbH, HQ-TRE, 71025, Boeblingen, Germany.

#### **Сымсыз функционалдылығы бар өнімдер**

#### **EMF**

Бұл өнім радиожиілікті сәулеленудің әсері үшін халықаралық стандарттарға (ICNIRP) сай.

Егер оның құрамына таридо тарату және қабылдау құрылғысы кірсе, онда қалыпты пайдалану жағдайларында жоғары жиілікті радио әсерлер ЕО стандарттарына сәйкес келетін минималды аралық 20 см-ді құрауы тиіс.

#### **Еуропадағы сымсыз функционалдылық**

- 802.11 b/g/n немесе Bluetooth радиосы бар өнімдер үшін:
	- Бұл өнім 2400 мГц пен 2483,5 мГц арасындағы радио жиілігінде 20 дбвмт (100 мВт) немесе одан аз қуат берілісімен жұмыс істейді.
- 802.11 a/b/g/n радиосы бар өнімдер үшін:
	- Бұл өнім 2400 мГц пен 2483,5 мГц арасындағы және 5170 мГц пен 5710 мГц арасындағы радио жиілігінде 20 дбвмт (100 мВт) немесе одан аз қуат берілісімен жұмыс істейді.

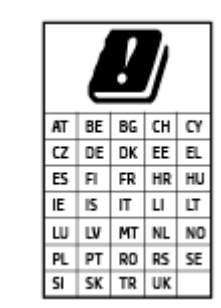

– **АБАЙЛАҢЫЗ**: IEEE 802.11x 5,15-5,35 ГГц жиілік ауқымындағы сымсыз LAN матрицада көрсетілген барлық елде тек**үйде пайдалануға** арналған. Осы WLAN қолданбасын сыртта пайдалану бұрыннан бар радио қызметтеріне кедергі тудыруы мүмкін.

# **Германияға арналған көрнекі дисплейдің жұмыс істеу аумағы туралы мәлімдеме**

#### **GS-Erklärung (Deutschland)**

<span id="page-132-0"></span>Das Gerät ist nicht für die Benutzung im unmittelbaren Gesichtsfeld am Bildschirmarbeitsplatz vorgesehen. Um störende Reflexionen am Bildschirmarbeitsplatz zu vermeiden, darf dieses Produkt nicht im unmittelbaren Gesichtsfeld platziert werden.

# **Сымсыз өнімдерге арналған нормативтік ақпарат**

Бұл бөлім сымсыз өнімдерге қатысты келесі заңды ақпаратты қамтиды:

- Радиотолқындардың таралуына күшті әсер етеді
- <u>Канададағы пайдаланушыларға арналған ескерту (5 ГГц)</u>
- Тайвандағы пайдаланушылар үшін ескерту (5 гГц)
- [Сербиядағы пайдаланушылар үшін ескерту \(5 гГц\)](#page-133-0)
- [Тайландтағы пайдаланушылар үшін ескерту \(5 гГц\)](#page-133-0)
- [Бразилиядағы пайдаланушыларға арналған ескерту](#page-133-0)
- [Канададағы пайдаланушыларға арналған ескерту](#page-133-0)
- [Тайваньдағы пайдаланушыларға арналған ескерту](#page-134-0)
- [Мексикадағы пайдаланушыларға арналған ескертпе](#page-134-0)
- [Жапониядағы пайдаланушылар үшін ескерту](#page-134-0)

#### **Радиотолқындардың таралуына күшті әсер етеді**

**A CAUTION:** The radiated output power of this device is far below the FCC radio frequency exposure limits. Nevertheless, the device shall be used in such a manner that the potential for human contact during normal operation is minimized. This product and any attached external antenna, if supported, shall be placed in such a manner to minimize the potential for human contact during normal operation. In order to avoid the possibility of exceeding the FCC radio frequency exposure limits, human proximity to the antenna shall not be less than 20 cm (8 inches) during normal operation.

#### **Канададағы пайдаланушыларға арналған ескерту (5 ГГц)**

**A CAUTION:** When using IEEE 802.11a wireless LAN, this product is restricted to indoor use, due to its operation in the 5.15- to 5.25-GHz frequency range. The Innovation, Science and Economic Development Canada requires this product to be used indoors for the frequency range of 5.15 GHz to 5.25 GHz to reduce the potential for harmful interference to co-channel mobile satellite systems. High-power radar is allocated as the primary user of the 5.25- to 5.35-GHz and 5.65- to 5.85-GHz bands. These radar stations can cause interference with and/or damage to this device.

**A ATTENTION:** Lors de l'utilisation du réseau local sans fil IEEE 802.11a, ce produit se limite à une utilisation en intérieur à cause de son fonctionnement sur la plage de fréquences de 5,15 à 5,25 GHz. Innovation, Science et Développement Economique Canada stipule que ce produit doit être utilisé en intérieur dans la plage de fréquences de 5,15 à 5,25 GHz afin de réduire le risque d'interférences éventuellement dangereuses avec les systèmes mobiles par satellite via un canal adjacent. Le radar à haute puissance est alloué pour une utilisation principale dans une plage de fréquences de 5,25 à 5,35 GHz et de 5,65 à 5,85 GHz. Ces stations radar peuvent provoquer des interférences avec cet appareil et l'endommager.

#### **Тайвандағы пайдаланушылар үшін ескерту (5 гГц)**

在 5.25-5.35 秭赫頻帶內操作之無線資訊傳輸設備, 限於室內使用。

# <span id="page-133-0"></span>**Сербиядағы пайдаланушылар үшін ескерту (5 гГц)**

Upotreba ovog uredjaja je ogranicna na zatvorene prostore u slucajevima koriscenja na frekvencijama od 5150-5350 MHz.

#### **Тайландтағы пайдаланушылар үшін ескерту (5 гГц)**

เครื่องวิทยุคมนาคมนี้มีระดับการแผ่คลื่นแม่เหล็กไฟฟ้าสอดคล้องตามมาตรฐานความปลอดภัยต่อสุขภาพของมนุษย์จากการใช้เครื่องวิทยุคมนาคมที่คณะกรรมการกิจการ โรมนามแห่งาติประกาศกาหนด Î

This radio communication equipment has the electromagnetic field strength in compliance with the Safety Standard for the Use of Radio Communication Equipment on Human Health announced by the National Telecommunications Commission.

#### **Бразилиядағы пайдаланушыларға арналған ескерту**

Este equipamento opera em caráter secundário, isto é, não tem direito à proteção contra interferência prejudicial, mesmo de estações do mesmo tipo, e não pode causar interferência em sistemas operando em caráter primário.

#### **Канададағы пайдаланушыларға арналған ескерту**

Under Innovation, Science and Economic Development Canada regulations, this radio transmitter may only operate using an antenna of a type and maximum (or lesser) gain approved for the transmitter by Innovation, Science and Economic Development Canada. To reduce potential radio interference to other users, the antenna type and its gain should be so chosen that the equivalent isotropically radiated power (e.i.r.p.) is not more than that necessary for successful communication.

This device complies with Innovation, Science and Economic Development Canada licence-exempt RSS standard(s). Operation is subject to the following two conditions: (1) this device may not cause interference, and (2) this device must accept any interference, including interference that may cause undesired operation of the device.

WARNING! Exposure to Radio Frequency Radiation. The radiated output power of this device is below the Innovation, Science and Economic Development Canada radio frequency exposure limits. Nevertheless, the device should be used in such a manner that the potential for human contact is minimized during normal operation.

To avoid the possibility of exceeding the Innovation, Science and Economic Development Canada radio frequency exposure limits, human proximity to the antennas should not be less than 20 cm (8 inches).

Conformément au Règlement d'Innovation, Science et Développement Economique Canada, cet émetteur radioélectrique ne peut fonctionner qu'avec une antenne d'un type et d'un gain maximum (ou moindre) approuvé par Innovation, Science et Développement Economique Canada. Afin de réduire le brouillage radioélectrique potentiel pour d'autres utilisateurs, le type d'antenne et son gain doivent être choisis de manière à ce que la puissance isotrope rayonnée équivalente (p.i.r.e.) ne dépasse pas celle nécessaire à une communication réussie.

Cet appareil est conforme aux normes RSS exemptes de licence d'Innovation, Science et Développement Economique Canada. Son fonctionnement dépend des deux conditions suivantes : (1) cet appareil ne doit pas provoquer d'interférences nuisibles et (2) doit accepter toutes les interférences reçues, y compris des interférences pouvant provoquer un fonctionnement non souhaité de l'appareil.

AVERTISSEMENT relatif à l'exposition aux radiofréquences. La puissance de rayonnement de cet appareil se trouve sous les limites d'exposition de radiofréquences d'Innovation, Science et Développement Economique Canada. Néanmoins, cet appareil doit être utilisé de telle sorte qu'il doive être mis en contact le moins possible avec le corps humain.

<span id="page-134-0"></span>\$fin d'éviter le dépassement éventuel des limites d'exposition aux radiofréquences d'Innovation, Science et Développement Economique Canada, il est recommandé de maintenir une distance de plus de 20 cm entre les antennes et l'utilisateur.

#### **Тайваньдағы пайдаланушыларға арналған ескерту**

低功率電波輻射性電機管理辦法

第十二條

經型式認證合格之低功率射頻電機,非經許可,公司、商號或使用者均不得擅自變更頻率、加大功率 或變更設計之特性及功能。

第十四條

低功率射頻電機之使用不得影響飛航安全及干擾合法通信;經發現有干擾現象時,應立即停用,並改 善至無干擾時方得繼續使用。

前項合法通信,指依電信法規定作業之無線電通信。低功率射頻電機須忍受合法通信或工業、科學及 醫藥用電波輻射性電機設備之干擾。

#### **Мексикадағы пайдаланушыларға арналған ескертпе**

La operación de este equipo está sujeta a las siguientes dos condiciones: (1) es posible que este equipo o dispositivo no cause interferencia perjudicial y (2) este equipo o dispositivo debe aceptar cualquier interferencia, incluyendo la que pueda causar su operación no deseada.

Para saber el modelo de la tarjeta inalámbrica utilizada, revise la etiqueta regulatoria de la impresora.

#### **Жапониядағы пайдаланушылар үшін ескерту**

この機器は技術基準適合証明又は工事設計認証を受けた無線設備を搭載しています。

# <span id="page-135-0"></span>**Қоршаған ортаны қорғайтын өнім бағдарламасы**

HP компаниясы сапалы өнімдерді экологиялық таза мәнерде беруге жауапкершілікпен қарайды. Қайта қолдануға арналған дизайн осы өнімде қамтылған. Дұрыс қызметті және сенімділікті қамтамасыз ету кезінде материалдардың саны аз қолданылады. Оңай айыру үшін ұқсас емес материалдарды қолдану жоспарланған. Ілмектер мен басқа қосқыштарды жалпы құралдарды қолданып орналастыру, қолдану және жою оңай болады. Тиімді бөлшектеу және жөндеу үшін жылдам қатынасқа арналған жоғары маңыздылықтағы бөліктер жобаланған. Қосымша ақпаратты алу үшін келесі мекенжайдағы HP қоршаған орта алдындағы міндеттеме веб-сайтынан қараңыз:

[www.hp.com/sustainableimpact](http://www.hp.com/sustainableimpact)

- [Eco-кеңестері](#page-136-0)
- [Қағаз](#page-136-0)
- [Пластмассалар](#page-136-0)
- [1275/2008 Еуропалық Одақ комиссиясының ережесі](#page-136-0)
- [Қауіпсіздік төлқұжаты](#page-136-0)
- [Химиялық заттар](#page-136-0)
- **[EPEAT](#page-136-0)**
- [SEPA пайдаланушы ақпаратының экологиялық заттаңбасы \(Қытай\)](#page-136-0)
- [Қайта өңдеу бағдарламасы](#page-137-0)
- **НР сия жабдықтарын қайта өңдеу бағдарламасы**
- [Тайваньдағы қолданылған батареяларды кәдеге жарату және жою](#page-137-0)
- [Калифорниялық перхлорат материал туралы ескерту](#page-137-0)
- [Еуропалық Одақтың батареяға қатысты директивасы](#page-137-0)
- [Бразилияға арналған батарея туралы хабарландыру](#page-138-0)
- [Қуатты тұтыну](#page-138-0)
- Принтер, факс және көшірме жасау құрылғысына арналған China Energy Label белгісі (Қытайда [өнімдерге арналған қуат тұтыну жапсырмасы\)](#page-138-0)
- [Қалдық жабдықтардың пайдаланушылар тарапынан шығарып тастау](#page-139-0)
- [Қалдықтарды жою \(Бразилия\)](#page-139-0)
- [Зиянды заттадың/элементтердің және олардың құрамының кестесі \(Қытай\)](#page-139-0)
- [Пайдаланылған электрлік және электрондық жабдықтарды бақылау жөніндегі ереже \(Түркия\)](#page-140-0)
- [Қауіпті заттарды шектеу \(Үндістан\)](#page-140-0)
- [Улы және зиянды заттардың кестесі \(Қытай\)](#page-141-0)

# <span id="page-136-0"></span>**Eco-кеңестері**

HP компаниясы тұтынушылардың қоршаған ортаға ықпал етуін азайтуға көмектесуге жауапкершілікпен қарайды. HP қоршаған орта бастамалары туралы қосымша ақпарат алу үшін HP экологиялық шешімдері веб-сайтына кіріңіз.

[www.hp.com/sustainableimpact](http://www.hp.com/sustainableimpact)

# **Қағаз**

DIN 19309 және EN 12281:2002 стандарттарына қатысты бұл өніммен қайта өңделетін қағазды қолдануға болады.

#### **Пластмассалар**

Өнімді қолдану мерзімі аяқталғаннан кейін қайта өңдеу мақсаттарында пластмассаларды анықтау мүмкіндігін ұлғайтатын халықаралық стандарттарға байланысты 25 грамнан артық пластмасса бөліктері белгіленген.

## **1275/2008 Еуропалық Одақ комиссиясының ережесі**

Өнімнің қуаты туралы деректерді, соның ішінде, барлық сымды желілік порттар қосылған және барлық сымсыз желілік порттар белсендірілген болса, желіге қосылған күту режиміндегі өнімнің қуатты тұтынуы туралы деректерді алу үшін өнімнің [www.hp.com/hpinfo/globalcitizenship/environment/](http://www.hp.com/hpinfo/globalcitizenship/environment/productdata/itecodesktop-pc.html) [productdata/itecodesktop-pc.html](http://www.hp.com/hpinfo/globalcitizenship/environment/productdata/itecodesktop-pc.html) бетіндегі IT ECO декларациясының P15 «Қосымша ақпарат» бөлімін қараңыз.

# **Қауіпсіздік төлқұжаты**

Қауіпсіздік төлқұжаты, өнім қауіпсіздігі және қоршаған орта туралы ақпарат [www.hp.com/go/ecodata](http://www.hp.com/go/ecodata)  веб-сайтында немесе сұрау бойынша қол жетімді.

#### **Химиялық заттар**

HP компаниясы REACH (*заңнама ЕС №1907/2006, Еуропалық одақ пен ЕО кеңесі қабылдаған*) сияқты құқықтық талаптарға сәйкес келетін өнімдерде қамтылатын химиялық заттар туралы пайдаланушыларға хабарлау туралы міндеттемені мойнына алады. Өнімге арналған химиялық заттар туралы ақпарат есебін келесі веб-сайттан табуға болады: [www.hp.com/go/reach](http://www.hp.com/go/reach).

## **EPEAT**

Most HP products are designed to meet EPEAT. EPEAT is a comprehensive environmental rating that helps identify greener electronics equipment. For more information on EPEAT go to [www.epeat.net.](http://www.epeat.net) For information on HP's EPEAT registered products go to [www.hp.com/hpinfo/globalcitizenship/environment/pdf/](http://www.hp.com/hpinfo/globalcitizenship/environment/pdf/epeat_printers.pdf) [epeat\\_printers.pdf](http://www.hp.com/hpinfo/globalcitizenship/environment/pdf/epeat_printers.pdf).

#### **SEPA пайдаланушы ақпаратының экологиялық заттаңбасы (Қытай)**

#### 中国环境标识认证产品用户说明

噪声大于 63.0 dB(A) 的办公设备不宜放置于办公室内,请在独立的隔离区域使用。

如需长时间使用本产品或打印大量文件,请确保在通风良好的房间内使用。

如您需要确认本产品处于零能耗状态,请按下电源关闭按钮,并将插头从电源插座断开。

您可以使用再生纸,以减少资源耗费。

# <span id="page-137-0"></span>**Қайта өңдеу бағдарламасы**

HP компаниясы көптеген елдерде/аймақтарда өнімді қайтарудың және қайта өңдеу бағдарламаларының ұлғайтылған санын ұсынады және дүние жүзі бойынша ең үлкен электрондық қайта өңдеу орталықтарымен серіктес болып табылады. HP компаниясы ең танымал өнімдерінің кейбірін қайта сату арқылы ресурстарын сақтайды. НР өнімдерін қайта өңдеуге қатысты қосымша ақпарат алу үшін келесі торапқа өтіңіз:

[www.hp.com/recycle](http://www.hp.com/recycle)

# **HP сия жабдықтарын қайта өңдеу бағдарламасы**

HP компаниясы қоршаған ортаны қорғауға жауапкершілікпен қарайды. HP сия жабдықтарын қайта өңдеу бағдарламасы көптеген елдерде/аймақтарда қол жетімді және пайдаланылған басып шығару картридждарын және сия картридждарын тегін қайта өңдеуге мүмкіндік береді. Қосымша ақпарат алу үшін келесі веб-сайтқа өтіңіз:

[www.hp.com/recycle](http://www.hp.com/recycle)

## **Тайваньдағы қолданылған батареяларды кәдеге жарату және жою**

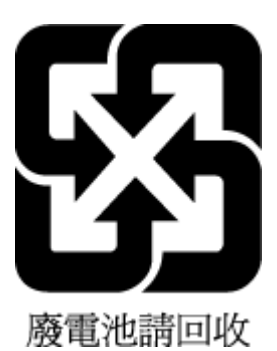

# **Калифорниялық перхлорат материал туралы ескерту**

Perchlorate material - special handling may apply. See: [www.dtsc.ca.gov/hazardouswaste/perchlorate](http://www.dtsc.ca.gov/hazardouswaste/perchlorate)

This product's real-time clock battery or coin cell battery may contain perchlorate and may require special handling when recycled or disposed of in California.

# **Еуропалық Одақтың батареяға қатысты директивасы**

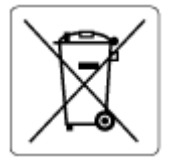

Бұл өнім нақты уақыт сағатының деректер тұтастығын немесе өнім параметрлерін жүзеге асыру үшін қолданылатын батареяны қамтиды және өнімнің қызмет көрсету мерзімін ұзарту үшін жасалған. Қызмет көрсету әрекет жасау немесе осы батареяны ауыстыру жұмыстары білікті қызмет көрсету маманы арқылы орындалу керек.

# <span id="page-138-0"></span>**Бразилияға арналған батарея туралы хабарландыру**

A bateria deste equipamento nao foi projetada para ser removida pelo cliente.

#### **Қуатты тұтыну**

ENERGY STAR® логотипімен белгіленген HP басып шығару және кескін жабдығы АҚШ қоршаған ортаны қорғау ұйымымен бекітілген. Келесі белгі ENERGY STAR бойынша сертификатталған кескін өнімдерінде көрсетіледі:

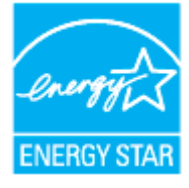

Қосымша ENERGY STAR бойынша сертификатталған кескін өнімінің үлгісі туралы ақпарат төмендегі сайтта берілген: [www.hp.com/go/energystar](http://www.hp.com/go/energystar)

# **Принтер, факс және көшірме жасау құрылғысына арналған China Energy Label белгісі (Қытайда өнімдерге арналған қуат тұтыну жапсырмасы)**

#### 复印机、打印机和传真机能源效率标识实施规则

依据"复印机、打印机和传真机能源效率标识实施规则",该打印机具有中国能效标识。标识上显示的能 效等级和操作模式值根据"复印机、打印机和传真机能效限定值及能效等级"标准("GB 21521")来确定 和计算。

**1.** 能效等级

产品能效等级分 3 级,其中 1 级能效最高。能效限定值根据产品类型和打印速度由标准确定。能 效等级则根据基本功耗水平以及网络接口和内存等附加组件和功能的功率因子之和来计算。

**2.** 能效信息

喷墨打印机

– 操作模式功率

睡眠状态的能耗按照 GB 21521 的标准来衡量和计算。该数据以瓦特 (W) 表示。

– 待机功率

待机状态是产品连接到电网电源上功率最低的状态。该状态可以延续无限长时间,且使用者 无法改变此状态下产品的功率。对于"成像设备"产品,"待机"状态通常相当于"关闭"状态,但 也可能相当于"准备"状态或者"睡眠"状态。该数据以瓦特 (W) 表示。

睡眠状态预设延迟时间

出厂前由制造商设置的时间决定了该产品在完成主功能后进入低耗模式(例如睡眠、自动关 机)的时间。该数据以分钟表示。

– 附加功能功率因子之和

网络接口和内存等附加功能的功率因子之和。该数据以瓦特 (W) 表示。

<span id="page-139-0"></span>标识上显示的能耗数据是根据典型配置测量得出的数据,此类配置包含登记备案的打印机依据复印 机、打印机和传真机能源效率标识实施规则所选的所有配置。因此,该特定产品型号的实际能耗可能 与标识上显示的数据有所不同。

要了解规范的更多详情,请参考最新版的 GB 21521 标准。

# **Қалдық жабдықтардың пайдаланушылар тарапынан шығарып тастау**

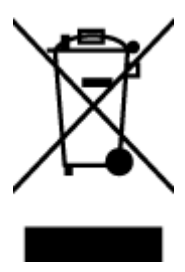

Бұл белгі өнім қалдықтарын басқа үй қоқыстарымен бірге шығармау керектігін білдіреді. Оның орнына шығын жабдығыңызды электр шығындарын және электр жабдығын қайта өңдеу үшін арнайы жинақтау орнында сақтау арқылы адам денсаулығы мен қоршаған ортаны қорғауыңыз тиіс. Қосымша ақпарат үшін үй қоқыстарын шығару қызметімен хабарласыңыз немесе <http://www.hp.com/recycle>вебсайтына өтіңіз.

# **Қалдықтарды жою (Бразилия)**

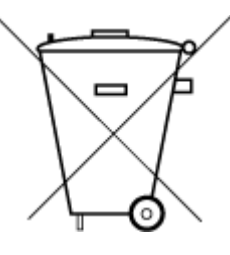

Este produto eletrônico e seus componentes não devem ser descartados no lixo comum, pois embora estejam em conformidade com padrões mundiais de restrição a substâncias nocivas, podem conter, ainda que em quantidades mínimas, substâncias impactantes ao meio ambiente. Ao final da vida útil deste produto, o usuário deverá entregá-lo à HP. A não observância dessa orientação sujeitará o infrator às sanções previstas em lei.

Após o uso, as pilhas e/ou baterias dos produtos HP deverão ser entregues ao estabelecimento comercial ou rede de assistência técnica autorizada pela HP.

Para maiores informações, inclusive sobre os pontos de recebimento, acesse:

Não descarte o produto eletronico em lixo comum

[www.hp.com.br/reciclar](http://www.hp.com.br/reciclar)

# **Зиянды заттадың/элементтердің және олардың құрамының кестесі (Қытай)**

# 产品中有害物质或元素的名称及含量

根据中国《电器电子产品有害物质限制使用管理办法》

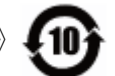

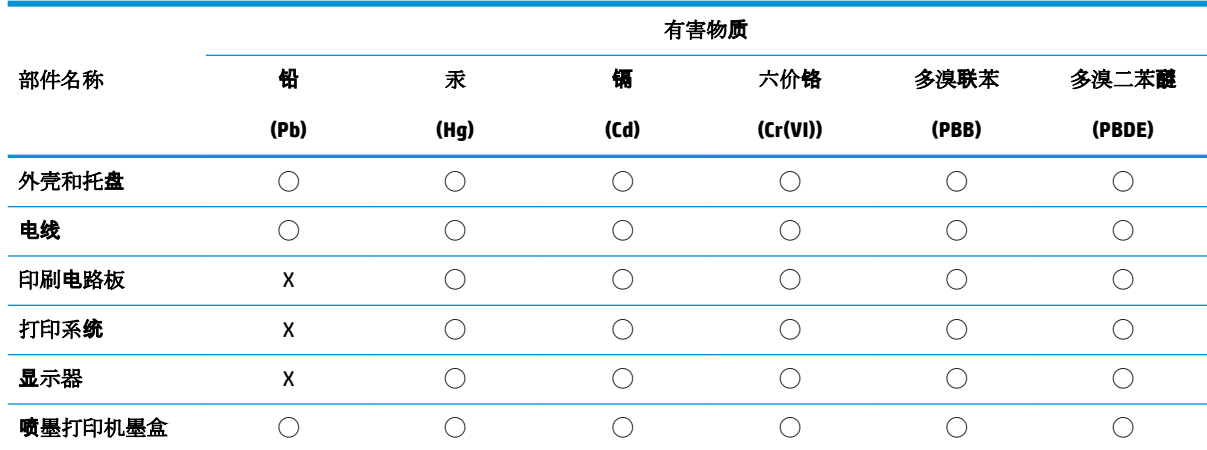

<span id="page-140-0"></span>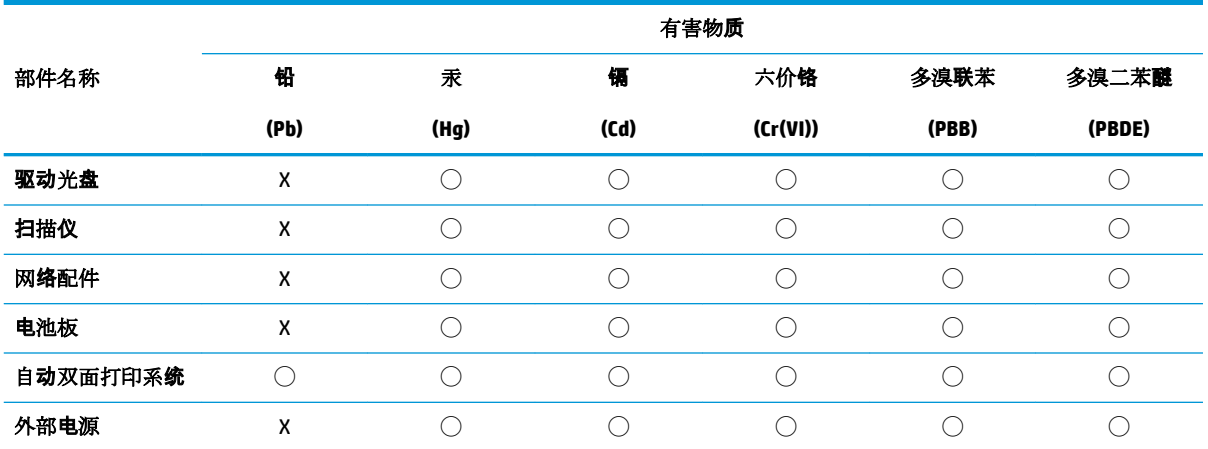

本表格依据 SJ/T 11364 的规定编制。

◯:表示该有害物质在该部件所有均质材料中的含量均在 GB/T 26572 规定的限量要求以下。

X:表示该有害物质至少在该部件的某一均质材料中的含量超出 GB/T 26572 规定的限量要求。

此表中所有名称中含 "X" 的部件均符合欧盟 RoHS 立法。

注:环保使用期限的参考标识取决于产品正常工作的温度和湿度等条件。

# **Пайдаланылған электрлік және электрондық жабдықтарды бақылау жөніндегі ереже (Түркия)**

Türkiye Cumhuriyeti: AEEE Yönetmeliğine uygundur

# **Қауіпті заттарды шектеу (Үндістан)**

This product, as well as its related consumables and spares, complies with the reduction in hazardous substances provisions of the "India E-waste Rule 2016." It does not contain lead, mercury, hexavalent chromium, polybrominated biphenyls or polybrominated diphenyl ethers in concentrations exceeding 0.1 weight % and 0.01 weight % for cadmium, except where allowed pursuant to the exemptions set in Schedule 2 of the Rule.

# <span id="page-141-0"></span>**Улы және зиянды заттардың кестесі (Қытай)**

## 台灣 限用物質含有情況標示聲明書

#### **Taiwan Declaration of the Presence Condition of the Restricted Substances Marking**

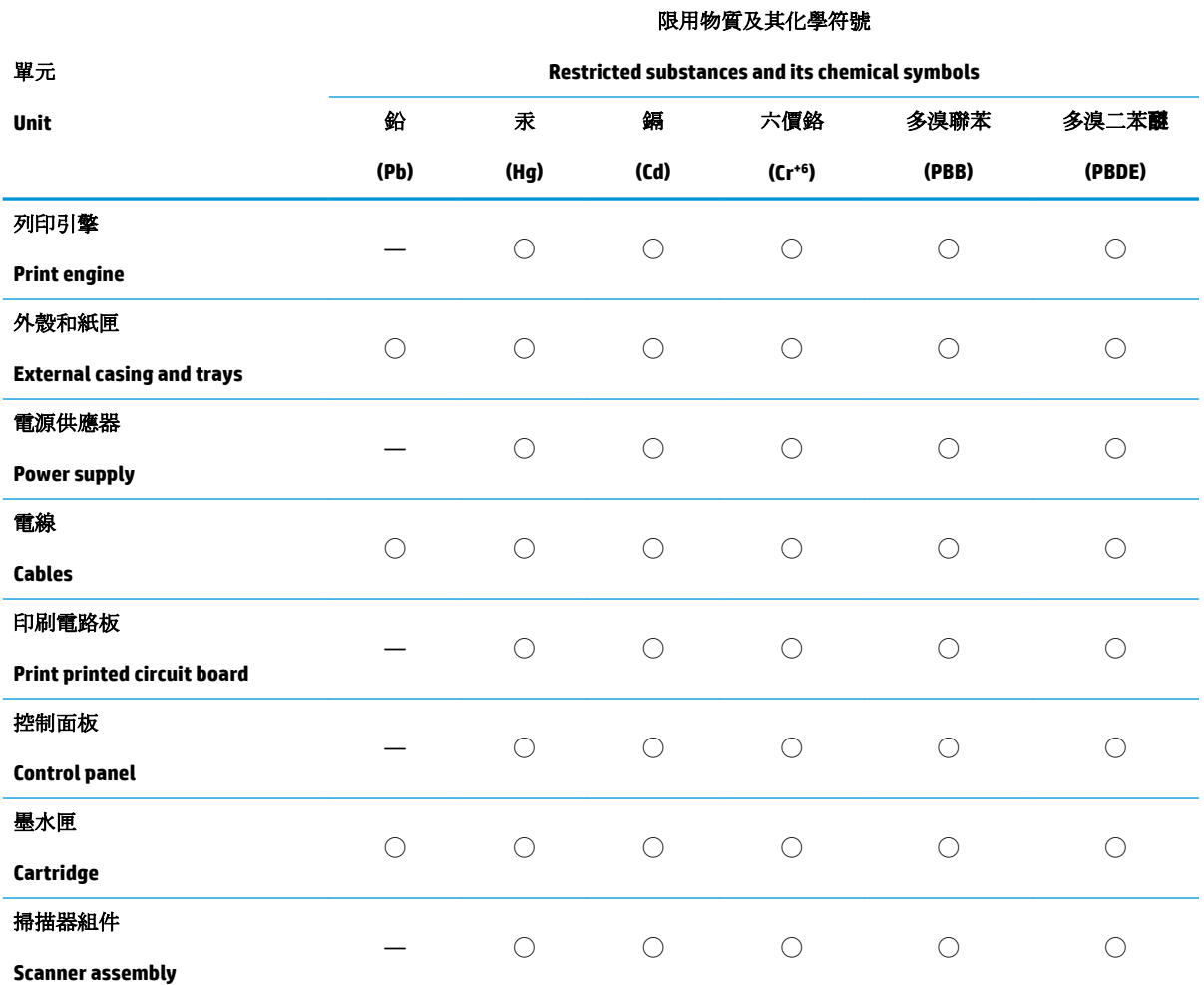

備考 1. 〝超出 0.1 wt %"及 〝超出 0.01 wt %"係指限用物質之百分比含量超出百分比含量基準值。

Note 1: "Exceeding 0.1 wt %" and "exceeding 0.01 wt %" indicate that the percentage content of the restricted substance exceeds the reference percentage value of presence condition.

備考 2. ℃/ 係指該項限用物質之百分比含量未超出百分比含量基準值。

Note 2: "◯" indicates that the percentage content of the restricted substance does not exceed the percentage of reference value of presence.

備考 3.〝—〞係指該項限用物質為排除項目。

Note 3: "—" indicates that the restricted substance corresponds to the exemption.

若要存取產品的最新使用指南或手冊,請前往 [www.support.hp.com](http://www.support.hp.com)。選取搜尋您的產品,然後依照 畫 面上的指示繼續執行。

To access the latest user guides or manuals for your product, go to [www.support.hp.com.](http://www.support.hp.com) Select **Find your product**, and then follow the onscreen instructions.

# **Индекс**

## **А**

ақауларды жою басқару тақтасының анықтама жүйесі [92](#page-95-0) басып шығару [111](#page-114-0) бірнеше бет алынады [103](#page-106-0) желіні конфигурациялау беті [113](#page-116-0) жылжытылған беттер [102](#page-105-0) қағаз беру ақаулары [102](#page-105-0) қағаз науадан алынбайды [102](#page-105-0) қуат [111](#page-114-0) принтер күйі туралы есеп [113](#page-116-0) ақаулықтарды жою енгізілген веб-сервер [88](#page-91-0) артқы жақтан кіру панелінің суреті [8](#page-11-0)

#### **Ә**

әйнек, сканер орналасу [6](#page-9-0) тазалау [116](#page-119-0) түпнұсқаларды салу [26](#page-29-0)

#### **Б**

бағдарламалық құрал Веб-сканерлеу [53](#page-56-0) басқару ескертпелері [126](#page-129-0) басқару тақтасы түймешіктер [9](#page-12-0) шамдар [9](#page-12-0) басып шығару ақауларды жою [111](#page-114-0) диагностикалау беті [114](#page-117-0) екі жақты [39](#page-42-0) басып шығару механизмі [118](#page-121-0) тазалау [119](#page-122-0) басып шығару механизмі, туралау [118](#page-121-0)

басып шығару механизмін туралау [118](#page-121-0) басып шығару сапасы беттегі дақты тазалау [118](#page-121-0) басып шығару сапасы туралы есеп [114](#page-117-0) бірнеше берілім, ақауларды жою [103](#page-106-0)

#### **В**

вебке кіру сынағының есебі [114](#page-117-0) веб-сайттар қол жетімділік мәліметтері [2](#page-5-0) Веб-сканерлеу [53](#page-56-0)

**Д** диагностикалау беті [114](#page-117-0)

#### **Е**

екі жаққа басып шығару [39](#page-42-0) екі жақты, басып шығару [39](#page-42-0) екі жақты басып шығару [39](#page-42-0) енгізілген веб-сервері ақаулықтарды жою, ашу мүмкін емес [88](#page-91-0) ашу [87](#page-90-0) туралы [87](#page-90-0) ендірілген веб-сервер Веб-сканерлеу [53](#page-56-0) есептер вебке кіру [114](#page-117-0) диагностикалау [114](#page-117-0) сымсыз байланысты тексеру [114](#page-117-0)

# **Ж**

желілер IP параметрлері [80](#page-83-0) коннектор суреті [8](#page-11-0)

параметрлер, өзгерту [80](#page-83-0) параметрлерді қарап шығу және басып шығару [80](#page-83-0) сымсыз байланыс параметрлері [113](#page-116-0) сымсыз байланыс реттеуі [76](#page-79-0) жүйе талаптары [124](#page-127-0) жылжыту, ақауларды жою басып шығару [102](#page-105-0)

# **З**

заңды үлгі нөмірі [126](#page-129-0)

#### **К**

каретка каретка кептелісін тазалау [101](#page-104-0) картриджге қол жеткізу есігі, орналасу [7](#page-10-0) Картридждер [8](#page-11-0) картридждер [71](#page-74-0) ауыстыру [67](#page-70-0) кеңестер [64](#page-67-0) орналасу [7](#page-10-0) сия деңгейлерін тексеру [66](#page-69-0) картридждерді ауыстыру [67](#page-70-0) кептелістер алдын алу қажет қағаз [15](#page-18-0) тазалау [94](#page-97-0) кепілдік [122](#page-125-0) коннекторлары, орналасу [8](#page-11-0) көшірудің техникалық сипаттары [125](#page-128-0) күйі желіні конфигурациялау беті [113](#page-116-0) күтім басып шығару механизмі [118](#page-121-0)

басып шығару механизмін тазалау [119](#page-122-0) басып шығару механизмін туралау [118](#page-121-0) диагностикалау беті [114](#page-117-0) картридждерді ауыстыру [67](#page-70-0) сия деңгейлерін тексеру [66](#page-69-0) тазалау [117](#page-120-0) күтім жасау басып шығару механизмі [118](#page-121-0) беттегі дақ [118](#page-121-0)

## **Қ**

қағаз HP, тапсырыс беру [15](#page-18-0) беру ақауларын жою [102](#page-105-0) жылжытылған беттер [102](#page-105-0) кептелістерді жою [94](#page-97-0) науаға салу [16](#page-19-0) таңдау [15](#page-18-0) техникалық сипаттары [124](#page-127-0) қағаз беру ақаулары, ақауларды жою [102](#page-105-0) қайта өңдеу сия картридждары [134](#page-137-0) қарап шығу желі параметрлері [80](#page-83-0) қолдау көрсетілетін амалдық жүйелер [124](#page-127-0) қол жетімділік [2](#page-5-0) қоршаған орта Қоршаған ортаны қорғайтын өнім бағдарламасы [132](#page-135-0) қоршаған орта техникалық сипаттары [124](#page-127-0) қуат ақауларды жою [111](#page-114-0) қуат кірісі, орналасу [8](#page-11-0) құжатты беретін құрал беру ақаулары, ақауларды жою [117](#page-120-0) тазалау [117](#page-120-0) түпнұсқаларды салу [28](#page-31-0)

#### **М**

медиа құралы екі жақты күйі [39](#page-42-0)

#### **Н**

науалар беру ақауларын жою [102](#page-105-0)

қағазды салу [16](#page-19-0) қағаз енін бағыттауыштардың суреті [6](#page-9-0) қағаз кептелістерін жою [94](#page-97-0) орналасу [6](#page-9-0) нормативтік ақпарат [129](#page-132-0)

#### **П**

параметрлер желі [80](#page-83-0) принтер бағдарламалық құралы (Windows) ашу [30](#page-33-0), [86](#page-89-0) принтер басқару тақтасы желі параметрлері [80](#page-83-0) орналасу [6](#page-9-0) принтердің бағдарламалық құралы (Windows) туралы [86](#page-89-0) принтер күйі туралы есеп туралы мәліметтер [113](#page-116-0)

#### **Р**

радио кедергі нормативтік ақпарат [129](#page-132-0)

### **С**

сия деңгейлері, тексеру [66](#page-69-0) сия деңгейі белгішелері [11](#page-14-0) сия картридждері бөлшек нөмірлері [71](#page-74-0) сканер әйнегі орналасу [6](#page-9-0) тазалау [116](#page-119-0) түпнұсқаларды салу [26](#page-29-0) сканерлеу Веб-сканерлеуден [53](#page-56-0) сканерлеу техникалық сипаттары [125](#page-128-0) сымсыз байланыс нормативтік ақпарат [129](#page-132-0) реттеу [76](#page-79-0) сымсыз байланыс белгілері [11](#page-14-0) сымсыз байланысты тексеру есебі [114](#page-117-0)

#### **Т**

тазалау басып шығару механизмі [118,](#page-121-0) [119](#page-122-0) құжатты беретін құрал [117](#page-120-0)

сканер әйнегі [116](#page-119-0) сыртқы бөлік [117](#page-120-0) температура техникалық сипаттары [124](#page-127-0) техникалық ақпарат көшірудің техникалық сипаттары [125](#page-128-0) сканерлеу техникалық сипаттары [125](#page-128-0) техникалық сипаттары жүйе талаптары [124](#page-127-0) қағаз [124](#page-127-0) физикалық [124](#page-127-0) тұтынушыларды қолдау кепілдік [122](#page-125-0) түймешіктер, басқару тақтасы [9](#page-12-0)

## **Ш**

шамдар, басқару тақтасы [9](#page-12-0) шығару науасы орналасу [6](#page-9-0)

## **Ы**

ылғалдылық техникалық сипаттары [124](#page-127-0)

# **E**

EWS. Көріңіз енгізілген веб-сервері

# **I**

IP мекенжайы принтерді тексеру [89](#page-92-0) IP параметрлері [80](#page-83-0)

# **U**

USB қосылым порты, орналасу [8](#page-11-0) USB қосылысы порт, орналасу [6](#page-9-0)

# **W**

Windows жүйе талаптары [124](#page-127-0) кітапшаларды басып шығару [35](#page-38-0)
© Copyright 2019 HP Development Company, L.P.

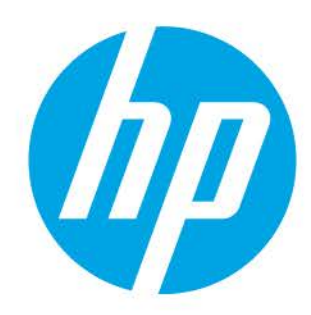